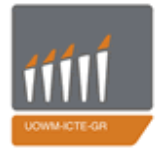

ΠΑΝΕΠΙΣΤΗΜΙΟ ΔΥΤΙΚΗΣ ΜΑΚΕΔΟΝΙΑΣ ΤΜΗΜΑ ΜΗΧΑΝΙΚΩΝ ΠΛΗΡΟΦΟΡΙΚΗΣ & ΤΗΛΕΠΙΚΟΙΝΩΝΙΩΝ

### **ΔΙΠΛΩΜΑΤΙΚΗ ΕΡΓΑΣΙΑ**

## **Σχεδιασμός και ανάπτυξη ενσωματωμένου συστήματος απεικόνισης μηνυμάτων στην αρχιτεκτονική Arduino με δυναμική υποστήριξη ιστοχώρου διαχείρισης**

**Design and construction of an embedded system for depiction messages based on Arduino's architecture which is supported by the site management**

**Ιωάννης Δημητρίου**

**Επιβλέπων καθηγητής:** Μηνάς Δασυγένης

Κοζάνη, Σεπτέμβριος 2012

# Πίνακας περιεχομένων

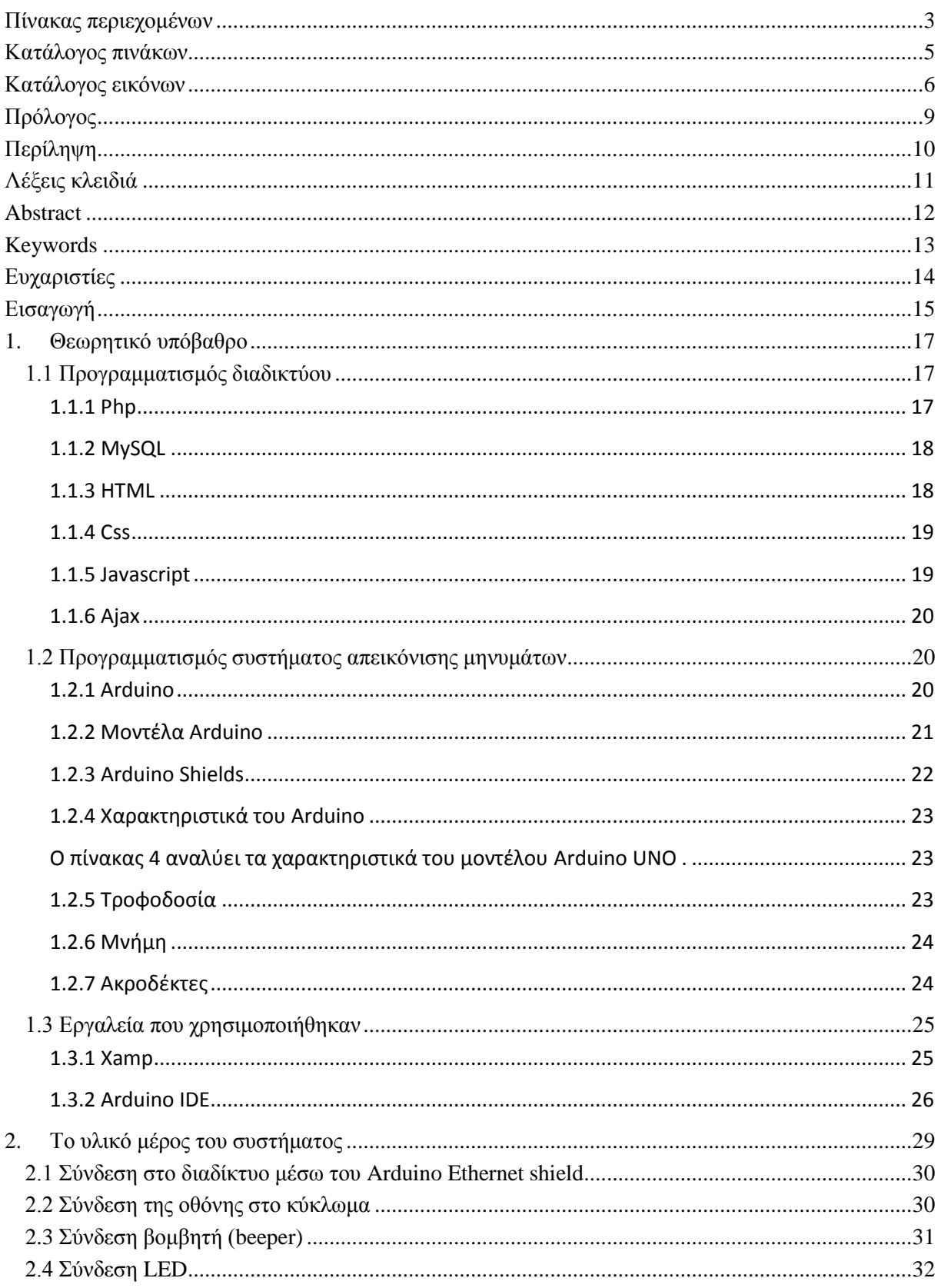

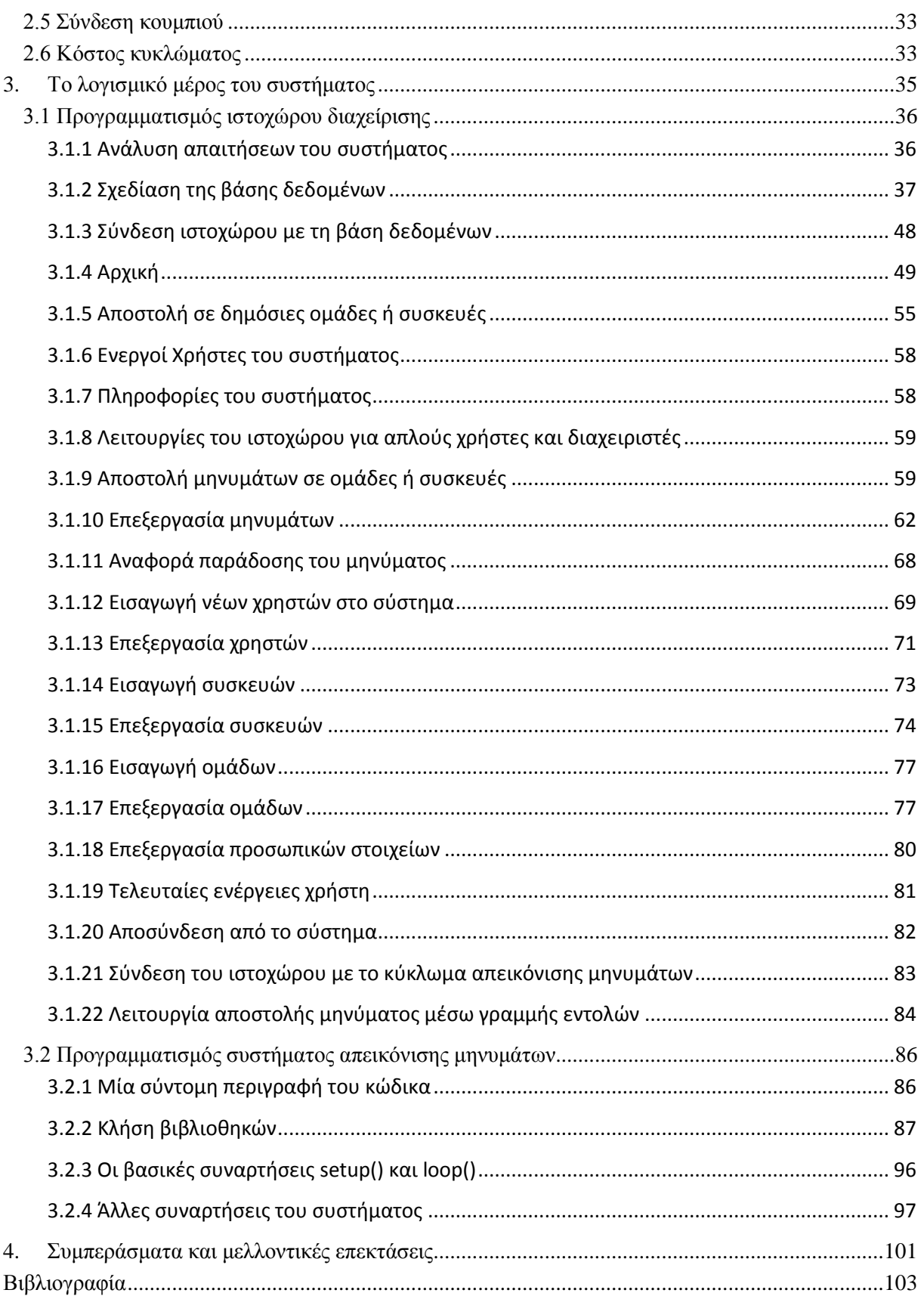

# Κατάλογος πινάκων

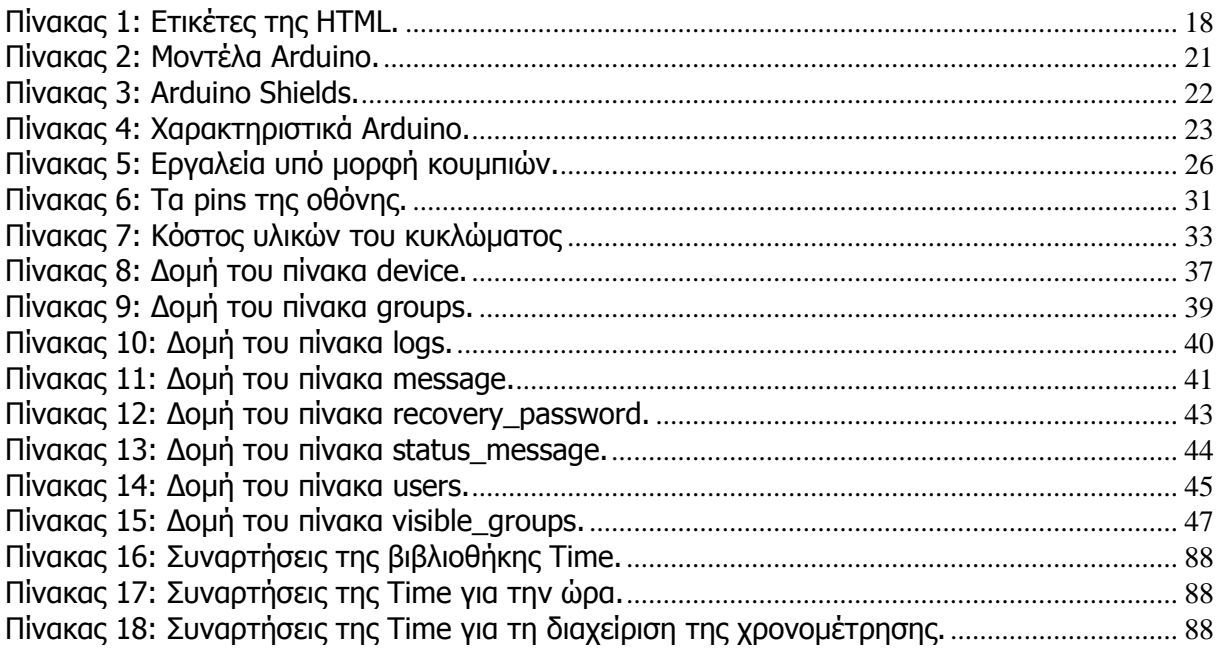

# **Κατάλογος εικόνων**

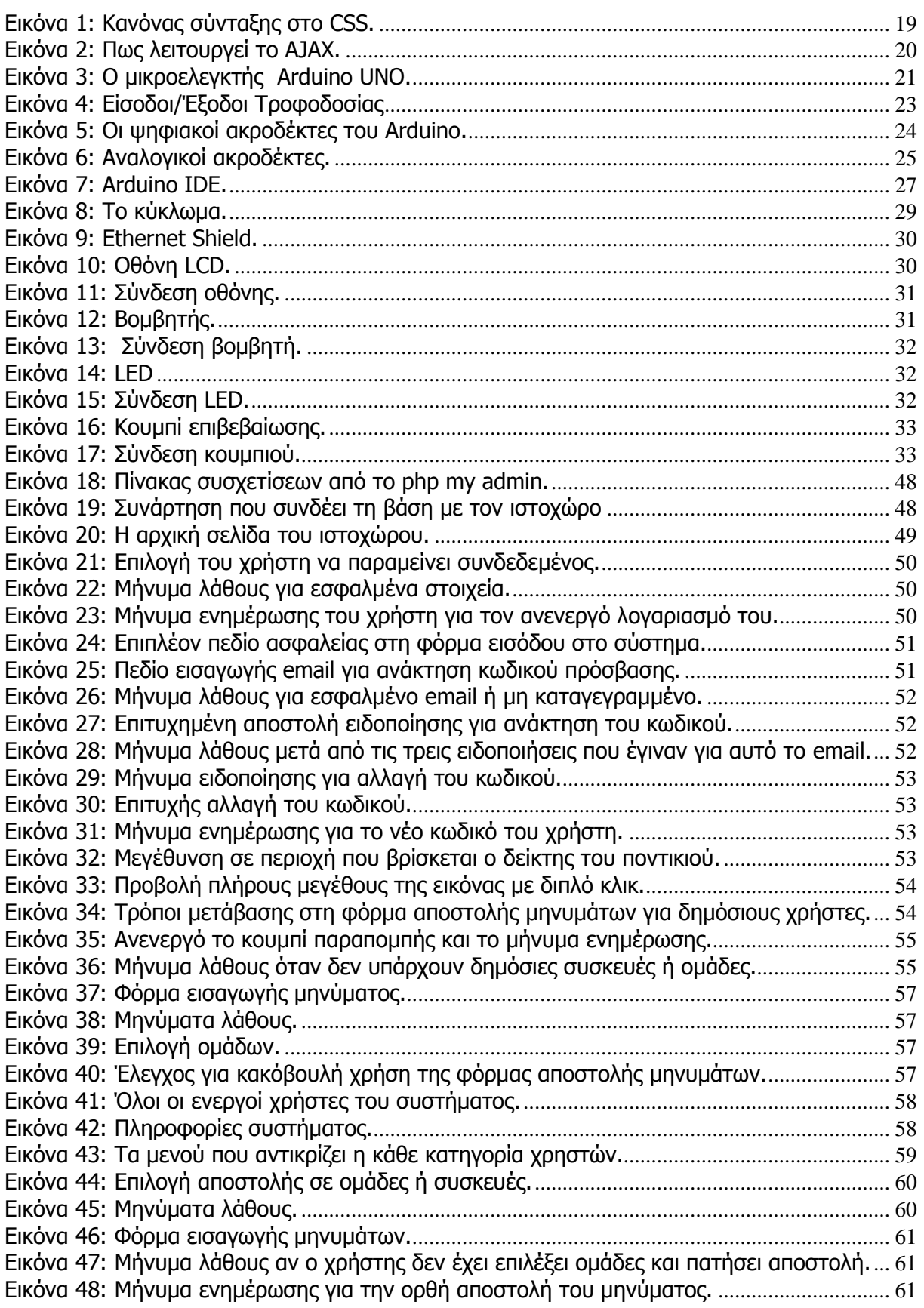

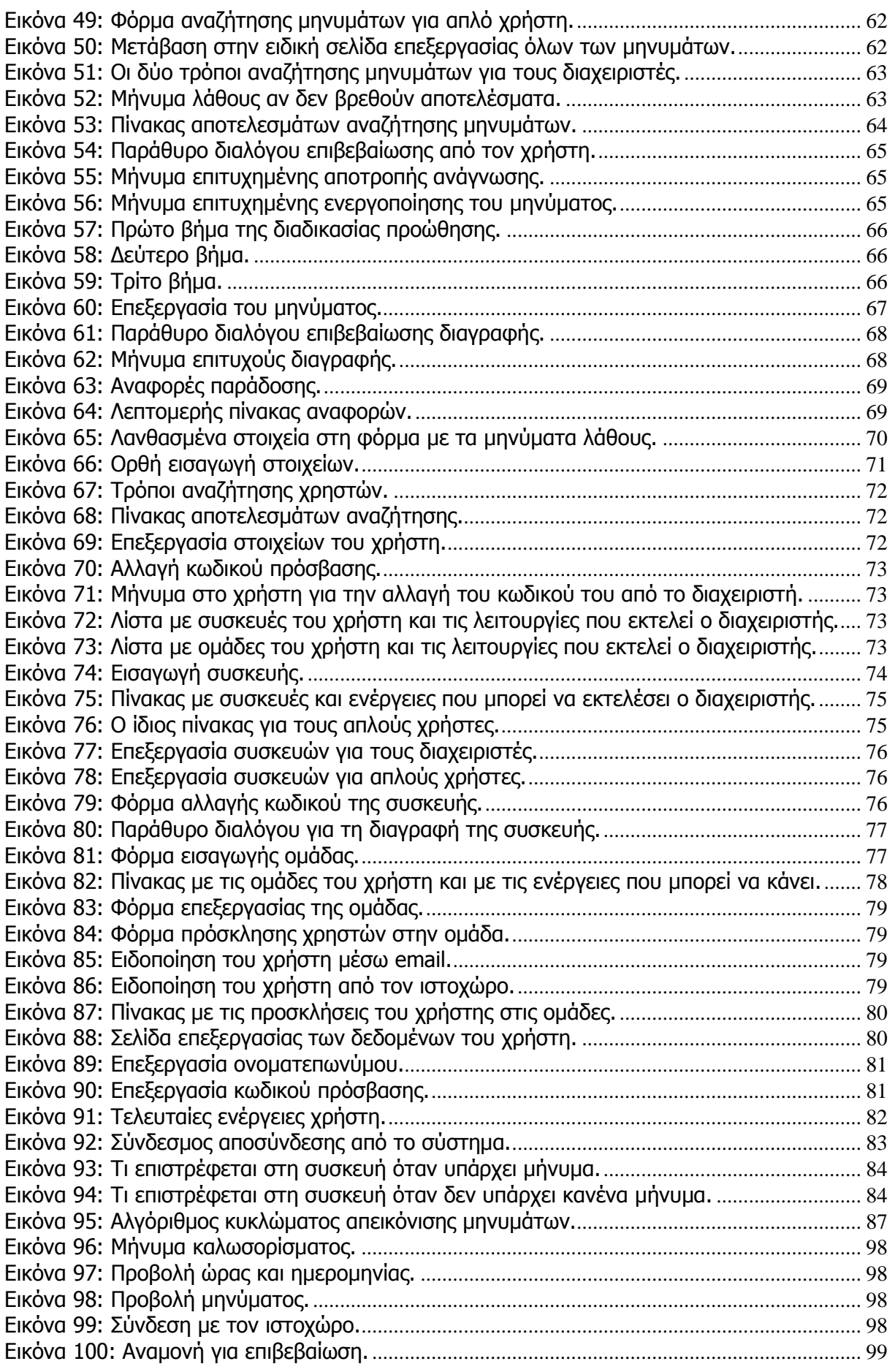

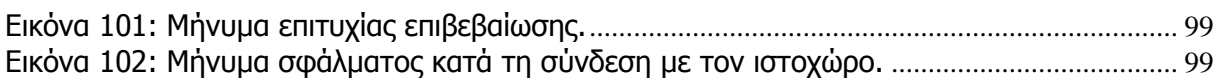

## **Πρόλογος**

Το αντικείμενο της παρούσας διπλωματικής εργασίας είναι η σχεδίαση και κατασκευή ενσωματωμένου συστήματος απεικόνισης μηνυμάτων, βασισμένο στην αρχιτεκτονική Arduino με υποστήριξη δυναμικού ιστοχώρου διαχείρισης. Ο ιστοχώρος, αλληλεπιδρά με την οθόνη LCD στην οποία εμφανίζεται το μήνυμα και με τον βομβητή και το LED που είναι υπεύθυνα να ειδοποιήσουν το χρήστη όταν παραλάβει νέο μήνυμα η συσκευή.

Υπεύθυνος κατά την εκπόνηση της διπλωματικής εργασίας ήταν ο κ. Μηνάς Δασυγένης.

## **Περίληψη**

Το ενσωματωμένο σύστημα που υλοποιήθηκε για την διπλωματική εργασία, έχει σκοπό την απεικόνιση μηνυμάτων μέσω μια οθόνης LCD. Βασίστηκε στο μικροελεγκτή Arduino ο οποίος προγραμματίστηκε ώστε να εμφανίζει τα μηνύματα ως έξοδο του συστήματος, να ειδοποιεί τον παραλήπτη μέσω ενός βομβητή ή ενός LED και να έχει και ένα κουμπί το οποίο ο χρήστης θα πατάει όταν διαβάσει το μήνυμα. Επίσης, ο μικροελεγκτής, θα εμφανίζει την τρέχουσα ώρα και ημερομηνία, όταν δεν υπάρχουν νέα μηνύματα προς εμφάνιση για τη συσκευή.

Στήθηκε ακόμη, ένας ιστοχώρος διαχείρισης, στον οποίο προστίθενται χρήστες και συσκευές για αυτούς τους χρήστες. Τους δίνεται η δυνατότητα να αποστέλλουν, να επεξεργάζονται και να προωθούν τα μηνύματα τους, σε άλλες συσκευές ή ομάδες και να προσκαλούν άλλους χρήστες στις ομάδες τους. Στα κεφάλαια που ακολουθούν, αναλύονται η αρχιτεκτονική και ο σχεδιασμός του συστήματος.

## **Λέξεις κλειδιά**

Ενσωματωμένα συστήματα, Arduino, Προγραμματισμός διαδικτύου, Php, MySQL, Γλώσσα C, Βομβητής, LED, Οθόνη LCD.

### **Abstract**

In this thesis, the embedded system which implemented has the purpose to depict messages on a LCD. It was split in two categories, hardware and software.

Hardware was based on the microcontroller Arduino which is programmed to display messages as the output of system, notify recipient by a beeper or a LED when the recipient has a new message and a button that he can push it when he has read the message in order to update the management site. Furthermore, the microcontroller will display the current hour and date if there are no new messages for this device.

As for software, a management site was created for users and devices. Only an administrator can add them. The users have the ability to send, edit and forward their messages to other devices or groups and they can invite other users in their groups. The next chapters analyze the architecture and the design of this system.

## **Keywords**

Embedded systems, arduino, web programming, php, MySQL, C language, beeper, LED, LCD.

## **Ευχαριστίες**

Με την ευκαιρία της διπλωματικής εργασίας θα ήθελα να ευχαριστήσω τον κύριο Μηνά Δασυγένη, τον υπεύθυνο για την εκπόνηση της εργασίας, για όλη του την καθοδήγηση και βοήθεια. Επίσης θα ήθελα να ευχαριστήσω την οικογένεια μου για τη στήριξη όλα αυτά τα χρόνια και τους συμφοιτητές-φίλους για τα χρόνια που περάσαμε μαζί.

## **Εισαγωγή**

Το σύστημα απεικόνισης μηνυμάτων σχεδιάστηκε και αναπτύχθηκε σε δύο φάσεις.

Στην πρώτη φάση αναλύθηκαν τα θέματα που αφορούν το ποιες θα είναι απαιτήσεις, πάνω στις οποίες θα βασιστεί ο σχεδιασμός. Κατόπιν, λαμβάνοντας υπόψη τις απαιτήσεις η σχεδίαση προχώρησε στην ανάπτυξη της βάσης δεδομένων. Ακολούθησε ο σχεδιασμός του ιστοχώρου, και ο καθορισμός των λειτουργιών.

Όσον αφορά τη δεύτερη φάση, τέθηκε το θέμα της υλοποίησης του κυκλώματος, με όλες τις συνδέσεις από τα τυχόντα εξαρτήματα που χρειάστηκαν και τον προγραμματισμό της σύνδεσης του ιστοχώρου με το κύκλωμα.

#### **Διάρθρωση του κειμένου.**

Στο πρώτο κεφάλαιο, αναλύεται το θεωρητικό υπόβαθρο από το οποίο αντλήθηκαν οι γνώσεις και τα εργαλεία που χρησιμοποιήθηκαν για την υλοποίηση του έργου. Αναλύονται οι γλώσσες προγραμματισμού που χρησιμοποιήθηκαν, τα εργαλεία και ο μικροελεγκτής Arduino που ήταν η βάση της υλοποίησης.

Στο δεύτερο κεφάλαιο, παρουσιάζεται η σχεδίαση του κυκλώματος απεικόνισης βήμα προς βήμα. Δίνονται τα τεχνικά χαρακτηριστικά κάθε εξαρτήματος και ο τρόπος σύνδεσής τους στο μικροελεγκτή.

Το κεφάλαιο τρία πραγματεύεται το λογισμικό μέρος του συστήματος. Ο σχεδιασμός της βάσης δεδομένων, η ανάπτυξη του ιστοχώρου διαχείρισης με παραδείγματα και εικόνες από την κάθε σελίδα και ο προγραμματισμός του μικροελεγκτή, αναλύονται σε αυτό το κεφάλαιο. Αναλύονται επίσης, οι βιβλιοθήκες που χρησιμοποιήθηκαν και ο τρόπος σύνδεσης του μικροελεγκτή με το διαδίκτυο και έπειτα με τον ιστοχώρο.

Το τέταρτο και τελευταίο κεφάλαιο, αφορά τα τελικά συμπεράσματα που εξήχθησαν κατά τη διάρκεια του σχεδιασμού και της ανάπτυξης, καθώς και μελλοντικές επεκτάσεις που μπορούν να πραγματοποιηθούν στην παρούσα εργασία.

## **1.Θεωρητικό υπόβαθρο**

Όλες οι γνώσεις και τα εργαλεία που χρησιμοποιήθηκαν για το σχεδιασμό και την υλοποίηση της παρούσας διπλωματικής εργασίας αναλύονται σε αυτό το κεφάλαιο. Το συνολικό έργο χωρίστηκε σε δύο βασικές οντότητες. Η πρώτη σχετίζεται με τον προγραμματισμό διαδικτύου και η δεύτερη με τον προγραμματισμό του συστήματος απεικόνισης των μηνυμάτων.

### **1.1 Προγραμματισμός διαδικτύου**

Για το σχεδιασμό και τη σύσταση του ιστοχώρου διαχείρισης αρχικά επιλέχθηκαν οι γλώσσες προγραμματισμού που μπορούν να φέρουν εις πέρας ένα τέτοιο έργο και έπειτα η επιλέχθηκε η βάση δεδομένων στην οποία θα υπάρχουν όλες οι δυναμικές πληροφορίες, που απαιτεί ο ιστοχώρος για την ορθή λειτουργία του.

#### **1.1.1 Php**

H php [5] είναι μια γλώσσα προγραμματισμού για τη δημιουργία σελίδων web με δυναμικό περιεχόμενο. Μια σελίδα PHP περνά από επεξεργασία από ένα συμβατό διακομιστή του Παγκόσμιου Ιστού (π.χ. Apache), ώστε να παραχθεί σε πραγματικό χρόνο το τελικό περιεχόμενο, που θα σταλεί στο πρόγραμμα περιήγησης των επισκεπτών σε μορφή κώδικα HTML. Η γλώσσα php περιλαμβάνει τις παρακάτω μεταβλητές:

**Η μεταβλητή \$ \_GET:** Η προκαθορισμένη μεταβλητή \$ \_GET χρησιμοποιείται για τη συλλογή τιμών σε μια φόρμα (method= "GET"). Οι πληροφορίες που αποστέλλονται από μια φόρμα με τη μέθοδο GET είναι ορατές σε όλους, εμφανίζονται στη γραμμή διευθύνσεων του browser και επίσης υπάρχει όριο στην ποσότητα των πληροφοριών προς αποστολή.

**Η μεταβλητή \$ \_POST:** Η προκαθορισμένη μεταβλητή \$\_POST χρησιμελοποιείται για τη συλλογή τιμών σε μια φόρμα (method= "POST"). Οι πληροφορίες που αποστέλλονται από μια φόρμα με την μέθοδο POST είναι αόρατες στους άλλους και δεν έχει όρια για τον όγκο των πληροφοριών κατά την αποστολή.

**COOKIES:** Ένα cookie είναι ένα μικρό αρχείο που ενσωματώνει ο server στον υπολογιστή του χρήστη. Η συνάρτηση setcookie() χρησιμοποιείται για να ορίσει ένα cookie.

**SESSION:** Μια μεταβλητή συνεδρίας χρησιμοποιείται για την αποθήκευση πληροφοριών, ή για την αλλαγή των ρυθμίσεων για μια συνεδρία χρήστη. Οι μεταβλητές συνεδρίας είναι διαθέσιμες σε όλες τις σελίδες σε μια εφαρμογή. Κατά την ενασχόληση με μια εφαρμογή μπορούν να εκτελεστούν ενέργειες και αλλαγές δεδομένων. Η κατάσταση αυτή είναι μια συνεδρία. Μια συνεδρία PHP, επιτρέπει την αποθήκευση πληροφοριών του χρήστη στο διακομιστή για μελλοντική χρήση (δηλαδή όνομα, στοιχεία αγορών, κλπ). Ωστόσο, οι πληροφορίες συνεδρίας είναι προσωρινές και θα διαγράφονται αφού ο χρήστης έχει αποχωρήσει από το δικτυακό τόπο. Για μόνιμη αποθήκευση μπορεί να χρησιμοποιηθεί μια βάση δεδομένων.

#### **1.1.2 MySQL**

Η MySQL [17] είναι μια βάση δεδομένων. Τα δεδομένα στη MySQL αποθηκεύονται σε αντικείμενα βάσης δεδομένων τα οποία ονομάζεται πίνακες. Ένας πίνακας είναι μια συλλογή από σχετικές καταχωρήσεις δεδομένων και αποτελείται από στήλες και γραμμές. Οι βάσεις δεδομένων είναι χρήσιμες για την αποθήκευση πληροφοριών σε κατηγορίες.

**Queries:** Ένα query είναι ένα ερώτημα ή ένα αίτημα. Με την MySQL, επιτρέπεται η διερεύνηση σε μια βάση δεδομένων και η επιστροφή ζητηθέντων πληροφοριών.

#### **1.1.3 HTML**

HTML είναι το ακρωνύμιο του Hyper Text Markup Language [6]. Τα έγγραφα HTML αποτελούνται από στοιχεία HTML τα οποία στην πιο γενική μορφή τους έχουν τρία συστατικά: ένα ζεύγος από ετικέτες, την «ετικέτα εκκίνησης» και την «ετικέτα τερματισμού», μερικές ιδιότητες μέσα στην ετικέτα εκκίνησης, και τέλος το κείμενο ή το γραφικό περιεχόμενο μεταξύ των ετικετών, το οποίο μπορεί να περιλαμβάνει και άλλα στοιχεία εμφωλευμένα μέσα του. Το στοιχείο HTML μπορεί να είναι οτιδήποτε ανάμεσα στις ετικέτες εκκίνησης και τερματισμού. Τέλος, κάθε ετικέτα περικλείεται σε σύμβολα «μεγαλύτερο από» και «μικρότερο από», δηλαδή < και >.

Επομένως, η γενική μορφή ενός στοιχείου HTML είναι: <tag attribute1="value1" attribute2="value2">content</tag>. Μερικά στοιχεία HTML περιγράφονται ως άδεια στοιχεία, έχουν τη μορφή <tag attribute1="value1" attribute2="value2" >, και δεν έχουν καθόλου περιεχόμενο. Το όνομα κάθε στοιχείου HTML είναι το ίδιο όνομα που χρησιμοποιείται στις αντίστοιχες ετικέτες. Το όνομα της ετικέτας τερματισμού ξεκινά με μια κάθετο «/», η οποία παραλείπεται στα άδεια στοιχεία. Τέλος, αν δεν αναφέρονται ρητά οι ιδιότητες ενός στοιχείου, τότε χρησιμοποιούνται οι προεπιλογές σε κάθε περίπτωση [7].

Μερικά από τα στοιχεία HTML που χρησιμοποιήθηκαν [8] φαίνονται στον πίνακα 1.

<span id="page-17-0"></span>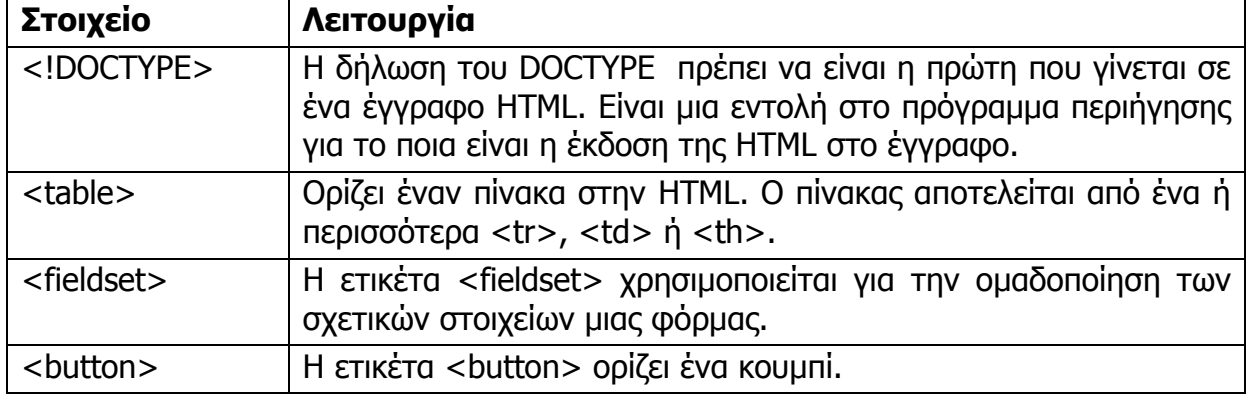

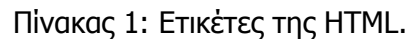

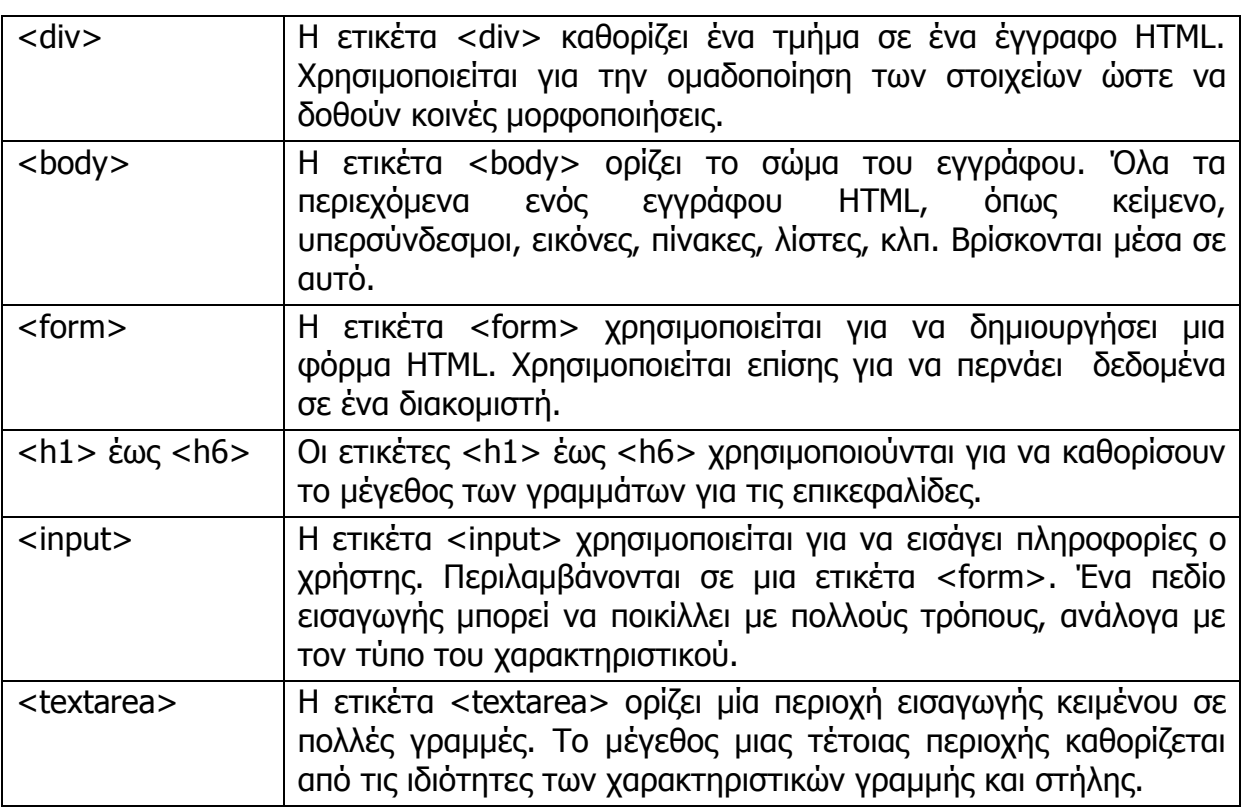

#### **1.1.4 Css**

CSS σημαίνει Cascading Style Sheets [8]. Είναι μια γλώσσα προορισμένη να αναπτύσσει στυλιστικά μια ιστοσελίδα δηλαδή, να διαμορφώνει περισσότερα χαρακτηριστικά, χρώματα, στοίχιση και να προσφέρει περισσότερες δυνατότητες σε σχέση με την html.

Ένας κανόνας CSS έχει δύο κύρια μέρη: έναν επιλογέα (Selector) και μία ή περισσότερες δηλώσεις (Declaration). Ο κανόνας φαίνεται στην εικόνα 1.

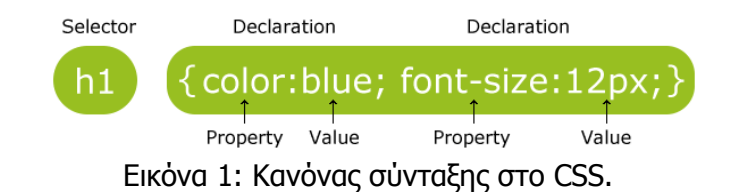

<span id="page-18-0"></span>Ο επιλογέας είναι συνήθως το στοιχείο προς μορφοποίηση. Κάθε δήλωση αποτελείται από μια ιδιότητα και μια τιμή.

#### **1.1.5 Javascript**

Η JavaScript [8] είναι η πιο δημοφιλής scripting γλώσσα στον κόσμο. Είναι η τυπική γλώσσα που χρησιμοποιείται σε ιστοσελίδες, αλλά χρησιμοποιείται ευρέως επίσης από desktop εφαρμογές, εφαρμογές κινητής τηλεφωνίας, καθώς και διακομιστές διαδικτύου.

Μια γλώσσα scripting είναι μια ελαφριά γλώσσα προγραμματισμού που υποστηρίζει τη συγγραφή σεναρίων. Σενάρια είναι γραμμές κώδικα που μπορούν να ερμηνεύονται και να εκτελούνται χωρίς μεταγλώττιση.

Η JavaScript μπορεί να διαβάσει και να αλλάξει το περιεχόμενο των στοιχείων της HTML. Μπορεί να χειριστεί το CSS. Μπορεί ακόμα να χρησιμοποιηθεί για την επικύρωση δεδομένων, όπως η επικύρωση μιας φόρμας εισόδου. Μπορεί να χρησιμοποιηθεί για την αποθήκευση και ανάκτηση πληροφοριών στον υπολογιστή του χρήστη. Τέλος, μπορεί να ρυθμιστεί ώστε να εκτελείται όταν συμβαίνει κάτι, όπως όταν ένας χρήστης κάνει κλικ σε ένα στοιχείο HTML. Η εισαγωγή JavaScript σε μια σελίδα HTML, πραγματοποιείται από την ετικέτα <script>.

#### **1.1.6 Ajax**

To AJAX (Asynchronous JavaScript And XML) [8] δεν είναι μια νέα γλώσσα προγραμματισμού, αλλά ένα νέος τρόπος χρησιμοποίησης των υπαρχόντων προτύπων. Επιτρέπει της ανταλλαγή δεδομένων με έναν server, και την ενημέρωση τμημάτων μιας ιστοσελίδας χωρίς να φορτώνεται εκ νέου ολόκληρη η σελίδα. Παραδείγματα των εφαρμογών που χρησιμοποιούν AJAX: Google Maps, Gmail, YouTube, Facebook. Η εικόνα 2 παρουσιάζει υπό μορφή σχήματος το πώς λειτουργεί το AJAX.

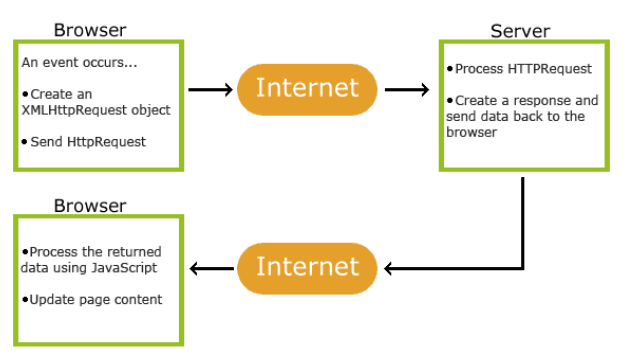

Εικόνα 2: Πως λειτουργεί το AJAX.

### <span id="page-19-0"></span>**1.2 Προγραμματισμός συστήματος απεικόνισης μηνυμάτων**

Στην ενότητα αυτή, παρουσιάζεται ο μικροελεγκτής Arduino που χρησιμοποιήθηκε, τα χαρακτηριστικά του και μερικά από τα διαθέσιμα εξαρτήματα που μπορούν να συνδεθούν απ' ευθείας με αυτό.

#### **1.2.1 Arduino**

Το σύστημα στήθηκε πάνω στο μικροελεγκτή Arduino. Το Arduino [9] είναι μία ανοιχτού λογισμικού πλατφόρμα πρωτοτύπων ηλεκτρονικών συσκευών που βασίζονται στην ευελιξία και στην ευκολία χρήσης υλικού και λογισμικού. Το Arduino μπορεί να αλληλεπιδρά με το περιβάλλον κάνοντας λήψη σημάτων μέσα από μια ποικιλία αισθητήρων. Τα έργα που βασίζονται σε αυτόν τον μικροελεγκτή, μπορούν να είναι αυτόνομα ή μπορούν να επικοινωνούν με το λογισμικό που τρέχει σε έναν υπολογιστή (π.χ. Flash, Processing, MaxMSP). Η εικόνα 3 παρουσιάζει τον μικροελεγκτή του κυκλώματος.

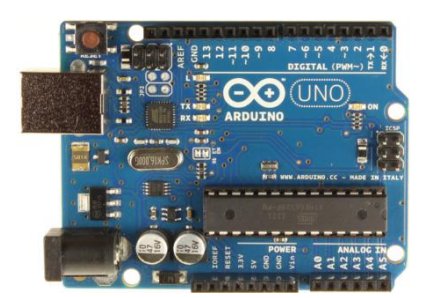

Εικόνα 3: Ο μικροελεγκτής Arduino UNO.

#### <span id="page-20-1"></span>**1.2.2 Μοντέλα Arduino**

Τα μοντέλα Arduino που κυκλοφορούν στην αγορά, παρουσιάζονται στον πίνακα 2. Στην διπλωματική εργασία, επιλέχθηκε το μοντέλο Arduino UNO μιας και καλύπτει όλες τις ανάγκες της εργασίας καθώς τα pins που διαθέτει επαρκούν για όλες τις λειτουργίες.

<span id="page-20-0"></span>Πίνακας 2: Μοντέλα Arduino.

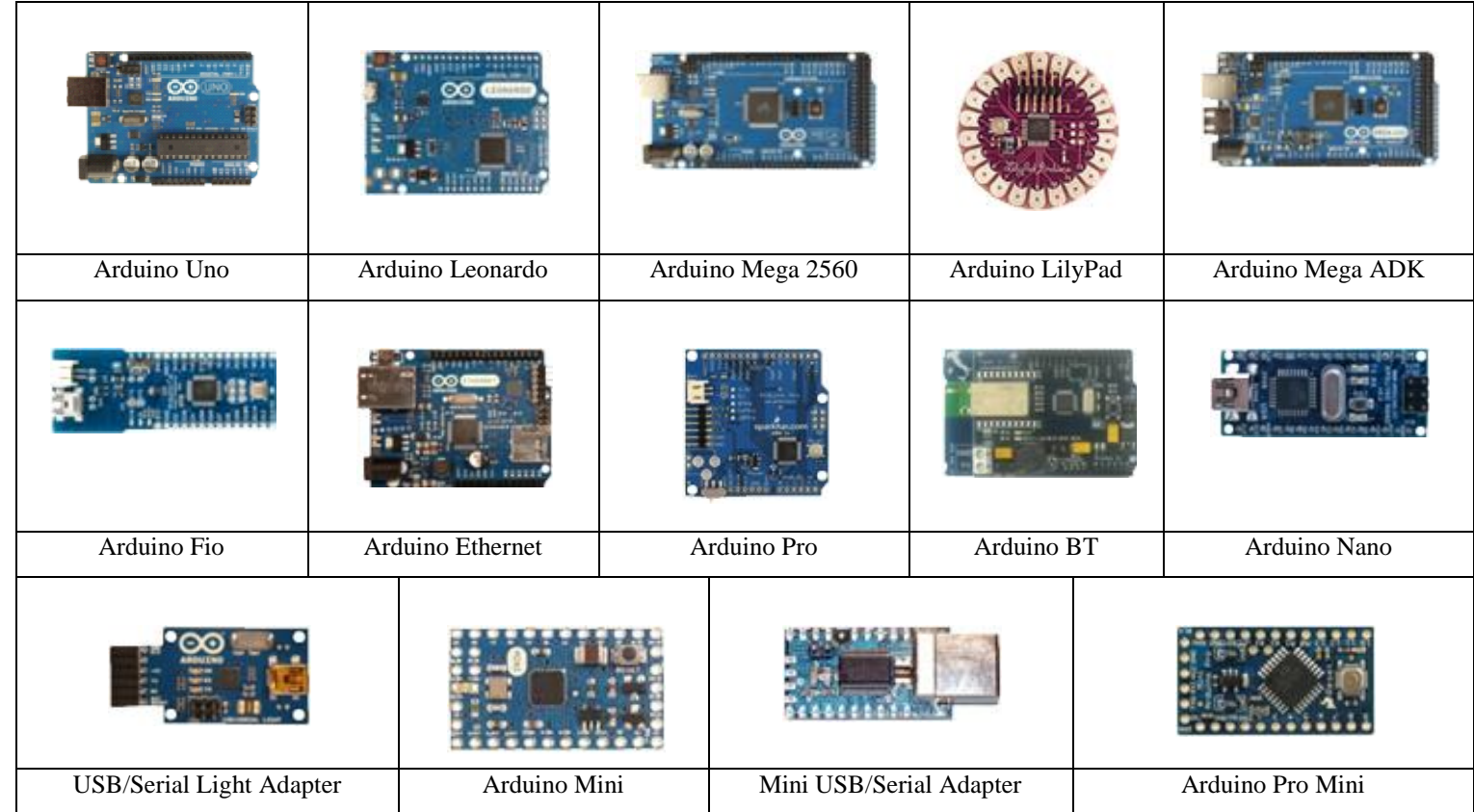

#### **1.2.3 Arduino Shields**

Shields είναι τα εξαρτήματα που συνδέονται απευθείας με όλα τα pin του arduino. Μερικά από αυτά φαίνονται στον πίνακα 3.

<span id="page-21-0"></span>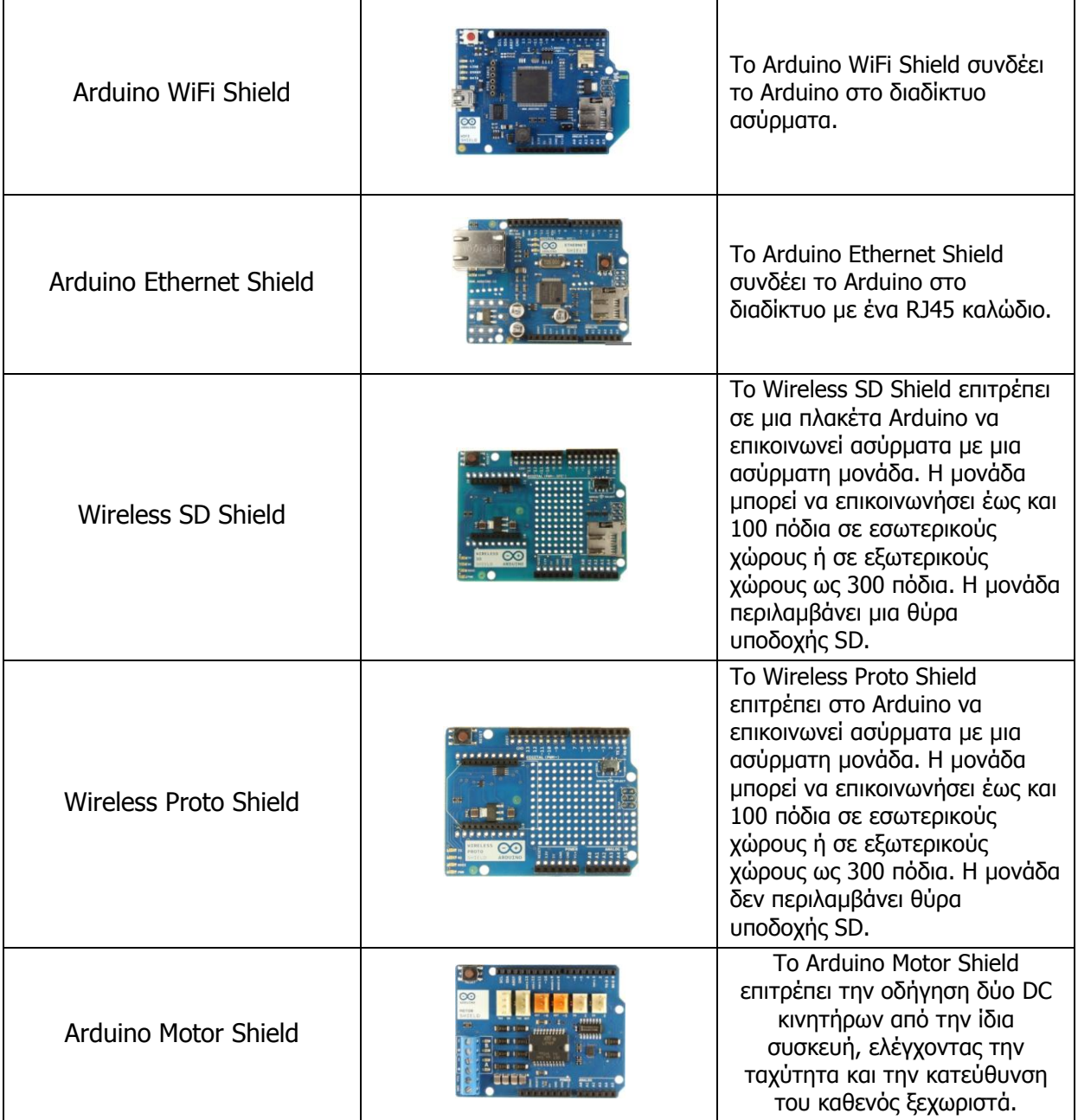

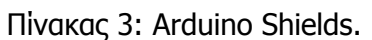

#### **1.2.4 Χαρακτηριστικά του Arduino**

Ο πίνακας 4 αναλύει τα χαρακτηριστικά του μοντέλου Arduino UNO .

<span id="page-22-0"></span>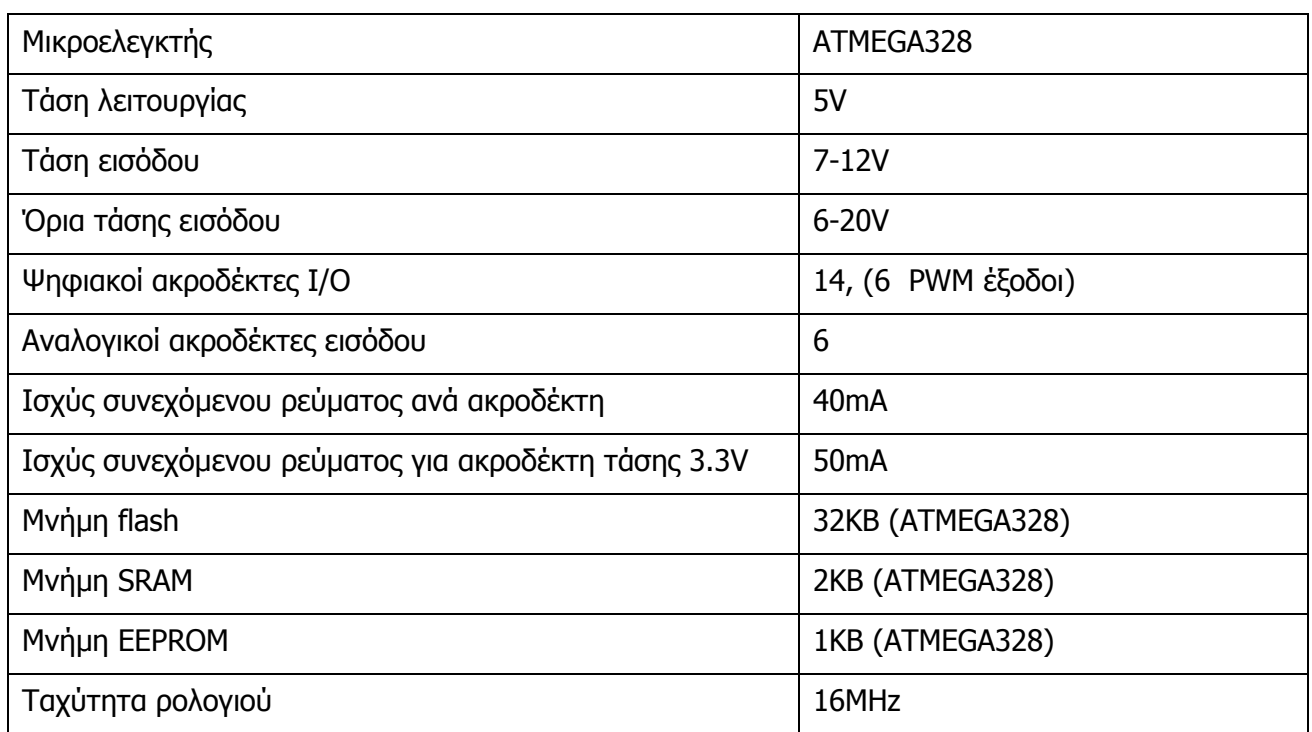

Πίνακας 4: Χαρακτηριστικά Arduino.

#### **1.2.5 Τροφοδοσία**

Το Arduino [9] μπορεί να τροφοδοτηθεί με ρεύμα είτε από τον υπολογιστή μέσω της σύνδεσης USB, είτε από εξωτερική τροφοδοσία που παρέχεται μέσω μιας υποδοχής φις των 2.1mm που βρίσκεται στην κάτω αριστερή γωνία. Για την αποφυγή προβλημάτων, η εξωτερική τροφοδοσία θα πρέπει να είναι από 7 ως 12V. Η εικόνα 4 παρουσιάζει τις εισόδους και εξόδους τροφοδοσίας του Arduino UNO.

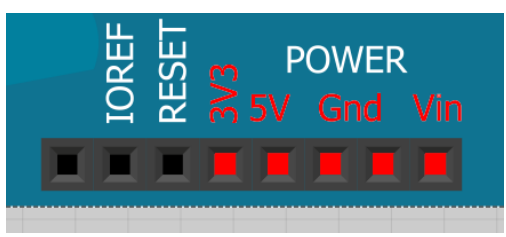

Εικόνα 4: Είσοδοι/Έξοδοι Τροφοδοσίας

<span id="page-22-1"></span>Οι ακροδέκτες τροφοδοσίας είναι οι ακόλουθοι:

**Vin**: Η τάση εισόδου της πλακέτας όταν χρησιμοποιεί εξωτερική πηγή ενέργειας. Η τροφοδοσία τάσης γίνεται μέσω αυτού του ακροδέκτη.

**5V**: Η τάση που χρησιμοποιείται από τα διάφορα μέρη της πλακέτας και το μικροελεγκτή είναι 5V. Η τάση αυτή, την οποία δίνει αυτός ο ακροδέκτης, είναι είτε η τάση 5V που δίνει η σύνδεση με USB, είτε η ρυθμισμένη τάση που δίνεται μέσω του Vin.

**3.3V**: Η τάση αυτή παράγεται από το ολοκληρωμένο FTDI. Το όριο άντλησης ρεύματος είναι 50mA.

**GND**: Είσοδοι γείωσης.

#### **1.2.6 Μνήμη**

Ο μικροεπεξεργαστής ATmega328 έχει τρεις ομάδες μνήμης. Διαθέτει flash memory, στην οποία αποθηκεύονται τα Arduino sketch, SRAM (static random access memory), στην οποία δημιουργείται το sketch και χρησιμοποιεί τις μεταβλητές όταν τρέχει, και EPPROM, η οποία χρησιμοποιείται από τους προγραμματιστές για την αποθήκευση μακροχρόνιων πληροφοριών.

**2KΒ μνήμης SRAM:** Η ωφέλιμη μνήμη που μπορούν να χρησιμοποιήσουν τα προγράμματα για να αποθηκεύουν μεταβλητές, πίνακες κ.λπ. Η μνήμη χάνει τα δεδομένα της όταν η παροχή ρεύματος στο Arduino σταματήσει ή πατηθεί το κουμπί επανεκκίνησης.

1KB μνήμης **EEPROM**: Μπορεί να χρησιμοποιηθεί για εγγραφή ή ανάγνωση δεδομένων από τα προγράμματα. Σε αντίθεση με την SRAM, δε χάνει τα περιεχόμενά της με απώλεια τροφοδοσίας ή επανεκκίνησης.

**32KΒ μνήμης Flash:** 2 KΒ χρησιμοποιούνται από το firmware του Arduino που έχει εγκαταστήσει ήδη ο κατασκευαστής του. Το firmware είναι αναγκαίο για την εγκατάσταση προγραμμάτων στο μικροελεγκτή μέσω της θύρας USB. Τα υπόλοιπα 30KΒ της μνήμης Flash χρησιμοποιούνται για την αποθήκευση αυτών ακριβώς των προγραμμάτων, αφού πρώτα μεταγλωττιστούν στον υπολογιστή. Η μνήμη Flash, δε χάνει τα περιεχόμενά της με απώλεια τροφοδοσίας ή επανεκκίνησης.

### **1.2.7 Ακροδέκτες**

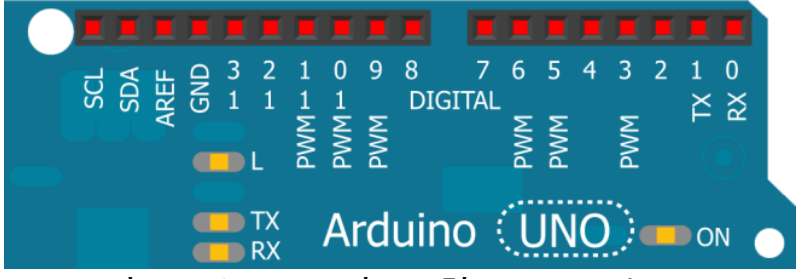

Εικόνα 5: Οι ψηφιακοί ακροδέκτες του Arduino.

Στην εικόνα 5 φαίνονται τα δεκαέξι ψηφιακά pins που διαθέτει το Arduino.

<span id="page-23-0"></span>**Ακροδέκτες 0 και 1:** λειτουργούν ως RX και TX της σειριακής θύρας όταν το πρόγραμμά ενεργοποιεί τη σειριακή θύρα. Έτσι, όταν το πρόγραμμά στέλνει δεδομένα στη σειριακή θύρα, αυτά προωθούνται και στη θύρα USB μέσω του ελεγκτή Serial-Over-USB, αλλά και στον ακροδέκτη 0 για να τα διαβάσει ενδεχομένως μια άλλη συσκευή. Αυτό φυσικά σημαίνει ότι αν στο πρόγραμμά ενεργοποιήσει το σειριακό interface, χάνει 2 ψηφιακές εισόδους/εξόδους η πλατφόρμα.

**Ακροδέκτες 2 και 3:** λειτουργούν και ως εξωτερικά interrupt (interrupt 0 και 1 αντίστοιχα). Ρυθμίζονται μέσα από το πρόγραμμά ώστε να λειτουργούν αποκλειστικά ως ψηφιακές είσοδοι στις οποίες όταν συμβαίνουν συγκεκριμένες αλλαγές, η κανονική ροή του προγράμματος σταματάει άμεσα και εκτελείται μια συγκεκριμένη συνάρτηση. Τα εξωτερικά interrupt είναι ιδιαίτερα χρήσιμα σε εφαρμογές που απαιτούν συγχρονισμό μεγάλης ακρίβειας.

**Ακροδέκτες 3, 5, 6, 9, 10 και 11:** μπορούν να λειτουργήσουν και ως ψευδόαναλογικές έξοδοι με το σύστημα PWM (Pulse Width Modulation).

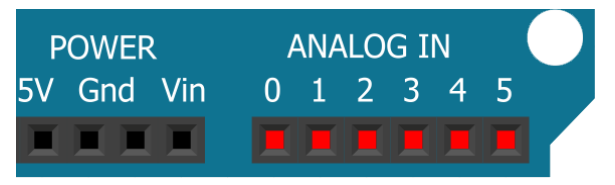

Εικόνα 6: Αναλογικοί ακροδέκτες.

<span id="page-24-0"></span>Στην κάτω πλευρά του Arduino, με τη σήμανση ANALOG IN όπως φαίνεται και στην εικόνα 6, υπάρχει μια ακόμη σειρά από 6 pin, αριθμημένα από το 0 ως το 5. Η τάση αναφοράς μπορεί να ρυθμιστεί με μια εντολή στο 1.1V (μεταξύ 2 και 5V) τροφοδοτώντας εξωτερικά με αυτή την τάση το pin με τη σήμανση AREF που βρίσκεται στην απέναντι πλευρά της πλακέτας. Έτσι, αν τροφοδοτηθεί ο ακροδέκτης AREF με 3.3V και στη συνέχεια διαβάσει κάποιον ακροδέκτη αναλογικής εισόδου στο οποίο εφαρμόζεται τάση 1.65V, το Arduino θα επιστρέψει την τιμή 512.

### **1.3 Εργαλεία που χρησιμοποιήθηκαν**

Τα εργαλεία που χρησιμοποιήθηκαν ήταν όλα ανοιχτού λογισμικού. Για τη συγγραφή του κώδικα χρησιμοποιήθηκε το notepad++ [11]. Η δημιουργία των εικόνων έγινε με το πρόγραμμα Photoshop [10] και ο σχεδιασμός των κυκλωμάτων με το Fritzing [12]. Στη συνέχεια αναλύονται τα εργαλεία που χρησιμοποιήθηκαν για το στήσιμο του τοπικού διακομιστή (XAMPP) και για την φόρτωση του κώδικα που αφορά το Arduino (Arduino IDE).

#### **1.3.1 Xamp**

Το XAMPP [13] είναι ένα πακέτο προγραμμάτων ελεύθερου λογισμικού, περιέχει εξυπηρετητή ιστοσελίδων http Apache, βάση ιστοσελίδων MySQL και ένα διερμηνέα για σενάρια γραμμένα σε γλώσσες προγραμματισμού PHP και Perl.

**Apache Web Server:** Είναι ένας εξυπηρετητής Ιστού. Ο Apache, γραμμένος στη γλώσσα C και αποτελεί το πιο διάσημο HTTP λογισμικό εξυπηρετητή. Το λογισμικό αυτό υποστηρίζει διάφορες εφαρμογές, όπως είναι γλώσσες προγραμματισμού της πλευράς του εξυπηρετητή(PHP). Υποστηρίζει Perl, Python, Tcl, καθώς επίσης SSL και TLS. Χρησιμοποιείται για να τρέχουν σε αυτόν τόσο στατικές, όσο και δυναμικές ιστοσελίδες.

#### **1.3.2 Arduino IDE**

Το περιβάλλον ανάπτυξης Arduino [14] περιέχει ένα πρόγραμμα επεξεργασίας κειμένου, για τη σύνταξη του κώδικα, μια περιοχή στην οποία εμφανίζονται μηνύματα, μία κονσόλα κειμένου και μια γραμμή εργαλείων υπό μορφή κουμπιών. Συνδέεται με το hardware μέρος του arduino για να φορτώσει προγράμματα και να επικοινωνεί μαζί τους. Ο κώδικας που έχει γραφεί για το Arduino ονομάζεται sketch. Στον πίνακα 5 παρουσιάζονται τα εργαλεία του περιβάλλοντος ανάπτυξης, υπό μορφή κουμπιών και στην εικόνα 7 το ίδιο το περιβάλλον.

<span id="page-25-0"></span>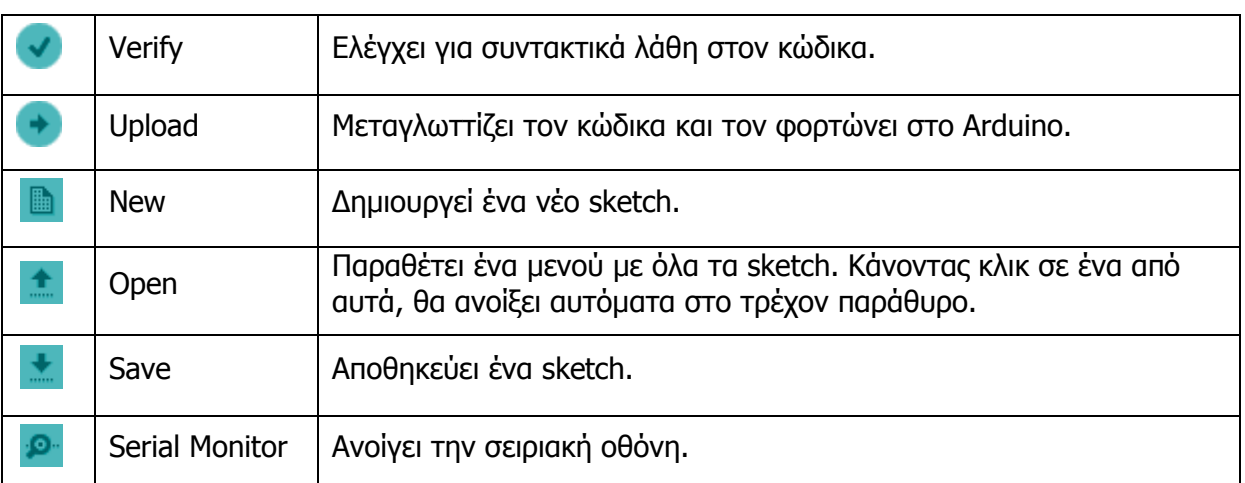

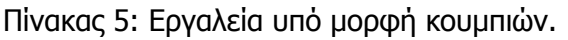

Το Arduino IDE είναι βασισμένο σε Java και συγκεκριμένα παρέχει:

- Ένα πρακτικό περιβάλλον για τη συγγραφή των προγραμμάτων, με συντακτική χρωματική σήμανση.
- Μερικές έτοιμες βιβλιοθήκες για προέκταση της.
- Tov compiler για τη μεταγλώττιση των sketch.
- Μία σειριακή οθόνη (serial monitor) που παρακολουθεί τις επικοινωνίες της σειριακής (USB), αναλαμβάνει να στείλει αλφαριθμητικά στο Arduino μέσω αυτής και είναι ιδιαίτερα χρήσιμο για την αποσφαλμάτωση των sketch.
- Την επιλογή για ανέβασμα των μεταγλωττισμένων sketch στο Arduino.

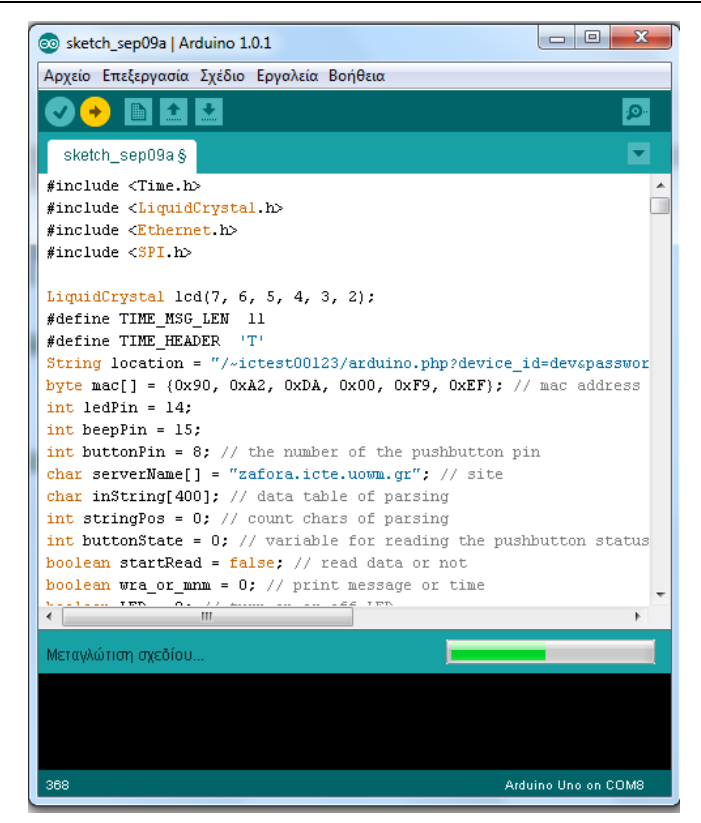

Εικόνα 7: Arduino IDE.

<span id="page-26-0"></span>**Γλώσσα:** Η γλώσσα του Arduino βασίζεται στη γλώσσα Wiring [15] μια παραλλαγή C/C++ για μικροελεγκτές αρχιτεκτονικής AVR όπως ο ATmega, και υποστηρίζει όλες τις βασικές δομές της C καθώς και μερικά χαρακτηριστικά της C++. Για compiler χρησιμοποιείται ο AVR gcc και ως βασική βιβλιοθήκη C χρησιμοποιείται η AVR libc.

Λόγω της καταγωγής της από τη C [16], στη γλώσσα του Arduino, μπορούν να χρησιμοποιηθούν ουσιαστικά οι ίδιες βασικές εντολές και συναρτήσεις, με την ίδια σύνταξη, τους ίδιους τύπων δεδομένων και τους ίδιους τελεστές όπως και στη C. Πέρα από αυτές όμως, υπάρχουν κάποιες ειδικές εντολές, συναρτήσεις και σταθερές που βοηθούν για τη διαχείριση του ειδικού hardware του Arduino.

Τα προγράμματα του Arduino διαιρούνται σε τρία μέρη: δομή (structure), τιμές (values) και συναρτήσεις (functions).

```
<Δήλωση μεταβλητών>
```
void setup(){

<Δήλωση λειτουργιών που ισχύουν για όλο το πρόγραμμα>

}

void loop(){

<Δήλωση των λειτουργιών που επαναλαμβάνονται κατά

τη λειτουργία του προγράμματος>

}

## **2.Το υλικό μέρος του συστήματος**

Το κύκλωμα στήθηκε στον μικροελεγκτή arduino. Αυτό ήταν ο πυρήνας γύρω από τον οποίο συνδέθηκαν τα υπόλοιπα εξαρτήματα του συστήματος. Αρχικά, πάνω από το Arduino συνδέθηκε το Ethernet Shield. Η πλακέτα αυτή είναι υπεύθυνη για τη σύνδεση στο διαδίκτυο. Στη συνέχεια, συνδέθηκαν οι πόλοι (γείωση και τάση πέντε volt) σε ένα breadboard. Τα pins δέκα, έντεκα, δώδεκα και δεκατρία μένουν κενά διότι χρησιμοποιούνται από το Ethernet Shield. Ακολούθησε η σύνδεση της οθόνης LCD. Η οθόνη έχει δεκαέξι pins εκ των οποίων συνδέθηκαν μόνο τα δώδεκα στα αντίστοιχα ελεύθερα pins του Ethernet Shield. Έπειτα, το LED μαζί με την αντίστοιχη αντίσταση και ο βομβητής που θα ειδοποιούν το χρήστη για το πότε έχει νέο μήνυμα και τέλος, συνδέθηκε το κουμπί με την αντίσταση του, που πατώντας το ο παραλήπτης ενημερώνει τον ιστοχώρο και κατ επέκταση τον αποστολέα, πως έλαβε με επιτυχία το συγκεκριμένο μήνυμα. Το τελικό σχήμα του κυκλώματος με όλες τις συνδέσεις των pin των διαφόρων εξαρτημάτων με το Arduino φαίνεται στο παρακάτω σχήμα (Εικόνα 8).

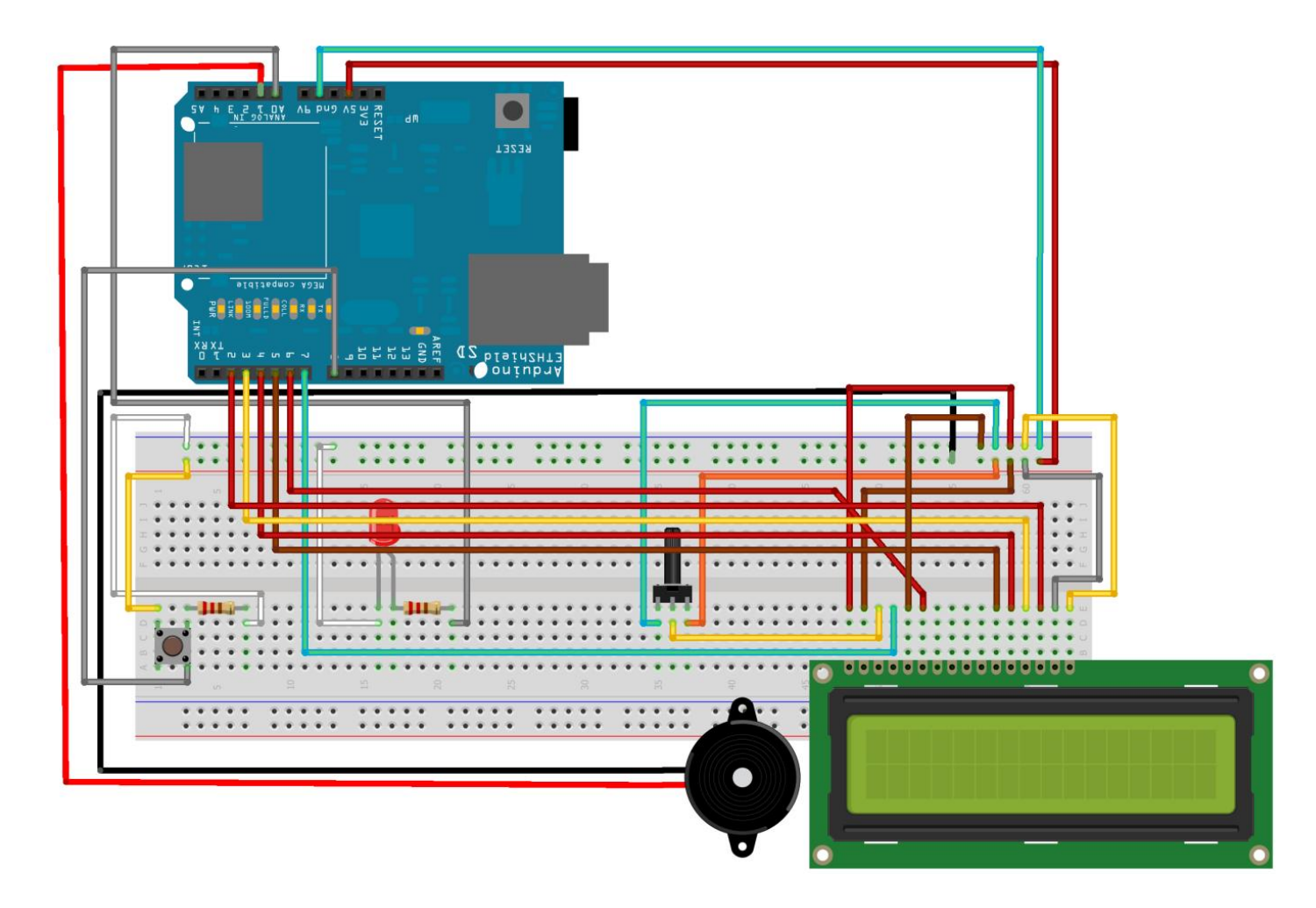

<span id="page-28-0"></span>Εικόνα 8: Το κύκλωμα.

### **2.1 Σύνδεση στο διαδίκτυο μέσω του Arduino Ethernet shield**

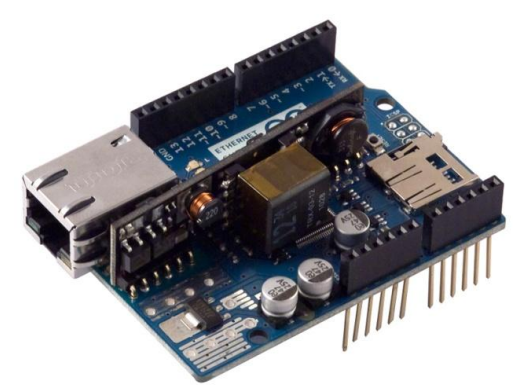

Εικόνα 9: Ethernet Shield.

<span id="page-29-0"></span>Το Ethernet Shield, [3] (Εικόνα 9), είναι από τα πιο χρήσιμα shields αφού προσφέρει έναν τρόπο για επικοινωνία του Arduino με το διαδίκτυο χρησιμοποιώντας τη βιβλιοθήκη Ethernet.

Το Arduino επικοινωνεί με το Ethernet Shield με τη βοήθεια του SPI. Αυτό επιτυγχάνεται μέσω των pins 11, 12 και 13 όσον αφορά την πλακέτα Uno και των pin 50, 51, και 52 για την πλακέτα Mega. Και στις δύο πλακέτες, το pin 10 χρησιμοποιείται ως SS.

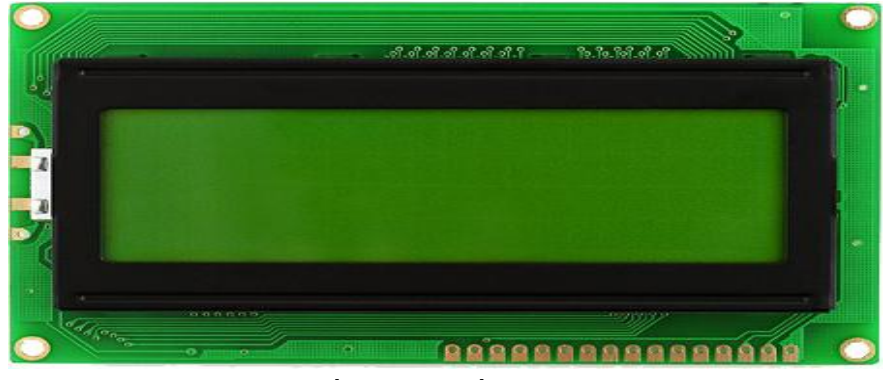

### **2.2 Σύνδεση της οθόνης στο κύκλωμα**

Εικόνα 10: Οθόνη LCD.

<span id="page-29-1"></span>Η οθόνη LCD (Liquid Crystal Display) (Εικόνα 10) αποτελείται από τέσσερις γραμμές και είκοσι στήλες. Αυτό σημαίνει ότι μπορεί να εκτυπώσει μέχρι ογδόντα χαρακτήρες. Έχει δικό της φωτισμό και μπορεί να συνδεθεί με το Arduino μέσω των δεκαέξι pins που διαθέτει. Επίσης, συνδέεται και με ένα ποτενσιόμετρο το οποίο ρυθμίζει την αντίθεση. Με τη βιβλιοθήκη LiquidCrystal ορίζονται όλες οι λεπτομέρειες που απαιτούνται για την ορθή απεικόνιση. Οι δύο πρώτες γραμμές της οθόνης, συμπληρώνονται με το όνομα του αποστολέα και την ημερομηνία αποστολής ενώ οι άλλες δύο γραμμές εμφανίζουν το μήνυμα, αν αυτό υπάρχει αλλιώς, εμφανίζεται η ώρα και η ημερομηνία στη δεύτερη και τρίτη γραμμή αντίστοιχα. Ακολουθεί ο πίνακας 6 με την ανάλυση των pins της οθόνης καθώς και ο τρόπος που αυτά συνδέονται με το Arduino στην Εικόνα 11.

<span id="page-30-0"></span>

| Pin            |                 | Σύμβολολειτουργία                                                    |
|----------------|-----------------|----------------------------------------------------------------------|
| 1              | Vss             | Εμφάνιση της γείωσης του ρεύματος.                                   |
| $\overline{c}$ | Vdd             | Εμφάνιση τάσης +5V                                                   |
| $\overline{3}$ | Vo              | Pυθμιση αντίθεσης. Με αυτό το pin, μεταβαλλεται η ρυθμιση της τασης. |
| 4              | <b>RS</b>       | Επιλογή Register.                                                    |
| 5              | R/W             | Επιλογή ανάγνωσης ή εγγραφής δεδομένων.                              |
| $\overline{6}$ | E               | Ενεργοποίηση οθόνης.                                                 |
| 7              | DB <sub>0</sub> | Δίαυλος επικοινωνίας 0                                               |
| 8              | DB <sub>1</sub> | Δίαυλος επικοινωνίας 1                                               |
| 9              | DB <sub>2</sub> | Δίαυλος επικοινωνίας 2                                               |
| 10             | DB <sub>3</sub> | Δίαυλος επικοινωνίας 3                                               |
| 11             | DB4             | Δίαυλος επικοινωνίας 4                                               |
| 12             | DB <sub>5</sub> | Δίαυλος επικοινωνίας 5                                               |
| 13             | DB <sub>6</sub> | Δίαυλος επικοινωνίας 6                                               |
| 14             | DB7             | Δίαυλος επικοινωνίας 7                                               |
| 15             | A               | LED της οθόνης στο +5V                                               |
| 16             | K               | LED της οθόνης στη γείωση                                            |

Πίνακας 6: Τα pins της οθόνης.

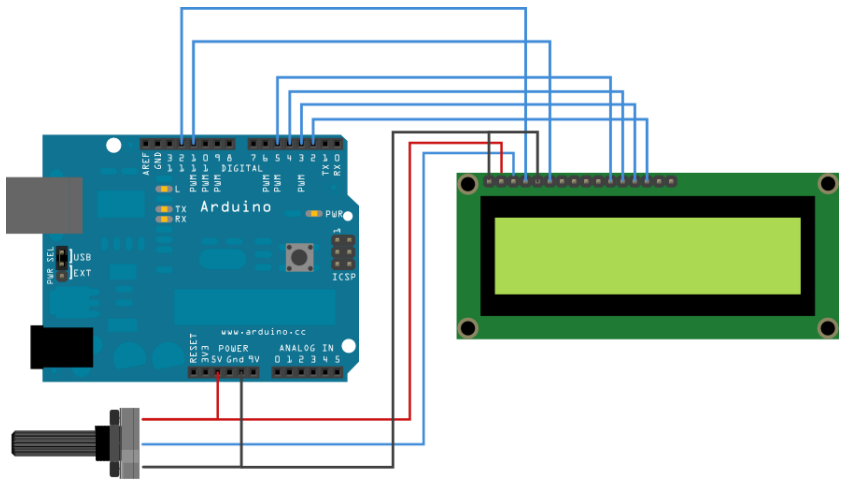

Εικόνα 11: Σύνδεση οθόνης.

### <span id="page-30-2"></span><span id="page-30-1"></span>**2.3 Σύνδεση βομβητή (beeper)**

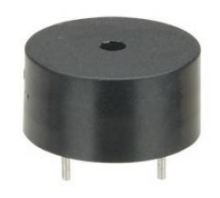

Εικόνα 12: Βομβητής.

Ο βομβητής (Εικόνα 12) συνδέεται με τη γείωση και με ένα Pin ελέγχου του Arduino. Όταν ο αποστολέας επιθυμεί να ενημερωθεί ο παραλήπτης για το μήνυμα που του έστειλε με ηχητική ειδοποίηση, ο βομβητής ενεργοποιείται μέσω του κώδικα και αρχίζει να εκπέμπει ήχο. Η εικόνα 13 δείχνει τον τρόπο σύνδεσης του βομβητή με το Arduino.

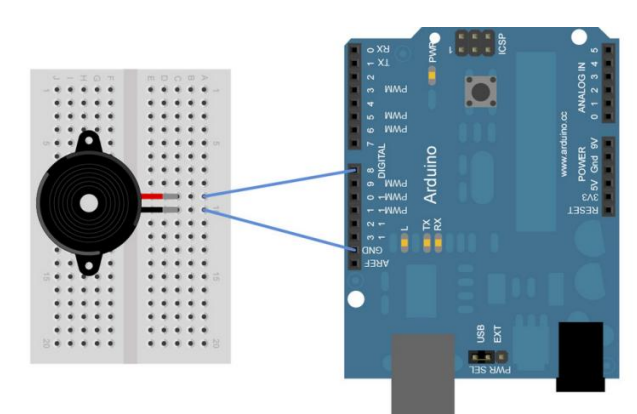

Εικόνα 13: Σύνδεση βομβητή.

### <span id="page-31-0"></span>**2.4 Σύνδεση LED**

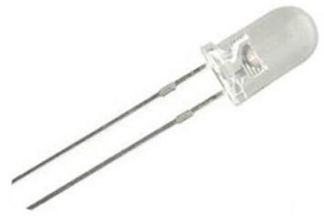

Εικόνα 14: LED

<span id="page-31-1"></span>Όπως ο βομβητής έτσι και το LED (Εικόνα 14) είναι υπεύθυνο να ειδοποιήσει το χρήστη για τη λήψη νέου μηνύματος ανάβοντας. Το LED συνδέεται στο κύκλωμα με μία αντίσταση 120 Ωμ. Στην εικόνα 15 παρουσιάζεται ο τρόπος σύνδεσης του LED με το Arduino.

<span id="page-31-2"></span>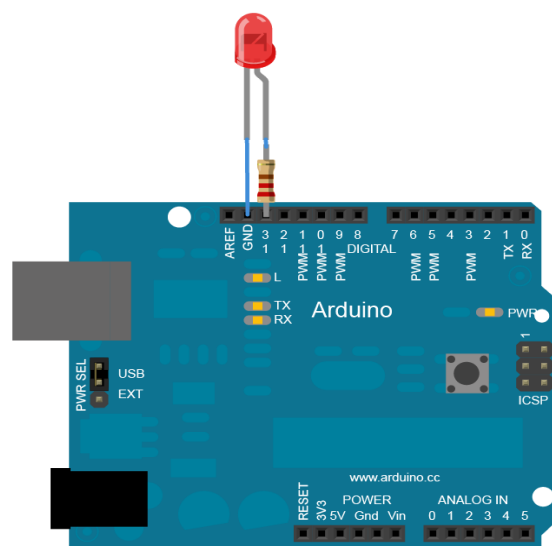

Εικόνα 15: Σύνδεση LED.

### **2.5 Σύνδεση κουμπιού**

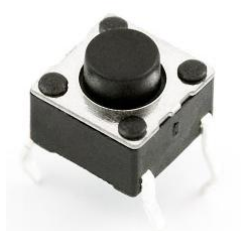

Εικόνα 16: Κουμπί επιβεβαίωσης.

<span id="page-32-1"></span>Όταν ο χρήστης διαβάσει το μήνυμα πρέπει να ειδοποιήσει τον ιστοχώρο πως πραγματοποίησε αυτή την ενέργεια ώστε να του εμφανιστεί το επόμενο μήνυμα αν αυτό είναι διαθέσιμο. Η σύνδεση του κουμπιού (Εικόνα 16) μαζί με την αντίσταση των 120 Ωμ εξυπηρετεί αυτή τη λειτουργία (Εικόνα 17).

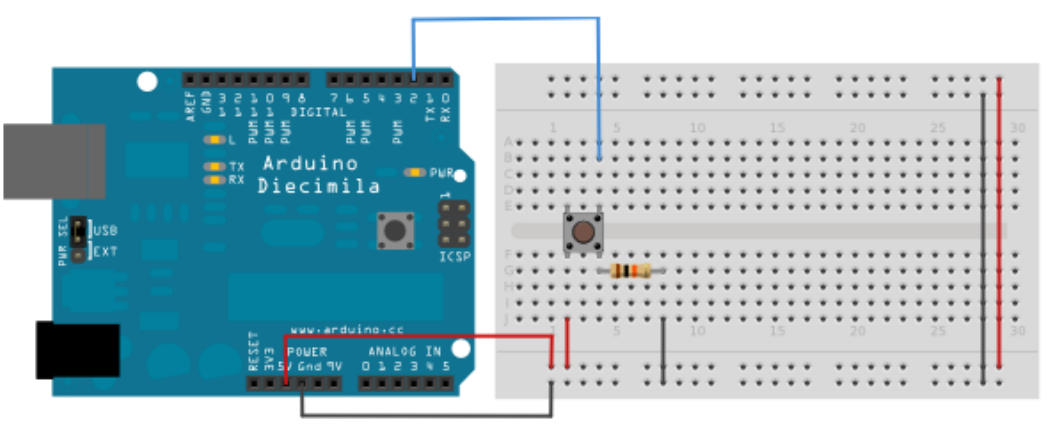

Εικόνα 17: Σύνδεση κουμπιού.

### <span id="page-32-2"></span>**2.6 Κόστος κυκλώματος**

<span id="page-32-0"></span>Το συνολικό κόστος του κυκλώματος φαίνεται στον πίνακα 7.

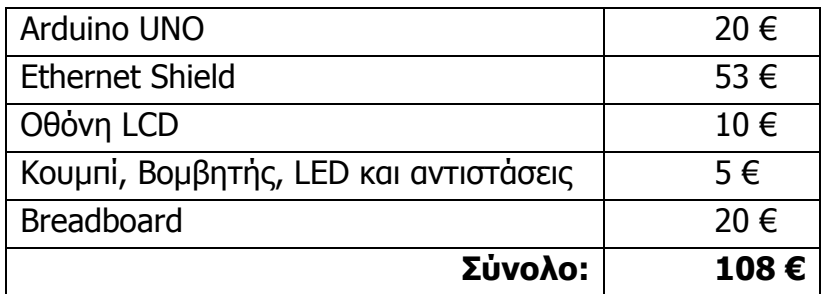

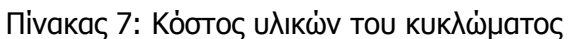

## **3.Το λογισμικό μέρος του συστήματος**

Το λογισμικό μέρος του συστήματος χωρίζεται σε δύο βασικές οντότητες. Η πρώτη είναι ο προγραμματισμός του ιστοχώρου διαχείρισης, ενώ η δεύτερη ο προγραμματισμός του Arduino και των υλικών που συνδέονται σε αυτό. Ακολουθεί μια σύντομη περιγραφή των δύο οντοτήτων.

Ο προγραμματισμός της πρώτης οντότητας μπορεί να κατηγοριοποιηθεί με βάση τα τρία επίπεδα χρηστών που συναντώνται στο σύστημα: διαχειριστές, απλοί χρήστες και χρήστες μη εγγεγραμμένοι στο σύστημα.

Οι διαχειριστές είναι αρμόδιοι να εισάγουν και να επεξεργάζονται αφ' ενός τους νέους χρήστες στο σύστημα και αφ' ετέρου τις συσκευές που αντιστοιχούν στους χρήστες. Ακόμα, μπορούν και αυτοί να συμμετέχουν στην ροή του συστήματος μιας και τους δίνεται η δυνατότητα να αποστέλλουν και να διαχειρίζονται τόσο τα δικά τους μηνύματα, όσο και των άλλων χρηστών.

Οι απλοί χρήστες έχουν λιγότερα δικαιώματα και ο ρόλος τους στοχεύει περισσότερο στην αποστολή και επεξεργασία των μηνυμάτων τους. Τους δίνεται η δυνατότητα να δημιουργήσουν ομάδες από συσκευές, δημόσιας ή ιδιωτικής ορατότητας, μπορούν να προσκαλέσουν άλλους χρήστες να αποστέλλουν μηνύματα στις ιδιωτικές τους ομάδες, όπως και την επιλογή να αποδεχτούν ή να απορρίψουν, με τη σειρά τους, τις προσκλήσεις που δέχονται.

Το τρίτο επίπεδο αφορά τους χρήστες του συστήματος που δεν έχουν δημιουργηθεί από τους διαχειριστές. Ο ρόλος τους και τα δικαιώματά τους είναι περιορισμένα. Μπορούν μέσα από την ειδικά διαμορφωμένη γι αυτούς φόρμα να αποστέλλουν μηνύματα χωρίς όμως να μπορούν να τα επεξεργαστούν. Βέβαια, για να μπορέσουν να κάνουν την οποιαδήποτε δράση στο σύστημα, απαραίτητη προϋπόθεση είναι να υπάρχει έστω μία δημόσια ορατή ομάδα ή συσκευή.

Στην δεύτερη οντότητα ο προγραμματισμός του Arduino χωρίζεται σε τέσσερα στάδια: σύνδεση μέσω Ethernet shield στον ιστοχώρο, λήψη των δεδομένων, εκτύπωση στην LCD οθόνη και ενημέρωση στον ιστοχώρο και κατ' επέκταση στο χρήστη για την ορθή λήψη.

Το σύστημα τίθεται σε δύο καταστάσεις: στην αδρανή και στην απεικόνιση μηνυμάτων. Αν υπάρχει διαθέσιμο μήνυμα για τη συγκεκριμένη συσκευή αυτό εμφανίζεται στην οθόνη ενώ παράλληλα, ενεργοποιείται το Led και το beeper αν ο χρήστης έχει επιλέξει να ειδοποιείται η συσκευή για το συγκεκριμένο μήνυμα. Αφού εμφανιστεί, υπάρχει μια περίοδος τεσσάρων δευτερολέπτων, όπου δίνεται στο χρήστη η επιλογή με το πάτημα ενός κουμπιού να ενημερώσει το σύστημα πως διάβασε επιτυχώς το μήνυμα. Αν λήξει ο χρόνος επιβεβαίωσης, το μήνυμα εκτυπώνεται εκ νέου. Αυτή είναι η κατάσταση απεικόνισης μηνυμάτων.

Στην αδρανή κατάσταση τίθεται το Arduino όταν δεν υπάρχουν νέα μηνύματα προς εκτύπωση. Εδώ για δεκαπέντε δευτερόλεπτα εμφανίζεται η τρέχουσα ώρα και ημερομηνία. Με το πέρας των δεκαπέντε αυτών δευτερολέπτων, πραγματοποιείται νέα ανταλλαγή δεδομένων και το σύστημα τίθεται σε μια εκ των δύο καταστάσεων ξανά.

### **3.1 Προγραμματισμός ιστοχώρου διαχείρισης**

Το πρώτο βήμα για την κατασκευή του ιστοχώρου ήταν η δημιουργία της βάσης δεδομένων. Στη συνέχεια, ακολούθησε το γραφιστικό μέρος και η δημιουργία ενός στατικού προτύπου σε html και css, πάνω στο οποίο χτίστηκε όλο το δυναμικό μέρος του προγραμματισμού σε php, ajax και javascript. Για την ευκολότερη διαχείριση, συγγραφή και εποπτεία του κώδικα δημιουργήθηκε ένα αρχείο function.php το οποίο περιέχει όλες τις συναρτήσεις που καλούνται από τα υπόλοιπα αρχεία. Ακόμα, έγινε διαχωρισμός των αρχείων σε φακέλους ανάλογα με τη λειτουργία του καθενός.

#### **3.1.1 Ανάλυση απαιτήσεων του συστήματος**

Για να υφίσταται το σύστημα πρώτη απαίτηση είναι να υπάρχουν χρήστες. Οι χρήστες πρέπει να έχουν δικαιώματα και λειτουργίες στην διάθεσή τους.

Αρχικά, πρέπει να εισαχθούν στο σύστημα οι χρήστες. Για να γίνει αυτό, είναι απαραίτητο να υπάρχει μία κατηγορία χρηστών που θα έχουν το ρόλο του διαχειριστή του συστήματος και θα είναι υπεύθυνοι να δημιουργούν νέους χρήστες και να επεξεργάζονται τα στοιχεία τους. Παράλληλα, αποτελεί απαίτηση των ίδιων των χρηστών να μπορούν να επέμβουν στα προσωπικά τους στοιχεία και να τα τροποποιήσουν.

Άλλη απαίτηση είναι οι χρήστες να μπορούν να εισέλθουν στο σύστημα με ασφάλεια χωρίς να υπάρχουν υποκλοπές στα στοιχεία τους. Έτσι οι χρήστες αποτελούν ξεχωριστές οντότητες και διαχωρίζονται από τους άλλους με το προσωπικό τους email και για λόγους ασφαλείας, με τον προσωπικό τους κωδικό, στοιχεία που μπορούν ανά πάσα στιγμή να τα αλλάξουν. Είναι ζωτικής σημασίας απαίτηση για την ορθή ύπαρξη και συνέχιση του συστήματος να μπορούν οι χρήστες να ανακτούν τον κωδικό τους σε περίπτωση που τον ξεχάσουν.

Απαίτηση των χρηστών αποτελεί η αποστολή μηνυμάτων σε συσκευές. Για να μπορούν να στείλουν όμως μηνύματα, είναι απαραίτητο να υπάρχουν πρώτα οι συσκευές αυτές. Το ρόλο αυτό πρέπει να τον αναλαμβάνουν οι διαχειριστές. Να δημιουργούν τις συσκευές, να ορίζουν σε ποιόν χρήστη ανήκουν, να τις επεξεργάζονται, να τις διαγράφουν και να θέτουν όρους ασφαλείας σε αυτές όπως ένα μοναδικό όνομα και έναν κωδικό.

Οι απλοί χρήστες που τις έχουν στη διάθεσή τους δεν θα μπορούν να τις διαγράψουν για λόγους ιστορικού και εποπτείας στο σύστημα αλλά θα πρέπει να μπορούν να ορίσουν το αν θα μπορούν να στέλνουν μόνο αυτοί μηνύματα σε αυτές και αν θα είναι ενεργές ή ανενεργές.

Αφού καλυφθεί το θέμα των συσκευών, οι χρήστες μπορούν να στέλνουν πλέον μηνύματα. Αυτό όμως δεν αρκεί μιας και απαιτήσεις ακόμα είναι να μπορούν να διαχειρίζονται αυτά τα μηνύματα, να τα προωθούν σε άλλες συσκευές, να τα αδρανοποιούν και να τα θέτουν σε λειτουργία όποτε αυτοί επιθυμούν, να ενημερώνονται για την ορθή λήψη τους από τις συσκευές και να ειδοποιούνται όταν η συσκευή τους δεχτεί ένα νέο μήνυμα. Απαίτηση επίσης αποτελεί να ξέρουν οι χρήστες ποιος και πότε τους έστειλε το μήνυμα.

Επιπρόσθετα, οι χρήστες μπορεί να επιθυμούν να κάνουν μαζική αποστολή
μηνυμάτων ή να έχουν ομάδες από συσκευές και στέλνουν μηνύματα σε αυτές τις ομάδες.

Η ύπαρξη ομάδων από συσκευές γεννά νέες απαιτήσεις. Η πρόσκληση χρηστών σε αυτές τις ομάδες είναι μία απαίτηση. Επιπρόσθετη απαίτηση, είναι η αποδοχή ή η απόρριψη εισαγωγής σε ομάδα.

Οι χρήστες ακόμα, θα πρέπει να έχουν πρόσβαση στις πληροφορίες του συστήματος όπως για το ποιοι είναι οι άλλοι χρήστες και με ποιον τρόπο μπορούν να έρθουν σε επαφή μαζί τους, ποιοι από αυτούς είναι απλοί χρήστες ή διαχειριστές πόσα μηνύματα έχουν στείλει, ποιες ομάδες έχουν στη διάθεσή τους και ποιες συσκευές.

Μία απαίτηση που αφορά τους διαχειριστές είναι να μπορούν ανά πάσα στιγμή να παρακολουθούν τις ενέργειες των άλλων χρηστών για λόγους εποπτείας και αποφυγή αθέμιτων χρήσεων στο σύστημα.

Συνοψίζοντας, η βάση που θα σχεδιαστεί για να καλύψει τις παραπάνω απαιτήσεις, είναι απαραίτητο να περιέχει πληροφορίες για τους χρήστες και τις συσκευές, τις ομάδες που έχουν δημιουργήσει οι χρήστες, τα μηνύματα που στέλνονται και την επεξεργασία τους, την κατάσταση των μηνυμάτων, δηλαδή αν έχουν διαβαστεί, αν είναι διαθέσιμα για ανάγνωση ή όχι, τους τρόπους ειδοποίησης των χρηστών όταν εκτυπώνεται ένα μήνυμα και τέλος την καταγραφή όλων των ενεργειών των χρηστών.

## **3.1.2 Σχεδίαση της βάσης δεδομένων**

Από την ανάλυση των απαιτήσεων του συστήματος προκύπτουν και οι πίνακες που υπάρχουν στη βάση: device, groups, logs, message, recovery\_password, status\_message, users, visible\_groups. Ακολούθως, έγινε ο σχεδιασμός της.

### **Device**

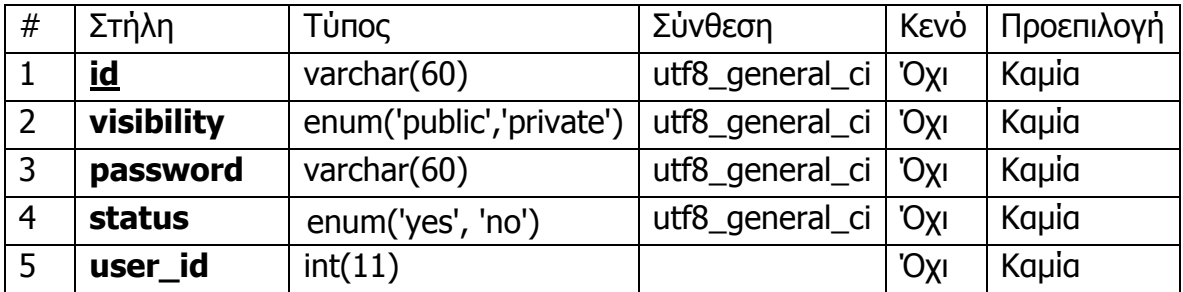

Πίνακας 8: Δομή του πίνακα device.

Στον πίνακα 8 υπάρχουν οι πληροφορίες που σχετίζονται με τις συσκευές που υπάρχουν στο σύστημα. Η λογική με την οποία συστάθηκε ο πίνακας είναι η εξής: Κάθε συσκευή είναι μοναδική με ένα όνομα που το έχει μόνο αυτή, έχει έναν κωδικό για λόγους ασφαλείας ο οποίος κωδικοποιείται σε μορφή sha1 και μπορεί να είναι ιδιωτικά ή δημόσια ορατή στο σύστημα. Επιπρόσθετα, μπορεί να τεθεί είτε ως ενεργή ώστε να μπορούν οι χρήστες να της στέλνουν μηνύματα, είτε ως ανενεργή, αν επιθυμεί ο χρήστης που την έχει στη διάθεση του, να την αποτρέψει από το να παίζει τον οποιοδήποτε ρόλο στο σύστημα. Ακόμα, υπάρχει ένα τελευταίο πεδίο στο οποίο εισάγεται το id του χρήστη στον οποίο ανήκει.

Αξίζει να αναφερθεί σε αυτό το σημείο πως τις συσκευές μπορεί να τις εισάγουν μόνο οι διαχειριστές. Συγκεκριμένα, μπορούν να εισάγουν μόνο το όνομα, τον κωδικό και το χρήστη στον οποίο ανήκει. Ο απλός χρήστης είναι αρμόδιος στο να ορίσει τις ομάδες, την ορατότητα και την κατάσταση της συσκευής χωρίς όμως να μπορεί να τη διαγράψει ή να αλλάξει το όνομα ή τον κωδικό της. Τις δύο τελευταίες ενέργειες μπορούν μόνο οι διαχειριστές να τις πραγματοποιήσουν. Ακολουθεί η δομή του πίνακα device.

**id**: Είναι το αναγνωριστικό της κάθε συσκευής. Ο τύπος του πεδίου είναι απλό κείμενο. Δεν τέθηκε ως αριθμός όπως συνήθως γίνεται με τα id, αλλά ως απλό κείμενο όπου θα εισάγεται το μοναδικό χαρακτηριστικό όνομα που έχει η κάθε συσκευή Arduino. Αυτό προτιμήθηκε από έναν απλό αριθμό, διότι είναι πιο ασφαλές μιας και το αναγνωριστικό θα το γνωρίζει μόνο ο χρήστης που έχει στην κατοχή του τη συγκεκριμένη συσκευή Arduino. Το πεδίο id είναι το πρωτεύων κλειδί στον πίνακα device.

**visibility**: Το πεδίο αυτό καθορίζει την ορατότητα της συσκευής. Είναι τύπος enum και μπορεί να ανατεθούν οι τιμές public ή private. Όπως εύκολα μπορεί να αντιληφθεί κανείς, οι τιμές αυτές θέτουν τη συσκευή είτε ορατή μόνο στο χρήστη στον οποίο ανήκει (private) είτε ορατή προς όλους τους χρήστες του συστήματος (public). Εξαρτάται από τον τρόπο με τον οποίο επιθυμεί ο χρήστης να διαχειριστεί τη συσκευή του.

**password**: Είναι το πεδίο στο οποίο εισάγεται ο κωδικός της συσκευής. Ο τύπος του πεδίου είναι απλό κείμενο. Ο λόγος του πεδίου αυτού είναι καθαρά για θέμα ασφάλειας. Όπως θα αναλυθεί εκτενώς παρακάτω, όταν η συσκευή θα συνδέεται στον ιστοχώρο για να ελέγξει αν υπάρχουν νέα μηνύματα για αυτή θα πρέπει να γίνεται κάποιος έλεγχος από πιθανές υποκλοπές στο σύστημα. Έτσι δεν αρκεί να αναφέρει η συσκευή μόνο το όνομα της, αλλά και τον κωδικό της. Μπορεί να παρομοιαστεί σαν την ταυτοποίηση που υπάρχει σε κάθε ιστοχώρο πριν ο χρήστης εισέλθει στο σύστημα. Από εκεί πάρθηκε και η ιδέα του κωδικού.

**status**: Το πεδίο έχει τύπο enum με τιμές yes ή no. Εδώ καθορίζεται αν η συσκευή θα είναι ενεργή ή όχι. Επειδή στον απλό χρήστη δεν δίνεται η δυνατότητα να διαγράψει τη συσκευή του, αν παρόλα αυτά επιθυμεί να μην δέχεται η συγκεκριμένη συσκευή μηνύματα στο μέλλον, μπορεί μέσω του πεδίου αυτού να το δηλώσει και να τη θέσει ανενεργή.

**user\_id**: Εδώ εισάγεται το id του χρήστη στον οποίο ανήκει η συσκευή. Το πεδίο χρειάζεται για την ύπαρξη εποπτείας στον ιστοχώρο. Έχει τύπο ακέραιο αριθμό (int) και είναι ξένο κλειδί στο πεδίο id από τον πίνακα users.

### **groups**

| #              | Στήλη      | Τύπος                    | Σύνθεση         | Κενό       | Προεπιλογή  |
|----------------|------------|--------------------------|-----------------|------------|-------------|
|                | <u>id</u>  | int(11)                  |                 | 'Oxi       | Kaµia       |
| 2              | g_name     | text                     |                 | 'Oxi       | Kaµia       |
| 3              | visibility | enum('public','private') | utf8_general_ci | <b>Oxi</b> | Kaµia       |
| $\overline{4}$ | status     | enum('yes', 'no')        | utf8_general_ci | 'Oyı       | Kaµia       |
| 5              | user_id    | int(11)                  |                 | 'Oxi       | Kaµia       |
| 6              | devices    | text                     | utf8_general_ci | Nai        | <b>NULL</b> |

Πίνακας 9: Δομή του πίνακα groups.

Στον πίνακα 9 υπάρχουν οι πληροφορίες που σχετίζονται με τις ομάδες των συσκευών που υπάρχουν στο σύστημα. Ο πίνακας συστάθηκε με την εξής λογική: κάθε συσκευή μπορεί να ανήκει σε πολλές ομάδες, οπότε είναι απαραίτητο να υπάρχουν καταγεγραμμένες οι πληροφορίες που σχετίζονται με τις ομάδες αυτές. Επομένως τα περιεχόμενα του πίνακα είναι το αναγνωριστικό της κάθε ομάδας, το όνομα της, αν θα είναι δημόσια ή ιδιωτικά ορατή, αν θα είναι ενεργή ή ανενεργή, ποιος χρήστης την δημιούργησε και ποιες συσκευές υπάγονται στην ομάδα.

Ομάδες μπορούν να εισάγουν όλοι χρήστες που είναι εγγεγραμμένοι στο σύστημα. Οι απλοί χρήστες μπορούν να επεξεργαστούν και να διαγράψουν μόνο τις δικές τους ομάδες ενώ, οι διαχειριστές μπορούν να το εκτελέσουν τις δύο αυτές λειτουργίες για όλες τις ομάδες.

**id**: Είναι το αναγνωριστικό της κάθε ομάδας και πρωτεύον κλειδί. Ο τύπος του πεδίου είναι ένας ακέραιος αύξων αριθμός (int).

**g\_name**: Το πεδίο αυτό έχει τύπο απλό κείμενο και εδώ εισάγεται το όνομα που δίνει χρήστης στην ομάδα του.

**visibility**: Όπως έγινε με της συσκευές έτσι και εδώ ο πεδίο αυτό καθορίζει την ορατότητα της ομάδας. Είναι τύπου enum, ανατίθενται οι τιμές public ή private οι οποίες θέτουν την ομάδα είτε ορατή μόνο στο χρήστη στον οποίο ανήκει (private) είτε ορατή προς όλους τους χρήστες του συστήματος (public). Εξαρτάται από τον τρόπο με τον οποίο επιθυμεί ο χρήστης να διαχειριστεί την ομάδα του.

**status**: Το πεδίο έχει τύπο enum με τιμές yes ή no. Καθορίζεται αν η ομάδα θα είναι ενεργή ή όχι. Δίνεται η επιλογή στο χρήστη αν δεν θέλει πλέον να χρησιμοποιεί μια συγκεκριμένη ομάδα και παράλληλα δεν επιθυμεί να τη διαγράψει για πιθανή ενεργοποίηση της στο μέλλον, να τη θέσει ως ανενεργή και η ομάδα να μην είναι ορατή στο σύστημα.

**user\_id**: Εδώ εισάγεται το id του χρήστη που δημιούργησε την ομάδα. Το πεδίο

χρειάζεται για την ύπαρξη εποπτείας στον ιστοχώρο. Έχει τύπο ακέραιο αριθμό (int) και είναι ξένο κλειδί στο πεδίο id από τον πίνακα users.

**devices**: Το πεδίο αυτό είναι τύπου text. Εδώ εισάγονται τα ονόματα των συσκευών που υπάγονται στη συγκεκριμένη ομάδα. Ο διαχωρισμός των συσκευών γίνεται με κόμμα (,).

## **logs**

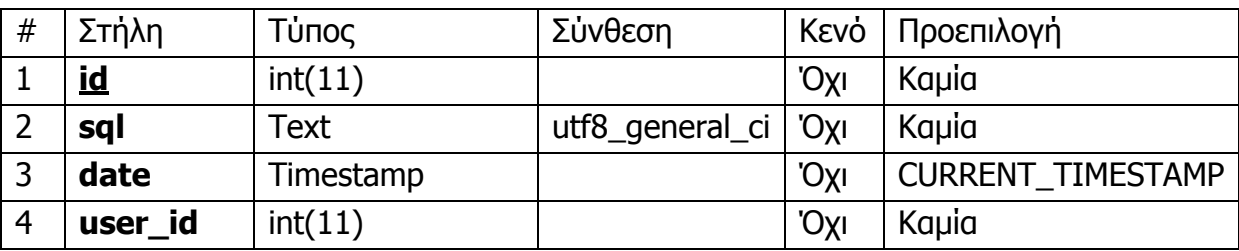

Πίνακας 10: Δομή του πίνακα logs.

Για την εποπτεία του συστήματος, την αποφυγή σφαλμάτων και αθέμιτης χρήσης του ιστοχώρου είναι ζωτικής σημασίας όλες οι ενέργειες των χρηστών να καταγράφονται. Οι ενέργειες όπως η εισαγωγή, η ενημέρωση και η διαγραφή στη βάση δεδομένων γίνονται με τη μορφή sql εντολών. Αυτές οι εντολές μαζί με την ημερομηνία καθώς και το χρήστη που τα εκτέλεσε είναι τα περιεχόμενα που έχει ο συγκεκριμένος πίνακας (πίνακας 10).

Στον ιστοχώρο και μόνο για τους διαχειριστές, υπάρχει ειδική σελίδα όπου αυτές οι εντολές έχοντας υποστεί μια μετάφραση, εμφανίζονται. Θα αναλυθεί πιο περιεκτικά παρακάτω. Ακολουθεί η δομή του πίνακα logs.

**id**: Είναι το αναγνωριστικό της κάθε καταγραφής και πρωτεύον κλειδί στον πίνακα. Ο τύπος του πεδίου είναι ένας ακέραιος αύξων αριθμός (int).

**sql**: Το πεδίο αυτό περιέχει την sql εντολή υπό τη μορφή κειμένου.

**date**: Σε αυτό το πεδίο καταγράφεται η ημερομηνία που έγινε η sql εντολή. Ο τύπος του είναι timestamp δηλαδή πλήρης ημερομηνία υπό μορφή Έτος-Μήνας-Μέρα Ώρα:Λεπτά:Δευτερόλεπτα (2012-07-09 19:25:30). Ακόμα, έχει επιλεγεί ως χαρακτηριστικό με το που γίνεται ενημέρωση στον πίνακα, το πεδίο date να παίρνει αυτόματα την τρέχουσα ημερομηνία.

**user\_id**: Εισάγεται το id του χρήστη που έτρεξε μια sql εντολή εισαγωγής, ενημέρωσης ή διαγραφής. Το πεδίο χρειάζεται για την ύπαρξη εποπτείας στον ιστοχώρο καθώς και για να γνωρίζουν οι διαχειριστές, που όπως αναφέρθηκε είναι οι μόνοι που μπορούν να έχουν πρόσβαση στα logs, για το ποιος έκανε τη συγκεκριμένη ενέργεια. Έχει τύπο ακέραιο αριθμό (int) και είναι ξένο κλειδί στο πεδίο id από τον πίνακα users.

#### **message**

| #              | Στήλη       | Τύπος             | Σύνθεση         | Kενό | Προεπιλογή               |
|----------------|-------------|-------------------|-----------------|------|--------------------------|
| 1              | <u>id</u>   | int(11)           |                 | 'Oxi | Kaµia                    |
| $\overline{2}$ | user_id     | int(11)           |                 | 'Oxi | Kaµia                    |
| 3              | group_id    | int(11)           |                 | 'Oxi | Kaµia                    |
| 4              | notify      | enum('yes', 'no') | utf8_general_ci | 'Oxi | <b>CURRENT_TIMESTAMP</b> |
| 5              | ring        | enum('yes', 'no') | utf8_general_ci | 'Oyı | Kaµia                    |
| 6              | light       | enum('yes', 'no') | utf8_general_ci | 'Oxi | Kaµia                    |
| $\overline{7}$ | date        | Timestamp         |                 | 'Oxi | Kaµia                    |
| 8              | display     | enum('yes', 'no') | utf8_general_ci | 'Oxi | Kaµia                    |
| 9              | activate_at | Timestamp         |                 | Nai  | <b>NULL</b>              |
| 10             | message     | Text              | utf8_general_ci | 'Oxi | Kaµia                    |

Πίνακας 11: Δομή του πίνακα message.

Η αποστολή μηνυμάτων είναι η καρδιά της παρούσας διπλωματικής εργασίας. Ο συγκεκριμένος πίνακας λοιπόν (πίνακας 11) είναι από τους πιο σημαντικούς για την ύπαρξη του ιστοχώρου. Εκτός από το μηνύματα, περιέχει τους δύο τρόπους ειδοποίησης του χρήστη: είτε με ηχητική ειδοποίηση μέσω του buzzer είτε με φωτεινή ειδοποίηση μέσω του led.

Επιπλέον, ο αποστολέας μπορεί να επιθυμεί να λάβει μια αναφορά παράδοσης μόλις ο παραλήπτης διαβάσει το μήνυμα. Αυτή η πληροφορία λοιπόν πρέπει να υπάρχει στον πίνακα.

Ένα άλλο πεδίο που καλό θα ήταν να έχει ο πίνακας είναι η ημερομηνία αποστολής του μηνύματος. Το πεδίο αυτό χρειάζεται για δύο λόγους. Ο πρώτος είναι διότι ο παραλήπτης πρέπει να γνωρίζει πότε του στάλθηκε το μήνυμα ώστε να γνωρίζει το χρόνο ζωής του μηνύματος. Ο δεύτερος είναι για την καταγραφή των στατιστικών στοιχείων του συστήματος. Αφαιρώντας από την ημερομηνία που διαβάστηκε το κάθε μήνυμα, την ημερομηνία αποστολής του και διαιρώντας με το πλήθος των αναγνωσμένων μηνυμάτων μπορεί να υπολογιστεί ο μέσος χρόνος καθυστέρησης ανάγνωσης.

Μία άλλη λειτουργία που είναι απαραίτητη στους χρήστες, είναι η αποτροπή ανάγνωσης κάποιων μηνυμάτων. Οι λόγοι ποικίλουν ανάλογα με τις επιθυμίες των χρηστών. Ένα παράδειγμα θα μπορούσε να ήταν πως το μήνυμα περιέχει κάποιο ορθογραφικό λάθος οπότε ο χρήστης αποτρέπει την ανάγνωση του μηνύματος μέχρι να το διορθώσει και στη συνέχεια μπορεί να το θέσει ξανά σε λειτουργία.

Τελευταία λειτουργία του πίνακα είναι η ημερομηνία ενεργοποίησης του μηνύματος. Το πεδίο αυτό είναι προαιρετικό και αν ο χρήστης το θεωρεί αναγκαίο θέτει μια ημερομηνία που επιθυμεί, ώστε από τότε και μετά να ενεργοποιηθεί η εμφάνιση του μηνύματος. Έως τότε το πεδίο εμφάνισης του μηνύματος είναι ανενεργό.

Αξίζει επίσης να σημειωθεί πως αν ένα μήνυμα υποστεί επεξεργασία από το χρήστη και αυτό έχει ήδη διαβαστεί τότε τίθεται ως μη αναγνωσμένο και παίζει το ρόλο ενός νέου μηνύματος. Επίσης, μπορεί να προωθηθεί. Αν ο χρήστης επιλέξει αυτή τη λειτουργία τότε το μήνυμα προστίθεται στον πίνακα σαν νέο εξίσου.

**id**: Είναι το αναγνωριστικό του κάθε μηνύματος και πρωτεύον κλειδί. Ο τύπος του πεδίου είναι ένας ακέραιος αύξων αριθμός (int).

**user\_id**: Εισάγεται το id του χρήστη που έστειλε το μήνυμα. Έχει τύπο ακέραιο αριθμό (int) και είναι ξένο κλειδί στο πεδίο id από τον πίνακα users. Αν ο χρήστης δεν είναι εγγεγραμμένος στο σύστημα το πεδίο παίρνει την τιμή μηδέν.

**group id**: Σε αυτό το πεδίο υπάρχει η πληροφορία για το αν το μήνυμα στάλθηκε σε ομάδα ή συσκευή. Έχει τύπο ακέραιο αριθμό και οι τιμές που μπορεί να λάβει είναι ένα για αποστολή σε ομάδα και μηδέν για αποστολή σε συσκευή.

**notify**: Εδώ αποθηκεύεται η επιθυμία του χρήστη για αναφορά παράδοσης κατά την ορθή ανάγνωση του μηνύματος ή όχι. Έχει τύπο enum με τιμές yes αν ο χρήστης έχει επιλέξει να του έρθει αναφορά και no για το αντίθετο.

**ring**: Το συγκεκριμένο πεδίο έχει και αυτό τύπο enum με τιμές yes ή no. Ειπώθηκε πως ο αποστολέας μπορεί να επιθυμεί να ειδοποιηθεί η συσκευή με ήχο όταν ληφθεί ένα νέο μήνυμα. Αν αυτό ισχύει τότε το πεδίο θα πάρει τιμή yes. Αν όχι τότε η τιμή θα είναι no.

**light**: Αυτό το πεδίο είναι σχεδόν ίδιο με το προηγούμενο. Πάλι ειδοποιείται η συσκευή αλλά αυτή τη φορά αλλάζει ο τρόπος: ενεργοποιείται το led. Έχει τύπο enum με τιμές yes άμα ο χρήστης επιθυμεί να ανάψει το led με τη λήψη νέου μηνύματος ή no αν δεν το επιθυμεί.

**date**: Σε αυτό το πεδίο καταγράφεται η ημερομηνία που στάλθηκε το μήνυμα. Ο τύπος του είναι timestamp. Ακόμα, έχει επιλεγεί ως χαρακτηριστικό με το που γίνεται ενημέρωση στον πίνακα, το πεδίο date να παίρνει αυτόματα την τρέχουσα ημερομηνία.

**display**: Το πεδίο display έχει και αυτό τύπο enum με τιμές yes ή no. Ο ρόλος του είναι να θέτει το μήνυμα διαθέσιμο για λήψη αν η τιμή είναι yes ή no σε αντίθετη περίπτωση. Ως no θα τεθεί αν ο χρήστης μέσω του ιστοχώρου έχει επιλέξει τη λειτουργία revoke (θα αναλυθεί σε επόμενο κεφάλαιο) ώστε να μην μπορούν οι συσκευές να κάνουν λήψη του μηνύματος ή αν έχει επιλέξει ημερομηνία ενεργοποίησης. No επίσης θα είναι όταν το συγκεκριμένο μήνυμα αναγνωστεί με επιτυχία. Σε άλλη περίπτωση η τιμή του θα είναι yes.

**activate\_at**: Το πεδίο αυτό είναι timestamp, είναι προαιρετικό δηλαδή μπορεί να πάρει και τιμή NULL. Η λειτουργία του είναι να κρατά την ημερομηνία ενεργοποίησης της εμφάνισης του μηνύματος, σε περίπτωση που ο χρήστης το επιθυμεί. Όταν η τρέχουσα ημερομηνία ξεπεράσει αυτή του πεδίου τότε μέσω κώδικα που υπάρχει στο αρχείο function.php η τιμή του τίθεται ως NULL. Ο τρόπος με τον οποίο γίνεται NULL θα αναλυθεί αργότερα.

**message:** Το τελευταίο και πιο σημαντικό πεδίο του πίνακα. Εδώ καταγράφεται το μήνυμα που έχει εισάγει ο χρήστης. Ο τύπος του είναι απλό κείμενο.

#### **recovery\_password**

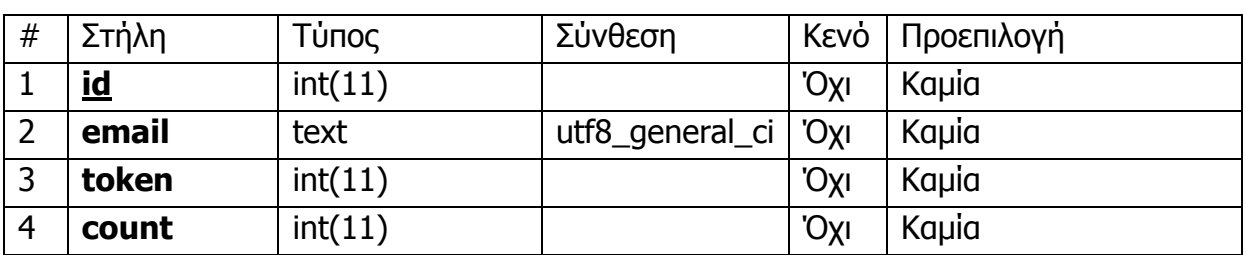

Πίνακας 12: Δομή του πίνακα recovery\_password.

Ένα φαινόμενο που λαμβάνει συχνά χώρα στους ιστοχώρους είναι το να ξεχάσουν οι χρήστες τον προσωπικό τους κωδικό πρόσβασης. Προς αντιμετώπιση αυτού του φαινομένου, στον ιστοχώρο διαχείρισης της διπλωματικής εργασίας έχει προβλεφθεί ανάλογη λειτουργία ανάκτησης του κωδικού.

Αυτή η διαδικασία όμως κάθε άλλο παρά απλή δεν είναι. Για το λόγο αυτό, η βασική ιδέα που υλοποιήθηκε έχει ως εξής: ο χρήστης εισάγει στην ειδική φόρμα το προσωπικό του email και του στέλνεται αυτόματα μήνυμα στο ηλεκτρονικό του ταχυδρομείο ειδοποιώντας τον για το αν επιθυμεί να του σταλθεί νέος κωδικός. Παράλληλα, στον πίνακα εισάγεται το email του, ένας τυχαίος αριθμός που προκύπτει από τη συνάρτηση rand() της php και ο αριθμός ένα που υποδηλώνει πως ο χρήστης έχει ήδη ζητήσει να του σταλθεί νέος κωδικός. Αν ο χρήστης επισκεφτεί στη συνέχεια την ανάλογη σελίδα, τότε ο παλιός του κωδικός αντικαθίσταται από έναν άλλο τυχαίο αριθμό που προκύπτει πάλι μέσω της rand(), η εγγραφή στον πίνακα διαγράφεται και ο αριθμός που προέκυψε από τη rand() στέλνεται ξανά με mail ενημερώνοντας το χρήστη για το ποιος είναι ο νέος του κωδικός.

Αν ο χρήστης δεν επισκεφτεί την ειδική σελίδα ή για κάποιο λόγο διαγράψει το προηγούμενο mail και επιλέξει ξανά μέσω της ειδικής φόρμας να του σταλθεί νέος κωδικός, τότε αν υπάρχει ήδη εγγραφή στον πίνακα για το συγκεκριμένο email στέλνεται εκ νέου ο αριθμός που προέκυψε από τη rand() και αυξάνεται κατά ένα το πεδίο της δήλωσης. Αυτή η διαδικασία μπορεί να επαναληφθεί έως τρεις φορές. Από κει και πέρα θεωρείται ως αθέμιτη η χρήση της ειδικής φόρμας και σταματάει το σύστημα να στέλνει νέα μηνύματα. Όλα τα παραπάνω φαίνονται στον πίνακα 12.

**id**: Είναι το αναγνωριστικό της κάθε αίτησης για αλλαγή κωδικού και πρωτεύον κλειδί. Ο τύπος του πεδίου είναι ένας ακέραιος αύξων αριθμός (int).

**email**: Σε αυτό το πεδίο εισάγεται το email για το οποίο ζητήθηκε να αλλάξει ο

κωδικός του. Ο τύπος του πεδίου είναι απλό κείμενο.

**token:** Εδώ εισάγεται ο τυχαίος αριθμός που προκύπτει από τη rand(). Ο τύπος του είναι ακέραιος αριθμός (int).

**count**: Στο πεδίο αυτό καταγράφεται το πλήθος των αιτήσεων που έγιναν για αλλαγή κωδικού στο συγκεκριμένο email. Αν ο αριθμός του πεδίου ξεπεράσει το τρία τότε δεν στέλνεται νέο μήνυμα ειδοποίησης στο ηλεκτρονικό ταχυδρομείο της συγκεκριμένης διεύθυνσης.

### **status\_message**

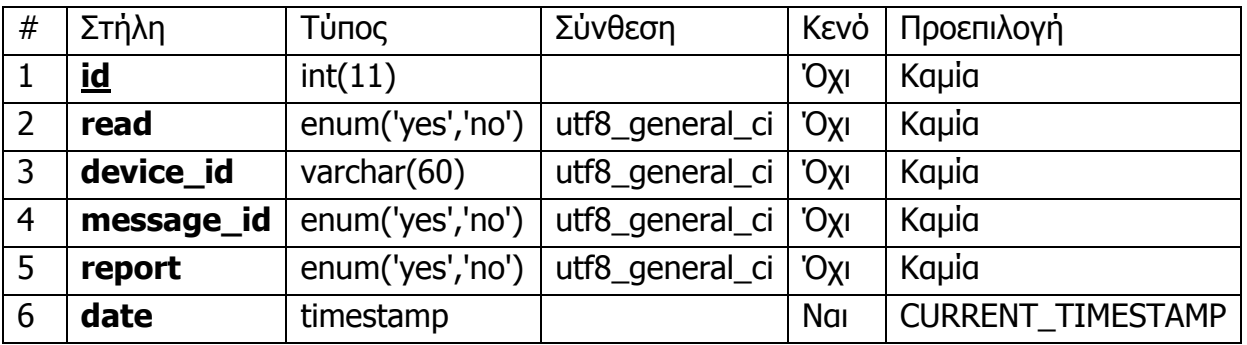

Πίνακας 13: Δομή του πίνακα status\_message.

Ο πίνακας status\_message (πίνακας 13) είναι ο πιο σημαντικός καθώς αναλαμβάνει το ρόλο της διασύνδεσης του ιστοχώρου με το Arduino. Εδώ καταγράφεται η εξέλιξη της πορείας των μηνυμάτων δηλαδή το αν έχουν διαβαστεί και αν ναι πότε διαβάστηκαν, από ποια συσκευή και αν η συσκευή έχει ενημερώσει για την ορθή λήψη των μηνυμάτων. Τόσο οι χρήστες όσο και οι συσκευές ενημερώνονται για τα μηνύματα τους από αυτόν τον πίνακα.

Όσον αφορά τον ιστοχώρο, με το που σταλθεί ένα νέο μήνυμα, αφού πρώτα εισαχθεί στον πίνακα message, στη συνέχεια, κρατώντας το id του μηνύματος γίνεται άλλη μια εισαγωγή στον πίνακα status\_message για αυτό το id. Κατά την επεξεργασία ή διαγραφή ενός μηνύματος ενημερώνεται και ο πίνακας αυτός με βάση πάλι το id που αντιστοιχεί στο μήνυμα που τροποποιήθηκε.

Η κάθε συσκευή αντλεί κάθε 15 δευτερόλεπτα από τη σελίδα arduino.php δεδομένα. Εκεί δίνοντας ως παραμέτρους το id της και τον κωδικό της, η σελίδα αφού ελέγξει τα στοιχεία, μέσω του πίνακα status\_message ψάχνει εκείνα τα μηνύματα που αναφέρονται για τη συσκευή με το συγκεκριμένο id. Αν από αυτά τα μηνύματα υπάρχει κάποιο που είναι αδιάβαστο το επιστρέφει στο Arduino.

Στη συνέχεια, όταν το μήνυμα εκτυπωθεί και ο χρήστης πατήσει το κουμπί για επιβεβαίωση ανάγνωσης του μηνύματος, πάλι μέσω της ίδιας σελίδας, ενημερώνεται ο πίνακας θέτοντας το πεδίο που δηλώνει αν το μήνυμα είναι αναγνωσμένο ή όχι, ως αναγνωσμένο καθώς και το πεδίο που δηλώνει την αναφορά παράδοσης ως ενεργό. Παράλληλα, αν ο χρήστης έχει επιλέξει να του έρθει αναφορά παράδοσης μόλις διαβαστεί το μήνυμα, τότε μέσω ενός script που υπάρχει στον κώδικα, ενημερώνεται για το ποια μηνύματα διαβάστηκαν επιστρέφοντας εκείνα τα id των μηνυμάτων για τα οποία το πεδίο report είναι ενεργό.

**id**: Είναι το αναγνωριστικό της κάθε εισαγωγής κατάστασης του μηνύματος στον πίνακα και πρωτεύον κλειδί. Ο τύπος του πεδίου είναι ένας ακέραιος αύξων αριθμός (int).

**read**: Το πεδίο έχει τύπο enum και τιμές yes ή no. Με το που σταλθεί νέο μήνυμα γίνεται εισαγωγή με το id του μηνύματος και στον πίνακα status\_messages. Η τιμή του πεδίου read τίθεται ως no ώστε όταν η συσκευή αναζητήσει νέα μηνύματα, να λάβει εκείνα που έχουν το πεδίο read ως no. Το πεδίο θα πάρει την τιμή yes όταν ο χρήστης πατήσει το κουμπί επιβεβαίωσης ανάγνωσης.

**device\_id**: Σε αυτό το πεδίο εισάγεται το όνομα της συσκευής στην οποία στάλθηκε το μήνυμα. Έχει τύπο απλό κείμενο και είναι ξένο κλειδί στο πεδίο id από τον πίνακα device. Όταν η συσκευή ελέγχει για νέα μηνύματα το πεδίο device id είναι αυτό που ξεχωρίζει ποιο μήνυμα έχει σταλθεί στη συγκεκριμένη συσκευή.

**message id**: Σε αυτό το πεδίο εισάνεται το id του μηνύματος που έγινε εισαγωγή στον πίνακα message. Οπότε, αποτελεί ξένο κλειδί στο πεδίο id από τον πίνακα message. Το πεδίο αυτό χρειάζεται για την επιβεβαίωση ανάγνωσης. Όταν ο χρήστης διαβάσει το μήνυμα, η επικοινωνία συσκευής-ιστοχώρου, λαμβάνει το id του μηνύματος που διαβάστηκε και ενημερώνει τα αντίστοιχα πεδία read και report για το συγκεκριμένο id.

**report**: Το πεδίο έχει τύπο enum και τιμές yes ή no. Όταν ο χρήστης διαβάσει το μήνυμα το πεδίο αυτό γίνεται yes. Έτσι, στον αποστολέα κάθε φορά εμφανίζονται εκείνες οι αναφορές παράδοσης για τις οποίες το πεδίο report είναι yes. Κάτι τέτοιο όμως για να συμβεί, είναι απαραίτητο ο αποστολέας να έχει επιλέξει τη λειτουργία ειδοποίησης κατά την αποστολή του μηνύματος. Σε αντίθετη περίπτωση το πεδίο αυτό αγνοείται. Όταν ο χρήστης ενημερωθεί για την παράδοση τότε το πεδίο αυτό παίρνει την τιμή nο.

**date**: Σε αυτό το πεδίο καταγράφεται η ημερομηνία που στάλθηκε το μήνυμα και όταν αυτό διαβαστεί καταγράφεται η ημερομηνία επιβεβαίωσης ανάγνωσης. Ο τύπος του είναι timestamp. Το πεδίο date χρειάζεται τόσο για την ενημέρωση του αποστολέα για το πότε ο παραλήπτης διάβασε το μήνυμα όσο και για στατιστικούς λόγους στον ιστοχώρο και συγκεκριμένα για το μέσο όρο καθυστέρησης ανάγνωσης των μηνυμάτων.

#### **users**

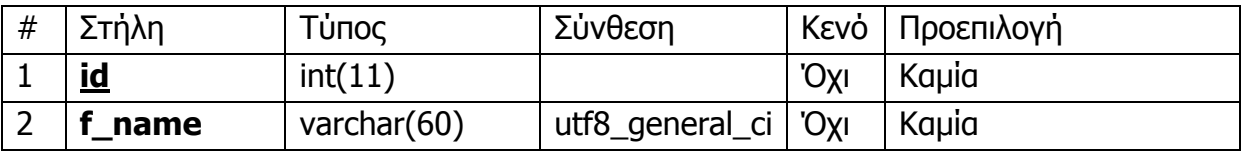

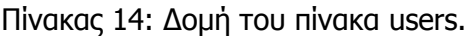

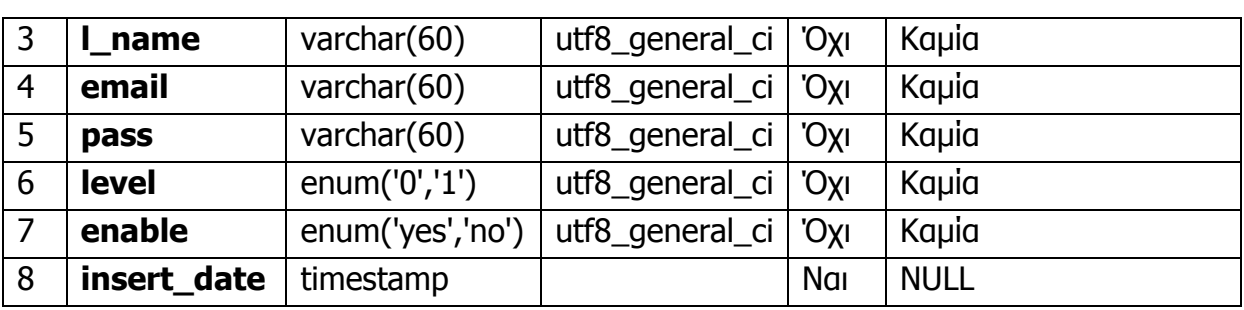

O πίνακας 14 περιλαμβάνει εκείνες τις πληροφορίες που σχετίζονται με τους χρήστες που είναι εγγεγραμμένοι στο σύστημα. Οι κατηγορίες χρηστών είναι δύο: διαχειριστές και απλοί χρήστες. Καινούριους χρήστες μπορούν να εισάγουν μόνο οι διαχειριστές. Οι απλοί χρήστες έχουν δικαιώματα επεξεργασίας των προσωπικών τους δεδομένων μόνο για το όνομα, το επίθετο και τον προσωπικό τους κωδικό πρόσβασης. Για λόγους ιστορικού, οι χρήστες δεν μπορούν να διαγραφούν. Μπορούν όμως να τεθούν ως ανενεργοί και να μην τους επιτρέπεται καμία ενέργεια στο σύστημα από τότε και στο εξής.

**id**: Είναι το αναγνωριστικό του κάθε χρήστη και πρωτεύον κλειδί. Ο τύπος του πεδίου είναι ένας ακέραιος αύξων αριθμός (int).

**f\_name**: Το μικρό όνομα του χρήστη. Το πεδίο έχει τύπο απλό κείμενο.

**l\_name**: Το επίθετο του χρήστη. Το πεδίο έχει τύπο απλό κείμενο.

**email**: Το προσωπικό email του κάθε χρήστη. Είναι και αυτό μοναδικό και λειτουργεί ως χαρακτηριστικό ταυτοποίησης μαζί με τον κωδικό πρόσβασης κατά την είσοδο του χρήστη στο σύστημα. Ο τύπος του πεδίου είναι επίσης απλό κείμενο.

**pass**: Ο προσωπικός κωδικός του κάθε χρήστη. Χρειάζεται για την ταυτοποίηση κατά τη διαδικασία της εισαγωγής στο σύστημα. Η λέξη που λειτουργεί σαν κωδικός μαζί με τη λέξη κλειδί ekdhlos κωδικοποιούνται με τη συνάρτηση sha1 και στη συνέχεια εισάγεται στον πίνακα. Η παραπάνω διαδικασία χρειάζεται για λόγους ασφαλείας.

**level**: Αυτό το πεδίο έχει τύπο enum και τιμές 0 αν ο χρήστης είναι διαχειριστής και 1 αν είναι απλός χρήστης.

**enable**: Και αυτό το πεδίο είναι τύπου enum. Οι τιμές που μπορεί να πάρει είναι yes αν ο χρήστης είναι ενεργό μέλος στο σύστημα και no αν οι διαχειριστές αποφασίσουν να διακόψουν από τη ροή του συστήματος έναν χρήστη.

**insert\_date**: Σε αυτό το πεδίο καταγράφεται η ημερομηνία που εισήχθηκε ο χρήστης στο σύστημα. Ο τύπος του είναι timestamp. Το πεδίο insert\_date χρειάζεται για στατιστικούς λόγους που απλά πληροφορούν το χρήστη για τη διάρκεια ζωής του στον ιστοχώρο.

## **visible\_groups**

| #              | Στήλη     | Τύπος                    | Σύνθεση         | Κενό | Προεπιλογή |
|----------------|-----------|--------------------------|-----------------|------|------------|
|                | <u>id</u> | int(11)                  |                 | 'Oxi | Kaµia      |
|                | group_id  | int(11)                  | utf8_general_ci | 'Oxi | Kaµia      |
| 3              | user id   | int(11)                  | utf8_general_ci | 'Oyı | Kaµia      |
| $\overline{4}$ | approve   | enum('yes','no','check') | utf8_general_ci | 'Oxi | Kaµia      |

Πίνακας 15: Δομή του πίνακα visible\_groups.

O πίνακας visible\_groups (πίνακας 15) περιέχει πληροφορίες για το ποιοι χρήστες μπορούν να στείλουν μηνύματα σε άλλες ομάδες που δεν έχουν δημιουργήσει οι ίδιοι. Ο απλός χρήστης μπορεί να δημιουργεί ομάδες από συσκευές. Αν μια από αυτές τις ομάδες είναι δημόσια τότε μπορούν όλοι να στείλουν στις συσκευές που περιλαμβάνονται σε αυτή την ομάδα. Αν όμως η ορατότητα της ομάδας είναι ιδιωτική και παρόλα αυτά ο χρήστης επιθυμεί να μπορούν να στέλνουν στην ομάδα του και άλλοι χρήστες, τότε μπορεί να τους προσκαλέσει. Με το που επιλέξει έναν χρήστη και του στείλει πρόσκληση στέλνεται mail στον χρήστη αυτόν ειδοποιώντας τον για την πρόσκληση. Με τη σειρά του ο χρήστης μπορεί να αποδεχτεί ή να απορρίψει το αίτημα. Όλες αυτές οι πληροφορίες υπάρχουν σε αυτόν τον πίνακα.

**id**: Είναι το αναγνωριστικό της κάθε πρόσκλησης σε ομάδα και πρωτεύον κλειδί. Ο τύπος του πεδίου είναι ένας ακέραιος αύξων αριθμός (int).

**group\_id**: Σε αυτό το πεδίο υπάρχει η πληροφορία για το ποια ομάδα γίνεται λόγος στην πρόσκληση που στέλνει ο δημιουργός της. Έχει τύπο ακέραιο αριθμό (int) και είναι ξένο κλειδί στο πεδίο id από τον πίνακα groups.

**user\_id**: Εισάγεται το id του χρήστη που o δημιουργός της ομάδας επιθυμεί να της στέλνει μηνύματα. Έχει τύπο ακέραιο αριθμό (int) και είναι ξένο κλειδί στο πεδίο id από τον πίνακα users.

**approve**: Το πεδίο αυτό είναι τύπου enum. Με το που γίνει μια νέα εισαγωγή στον πίνακα visible\_groups η τιμή που θα πάρει το πεδίο είναι check. Όταν ο χρήστης που του στάλθηκε πρόσκληση εισέλθει στο σύστημα ειδοποιείται για τις προσκλήσεις του μέσω ειδικής σελίδας. Η σελίδα αυτή ελέγχει τον πίνακα για το id του χρήστη και επιστρέφει τις εγγραφές για τις οποίες το πεδίο approve έχει την τιμή check. Μέσω αυτής της σελίδας, αν αποδεχτεί την πρόσκληση τότε το πεδίο θα πάρει τιμή yes. Αν την απορρίψει η τιμή του πεδίου θα είναι no.

Ακολουθεί το διάγραμμα συσχετίσεων όπως πρόεκυψε από το php my admin στην εικόνα 18.

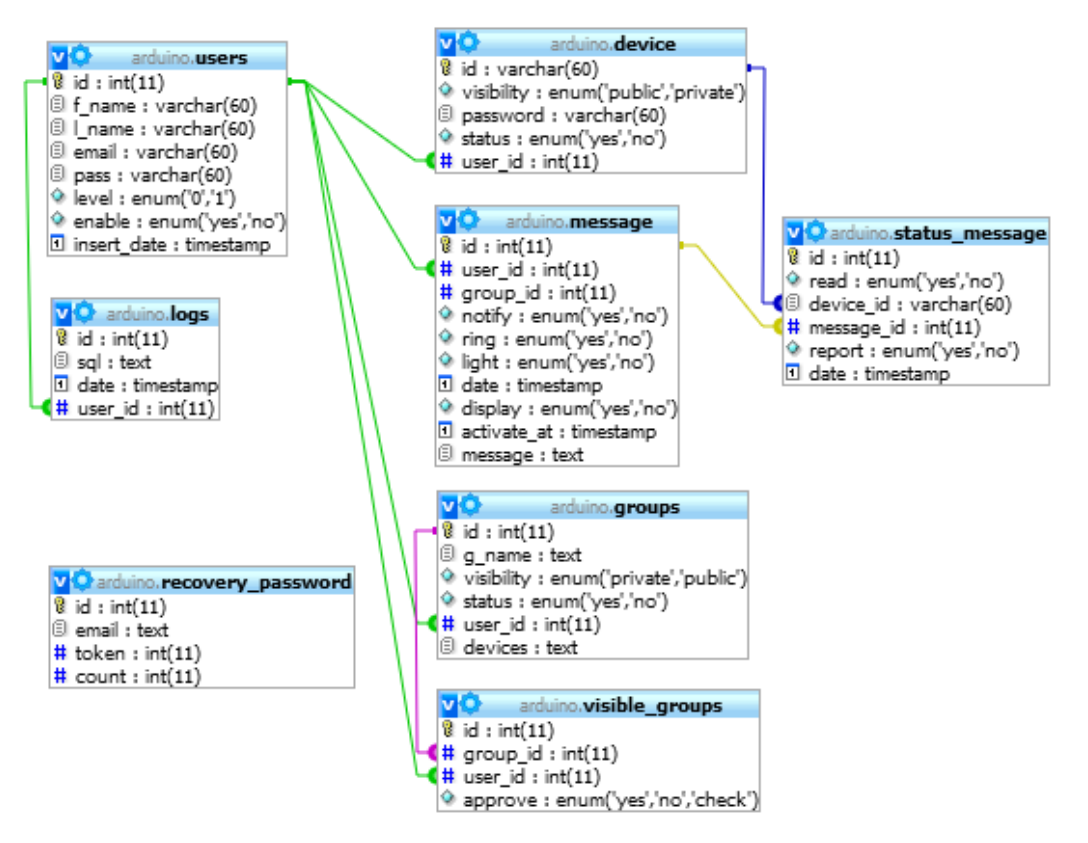

Εικόνα 18: Πίνακας συσχετίσεων από το php my admin.

# **3.1.3 Σύνδεση ιστοχώρου με τη βάση δεδομένων**

Αφού δημιουργήθηκε η βάση το επόμενο βήμα ήταν να συνδεθεί η βάση με τον ιστοχώρο. Η λειτουργία αυτή γίνεται μέσω της συνάρτησης data\_on(). Η συνάρτηση φαίνεται στην εικόνα 19.

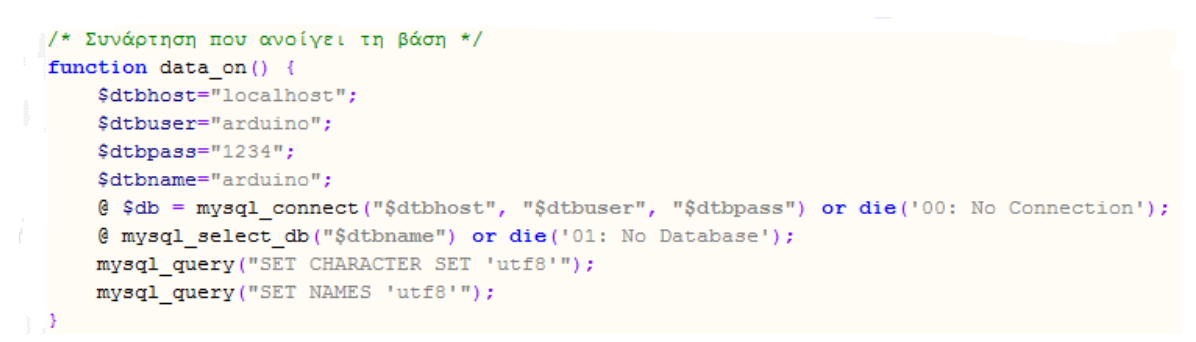

Εικόνα 19: Συνάρτηση που συνδέει τη βάση με τον ιστοχώρο

Στη συνάρτηση ορίζονται το hostname ο χρήστης και ο κωδικός του και το όνομα της βάσης. Εάν το hostname το όνομα του χρήστη και ο κωδικός του είναι σωστά τότε ελέγχεται το όνομα της βάσης και σε περίπτωση που και αυτό είναι σωστό τότε η σύνδεση γίνεται με επιτυχία. Σε διαφορετική περίπτωση εμφανίζονται τα ανάλογα μηνύματα λάθους. Επιπλέον, υπάρχουν άλλες δύο εντολές που χρειάζονται για τη εισαγωγή χαρακτήρων κωδικοποίησης UTF-8 στη βάση.

# **3.1.4 Αρχική**

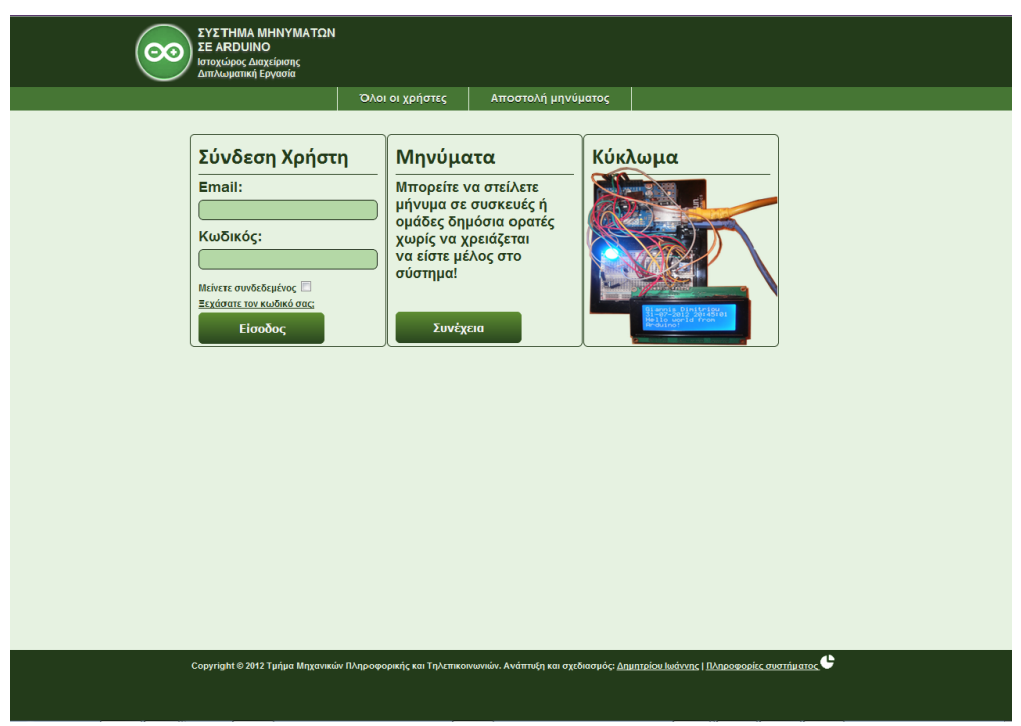

Εικόνα 20: Η αρχική σελίδα του ιστοχώρου.

Από την αρχική σελίδα του ιστοχώρου (Εικόνα 20) ο χρήστης μπορεί να εκτελέσει τις εξής λειτουργίες: να εισέλθει στο σύστημα, να ανακτήσει τον κωδικό πρόσβασής του σε περίπτωση που τον ξεχάσει, να δει το κύκλωμα στο οποίο στέλνονται τα μηνύματα και αν είναι δημόσιος χρήστης να μπορέσει, αν αυτό είναι εφικτό, να στείλει μηνύματα σε δημόσιες ομάδες ή συσκευές.

### **i. Είσοδος στο σύστημα**

Ο χρήστης εισάγοντας το προσωπικό του email και τον κωδικό πρόσβασης μπορεί να εισέλθει στο σύστημα. Το email του θα πρέπει να είναι καταχωρημένο στη βάση, οπότε με το που το εισάγει, γίνεται μια αναζήτηση στη βάση και αν αυτό βρεθεί επιστρέφεται μαζί με τον κωδικοποιημένο κωδικό πρόσβασης. Αν ο επιστρεφόμενος κωδικός είναι ίδιος με το κωδικοποιημένο κείμενο που εισήγαγε ο χρήστης ως κωδικό, τότε η ταυτοποίηση είναι επιτυχής και αμέσως δημιουργούνται τα SESSION που κρατάν το email, το όνομα και το επώνυμο του, το id του και το επίπεδο του χρήστη.

Αν ο χρήστης έχει επιλέξει να παραμείνει συνδεδεμένος, ακόμα και αν κλείσει το παράθυρο του φυλλομετρητή, τότε μαζί με τα SESSIONS δημιουργούνται και τα αντίστοιχα COOKIES στα οποία αποθηκεύονται το email και ο κωδικός του χρήστη. Η εικόνα 21 παρουσιάζει το κουμπί παραμονής του χρήστη στο σύστημα.

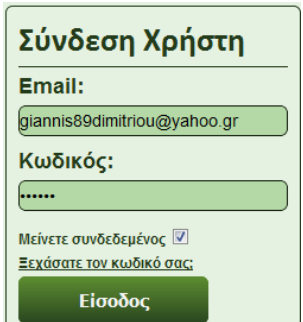

Εικόνα 21: Επιλογή του χρήστη να παραμείνει συνδεδεμένος.

Αν τα στοιχεία που εισάγει είναι λανθασμένα θα του εμφανιστεί το αντίστοιχο μήνυμα λάθους και ο χρήστης θα πρέπει να εισάγει εκ νέου τα στοιχεία του σωστά αυτή τη φορά. Η Εικόνα 22 δείχνει το μήνυμα λάθους για τα εσφαλμένα στοιχεία.

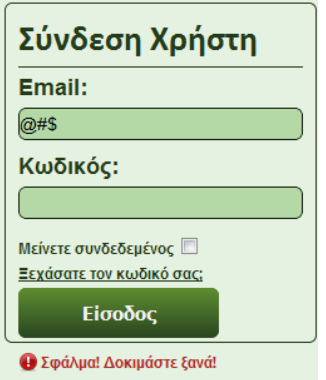

Εικόνα 22: Μήνυμα λάθους για εσφαλμένα στοιχεία.

Υπάρχει επίσης η πιθανότητα, να έχει τεθεί ως ανενεργός ο χρήστης από τους διαχειριστές. Σε αυτή την περίπτωση δεν θα μπορέσει να εισέλθει επιτυχώς στο σύστημα και θα πληροφορηθεί με το αντίστοιχο μήνυμα (Εικόνα 23).

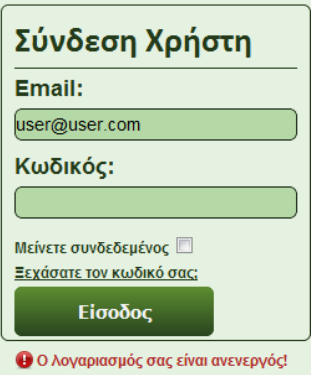

Εικόνα 23: Μήνυμα ενημέρωσης του χρήστη για τον ανενεργό λογαριασμό του.

Για λόγους ασφαλείας, αν ο χρήστης εισάγει πάνω από τρεις φορές λάθος τα προσωπικά του στοιχεία, τότε θα πρέπει να εισάγει σωστά δεδομένα και στο επιπλέον

πεδίο captcha που θα του εμφανιστεί. Αυτό γίνεται με ένα SESSION στο οποίο αποθηκεύεται ο αριθμός των αποτυχημένων προσπαθειών εισαγωγής στο σύστημα. Αν αυτός ο αριθμός ξεπεράσει το τρία τότε θα εμφανιστεί στο χρήστη το παρακάτω επιπλέον πεδίο όπως φαίνεται στην Εικόνα 24.

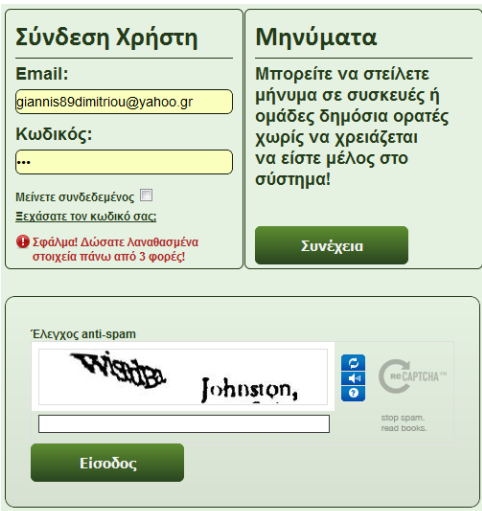

Εικόνα 24: Επιπλέον πεδίο ασφαλείας στη φόρμα εισόδου στο σύστημα.

Τέλος, όσον αφορά στην είσοδο του χρήστη, αν αυτός αντιμετωπίζει ακόμα πρόβλημα με την εισαγωγή στο σύστημα ή αν για κάποιο λόγο δεν θυμάται τον προσωπικό του κωδικό, μπορεί μέσω της ειδικής φόρμας να τον ανακτήσει. Πατώντας στο σύνδεσμο «Ξεχάσατε τον κωδικό σας;» εμφανίζεται ένα πεδίο που ζητά στο χρήστη να εισάγει το email του (Εικόνα 25).

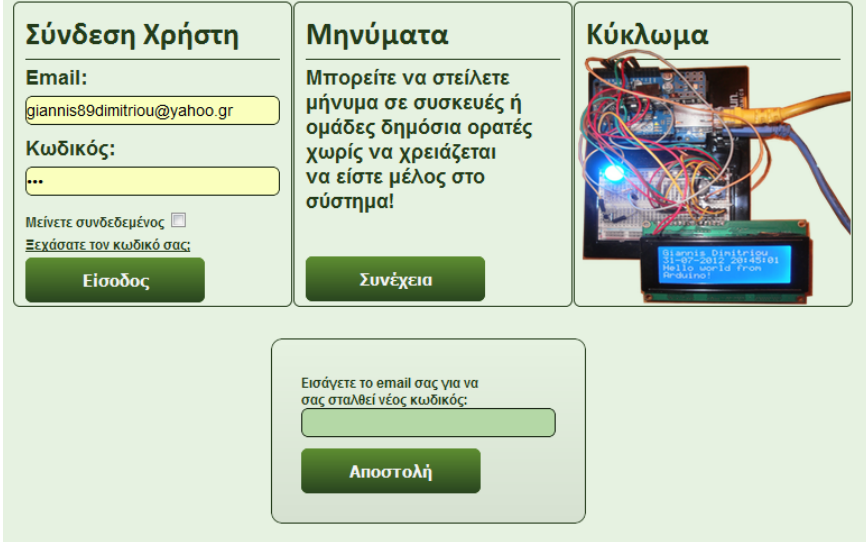

Εικόνα 25: Πεδίο εισαγωγής email για ανάκτηση κωδικού πρόσβασης.

Αν το email που εισάγει ο χρήστης δεν είναι καταγεγραμμένο στη βάση ή δεν είναι έγκυρο, δεν εκτελείται κάποια λειτουργία και ενημερώνεται ο χρήστης με το αντίστοιχο μήνυμα λάθους. Στην εικόνα 26 φαίνονται τα μηνύματα λάθους.

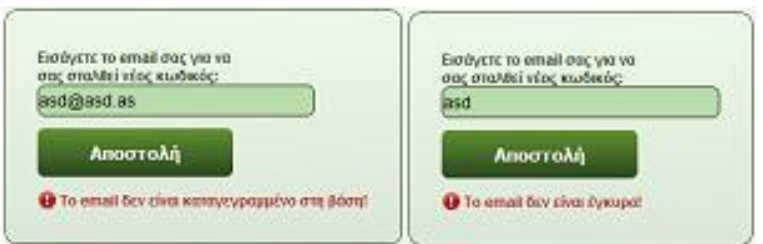

Εικόνα 26: Μήνυμα λάθους για εσφαλμένο email ή μη καταγεγραμμένο.

Αν η εισαγωγή είναι ορθή, τότε ενημερώνεται ο χρήστης και στέλνεται email στην ηλεκτρονική διεύθυνση που εισήγαγε ο χρήστης, ειδοποιώντας τον, για το αίτημα αλλαγής του προσωπικού του κωδικού. Η εικόνα 27 παρουσιάζει το μήνυμα επιτυχίας.

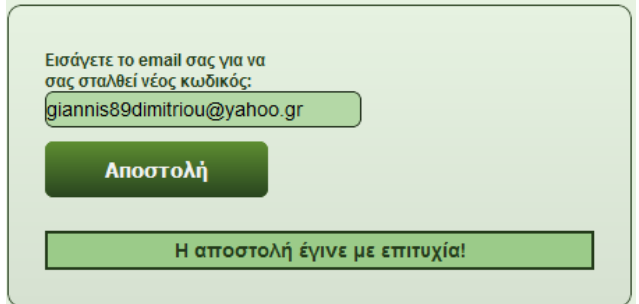

Εικόνα 27: Επιτυχημένη αποστολή ειδοποίησης για ανάκτηση του κωδικού.

Επειδή στη φόρμα αυτή ο χρήστης μπορεί να εισάγει όποιο από τα email είναι καταγεγραμμένα στη βάση, υπάρχει ένας επιπλέον έλεγχος που αποτρέπει κακόβουλη χρήση της φόρμας. Ο έλεγχος αυτός, όπως αναφέρθηκε και στην ανάλυση του πίνακα recovery\_password, έχει να κάνει με το πεδίο count που υπάρχει σε αυτόν τον πίνακα. Όταν ο χρήστης εισάγει πάνω από τρεις φορές το ίδιο email τότε αποτρέπεται η εκ νέου αποστολή ειδοποίησης για ανάκτηση του κωδικού. Παρακάτω, στη εικόνα 2,8 φαίνεται και το μήνυμα λάθους που εμφανίζεται.

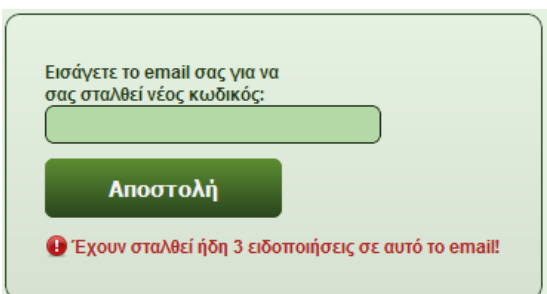

Εικόνα 28: Μήνυμα λάθους μετά από τις τρεις ειδοποιήσεις που έγιναν για αυτό το email.

Εάν όντως ο χρήστης επιθυμεί να ανακτήσει τον κωδικό του, από το προσωπικό του ηλεκτρονικό ταχυδρομείο μπορεί να το πράξει. Το μήνυμα που του έχει σταλθεί τον παραπέμπει σε έναν σύνδεσμο που αν τον επισκεφθεί, το σύστημα μέσω της συνάρτησης rand() του στέλνει έναν τυχαίο αριθμό που αποτελεί το νέο του κωδικό, ενημερώνοντας παράλληλα το πεδίο pass του πίνακα users για το email που ζήτησε την αλλαγή. Επιπλέον, διαγράφεται από τον πίνακα recovery\_password η εγγραφή για το συγκεκριμένο email. Ακολουθούν οι εικόνες της παραπάνω διαδικασίας (Εικόνες 29,30 και 31).

Η IP: 94.65.198.181 ζήτησε ανάκτηση του κωδικού για το χρήστη με email: giannis89dimitriou@yahoo.gr.

Αν επιθυμείτε να αλλάξετε τον κωδικό σας επισκεφθείτε το παρακάτω link:

http://zafora.icte.uowm.gr/~ictest00123/index.php?recovery\_password&token=770360373

Εικόνα 29: Μήνυμα ειδοποίησης για αλλαγή του κωδικού.

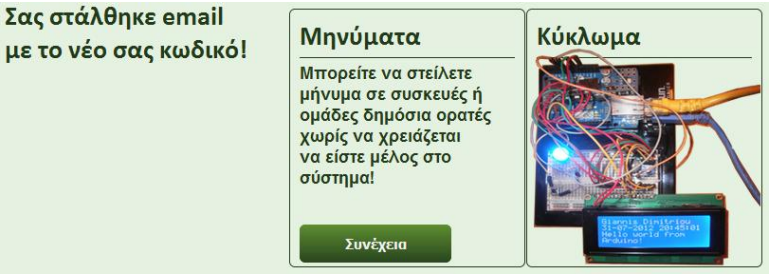

Εικόνα 30: Επιτυχής αλλαγή του κωδικού.

Ο νέος σας κωδικός είναι: 1860989570

Μπορείτε να τον αλλάξετε από τις προσωπικές σας ρυθμίσεις!

Εικόνα 31: Μήνυμα ενημέρωσης για το νέο κωδικό του χρήστη.

### **ii. Προβολή του κυκλώματος απεικόνισης μηνυμάτων**

Στο τρίτο πλαίσιο της αρχικής σελίδας, υπάρχει φωτογραφία με το κύκλωμα απεικόνισης των μηνυμάτων. Με διπλό κλικ στην εικόνα, ο χρήστης μπορεί να δει σε μεγαλύτερες διαστάσεις το κύκλωμα (Εικόνα 33), ενώ με απλή μεταφορά του ποντικιού πάνω στην εικόνα γίνεται μεγέθυνση της εικόνας στην περιοχή που βρίσκεται το ποντίκι. Η μεγέθυνση αυτή επιτυγχάνεται με κώδικα σε javascript και παρουσιάζεται στη Εικόνα 32.

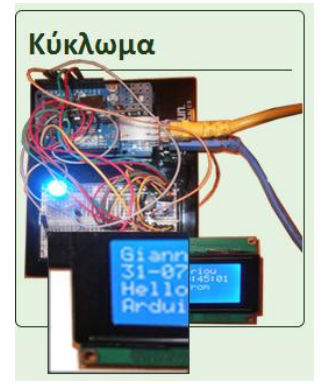

Εικόνα 32: Μεγέθυνση σε περιοχή που βρίσκεται ο δείκτης του ποντικιού.

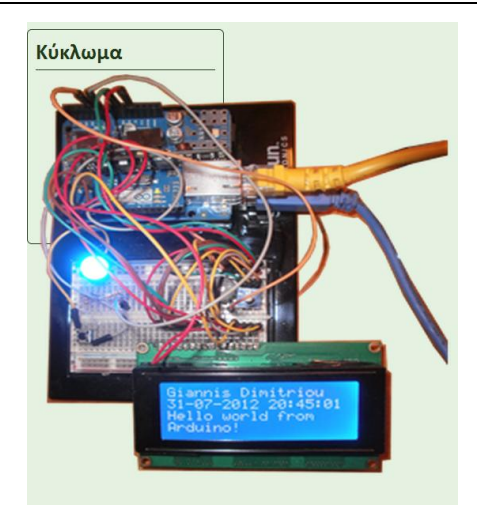

Εικόνα 33: Προβολή πλήρους μεγέθους της εικόνας με διπλό κλικ.

# **iii. Αποστολή μηνυμάτων από δημόσιους χρήστες**

Όπως έχει ήδη αναφερθεί, στο σύστημα υπάρχουν τρεις κατηγορίες χρηστών. Η κατηγορία με τα λιγότερα δικαιώματα είναι αυτή των δημόσιων χρηστών που μπορούν να στείλουν μηνύματα σε ομάδες ή συσκευές, τις οποίες οι χρήστες που έχουν στη διάθεση τους, έχουν θέσει την ορατότητα τους ως δημόσια. Οι δημόσιοι χρήστες μπορούν να εκτελέσουν αυτήν τη λειτουργία με δύο τρόπους. Ο πρώτος επιτυγχάνεται από το μενού στο οποίο υπάρχει ο σύνδεσμος «Αποστολή μηνύματος» που παραπέμπει στην ειδική φόρμα εισαγωγής μηνυμάτων για τους δημόσιους χρήστες. Ο δεύτερος τρόπος μπορεί να πραγματοποιηθεί από το δεύτερο πλαίσιο που υπάρχει στην αρχική, στο οποίο υπάρχει ένα κείμενο το οποίο ενημερώνει κατάλληλα τους δημόσιους χρήστες και ένα κουμπί που πατώντας το παραπέμπει στην ειδική φόρμα. Ο λόγος που υπάρχουν δύο τρόποι παραπομπής στην ειδική φόρμα είναι για να δίνονται στο χρήστη περισσότερες επιλογές ακόμα και από την αρχική σελίδα. Βέβαια, για να συμβούν τα παραπάνω απαραίτητη προϋπόθεση αποτελεί να υπάρχουν ενεργές δημόσιες ομάδες ή συσκευές. Η Εικόνα 34 παρουσιάζει τους τρόπους μετάβασης στη φόρμα.

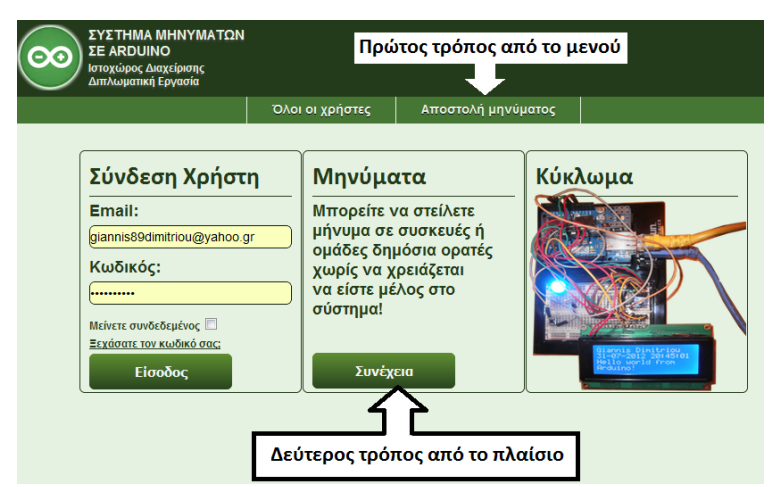

Εικόνα 34: Τρόποι μετάβασης στη φόρμα αποστολής μηνυμάτων για δημόσιους χρήστες.

Αν δεν υπάρχει καμία δημόσια συσκευή ή ομάδα, τότε οι δημόσιοι χρήστες δεν μπορούν να εκτελέσουν καμία ενέργεια και ενημερώνονται με τα αντίστοιχα μηνύματα. Αν προσπαθήσουν να επισκεφθούν τη φόρμα μέσω του δεύτερου πλαισίου, τότε θα διαπιστώσουν πως το κουμπί που τους παραπέμπει στη φόρμα, είναι ανενεργό (Εικόνα 35).

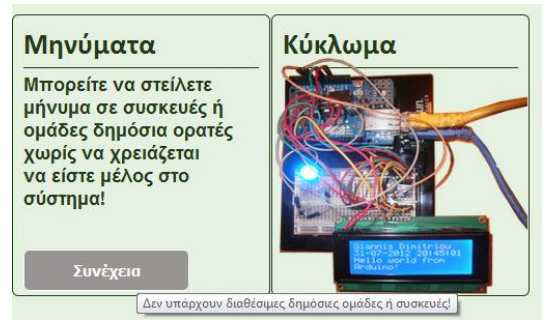

Εικόνα 35: Ανενεργό το κουμπί παραπομπής και το μήνυμα ενημέρωσης.

Όταν ο δημόσιος χρήστης επισκεφθεί το σύνδεσμο για την αποστολή μηνυμάτων από το μενού και δεν υπάρχει καμία δημόσια συσκευή ή ομάδα τότε εμφανίζεται το αντίστοιχο μήνυμα λάθους, όπως φαίνεται στην εικόνα 36 και μετά από 3 δευτερόλεπτα το σύστημα τον επαναφέρει στην αρχική σελίδα.

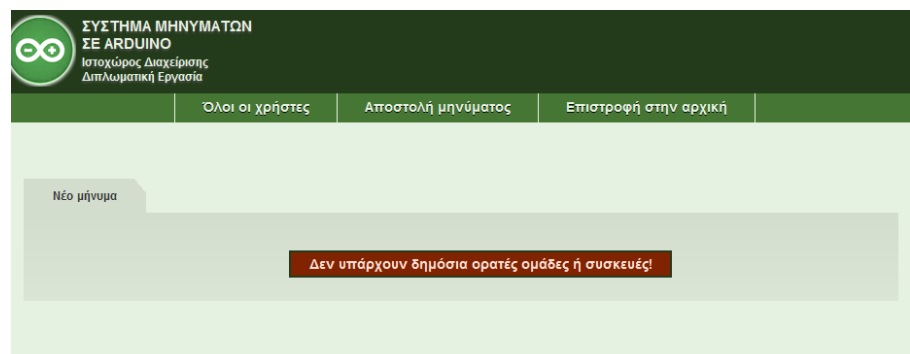

Εικόνα 36: Μήνυμα λάθους όταν δεν υπάρχουν δημόσιες συσκευές ή ομάδες.

# **3.1.5 Αποστολή σε δημόσιες ομάδες ή συσκευές**

Αν υπάρχουν δημόσια ορατές συσκευές ή ομάδες ή και τα δύο τότε στον δημόσιο χρήστη εμφανίζεται η φόρμα εισαγωγής μηνύματος. Η φόρμα αυτή αποτελείται από ένα πεδίο textarea στο οποίο ο χρήστης πληκτρολογεί το μήνυμα που επιθυμεί. Για να υπάρχει ομοιομορφία και ταύτιση σε αυτό που στέλνει ο χρήστης και σε αυτό που τελικά διαβάζει ο παραλήπτης, στο πεδίο εισαγωγής μηνύματος υπάρχει κώδικας σε javascript που μόλις το πλήθος των γραμμάτων φτάσει τους είκοσι χαρακτήρες, αλλάζει αυτόματα γραμμή. Αυτό γίνεται διότι, η LCD οθόνη μπορεί να εμφανίσει μέχρι είκοσι χαρακτήρες ανά γραμμή. Έτσι, με αυτόν τον τρόπο είναι σαν να γίνεται προεπισκόπηση του μηνύματος κατά την συγγραφή του.

Ακόμα, επιτρέπονται μόνο λατινικοί χαρακτήρες και ένα πλήθος από ειδικούς

όπως το κόμμα ή η τελεία. Υπάρχει αντίστοιχο πλαίσιο που ενημερώνει το χρήστη για το ποιοι είναι αυτοί. Σε περίπτωση που ο χρήστης γράψει κάποιο μη επιτρεπτό χαρακτήρα, ενημερώνεται αμέσως για το σφάλμα με αντίστοιχο μήνυμα. Αυτό συμβαίνει διότι δεν είναι όλοι οι χαρακτήρες εκτυπώσιμοι από την οθόνη. Έτσι, αποφεύγεται το πρόβλημα του να βρεθεί κάποιος χαρακτήρας που δεν μπορεί να εκτυπωθεί και χαλάσει το νόημα του κειμένου.

Τέλος σε ότι αφορά το κείμενο του μηνύματος, υπάρχει ένα μετρητής πάνω από το πεδίο εισαγωγής που ενημερώνει το χρήστη για το πόσοι χαρακτήρες του απομένουν ακόμα να εισάγει. Όταν ο αριθμός αυτός φτάσει στο μηδέν δεν επιτρέπεται η εισαγωγή επιπλέον χαρακτήρων. Ο αριθμός αυτός προκύπτει από το άθροισμα του πλήθους των χαρακτήρων συν ένα, του τελευταίου id μηνύματος που εισήχθηκε στη βάση, συν είκοσι χαρακτήρες για το πεδίο του ονόματος του δημοσίου χρήστη, συν δεκαεννιά χαρακτήρες που απαιτούνται για την εκτύπωση της ημερομηνίας και όλο αυτό το σύνολο αφαιρείται από τους τετρακόσιους χαρακτήρες που είναι το μέγεθος του πίνακα στον οποίο το Arduino αποθηκεύει τις πληροφορίες που αντλεί από τον ιστοχώρο.

Επειδή ο δημόσιος χρήστης δεν υπάρχει στο σύστημα και δεν υπάρχουν πληροφορίες σχετικές με αυτόν, υπάρχει άλλο ένα πεδίο στο οποίο καλείται ο χρήστης να δώσει ένα ονοματεπώνυμο. Για να μπορεί να φαίνεται ολόκληρο το όνομα που θα δώσει από την οθόνη, το πλήθος των χαρακτήρων που μπορεί να εισάγει δεν μπορεί να ξεπεράσει τους είκοσι. Σε διαφορετική περίπτωση, εμφανίζεται ανάλογο μήνυμα προειδοποίησης.

Ακόμα, υπάρχει ένα προαιρετικό πεδίο στο οποίο ο χρήστης μπορεί να επιλέξει μια ημερομηνία που επιθυμεί να γίνει ενεργοποίηση του μηνύματος. Η ημερομηνία που εισάγει ελέγχεται και αν διαπιστωθεί πως έχει κάποιο λάθος ή είναι παλαιότερη σε σχέση με την τρέχουσα ημερομηνία, ο χρήστης ειδοποιείται με μήνυμα λάθους. Ακόμα υπάρχουν τρία κουμπιά προς βοήθεια του χρήστη, ένα που τον ενημερώνει για τη χρήση του πεδίου, ένα για να εισάγει ημερομηνία και ένα για να διαγράψει την ημερομηνία.

Τέλος, υπάρχει η δυνατότητα να ενεργοποιηθεί ή όχι το LED ενημέρωσης της συσκευής όταν ληφθεί το μήνυμα για να ενημερωθεί ο παραλήπτης για το νέο του μήνυμα.

Αν τα στοιχεία που εισάγει ο χρήστης είναι όλα σωστά τότε το κουμπί «συνέχεια» ενεργοποιείται και ο χρήστης μπορεί να επιλέξει ομάδες ή συσκευές, ανάλογα με το τι είναι ενεργό και να στείλει το μήνυμα.

Για λόγους ασφαλείας, δημιουργείται μια μεταβλητή σε πίνακα διατήρησης της κατάστασης συνοδού \$\_SESSION με όνομα \$\_SESSION['ip'] όπου αποθηκεύεται η IP του χρήστη που στέλνει το μήνυμα. Ακόμα, υπάρχει άλλη μια μεταβλητή στο \$\_SESSION με όνομα \$\_SESSION['last\_insert\_id'], που κρατά το χρόνο που μεσολάβησε από το τρέχον μήνυμα και το προηγούμενο που έστειλε. Τέλος, σε μια τρίτη μεταβλητή στο \$\_SESSION με όνομα \$\_SESSION['count'], αποθηκεύεται ο αριθμός των μηνυμάτων που έχει στείλει ο χρήστης. Αν έχει στείλει παραπάνω από 5 μηνύματα σε χρόνο μικρότερο του ενός λεπτού τότε πριν επιλέξει συσκευές ή ομάδες, ο χρήστης πρέπει να εισάγει σωστά δεδομένα στο πεδίο captcha που εμφανίζεται. Ακολουθούν εικόνες από τις παραπάνω ενέργειες. Οι εικόνες 37, 38, 39 και 40 παρουσιάζουν την παραπάνω διαδικασία.

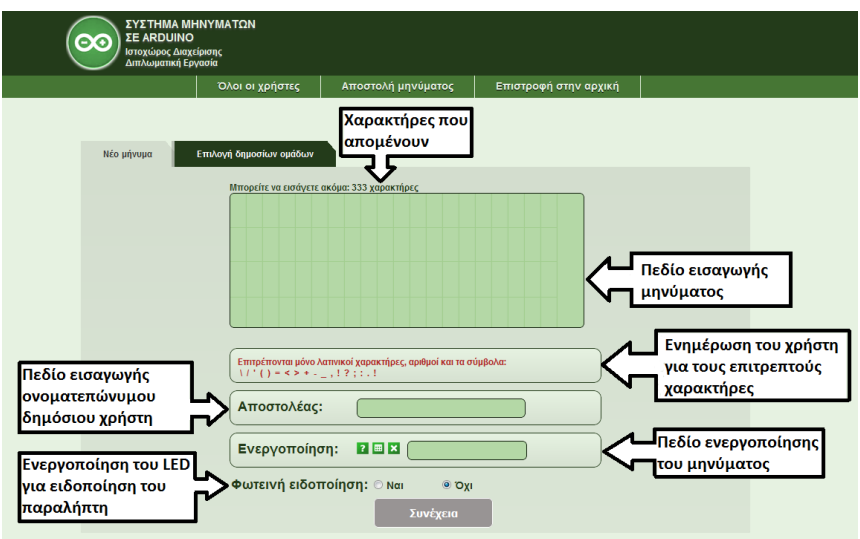

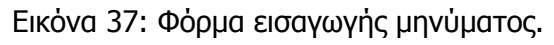

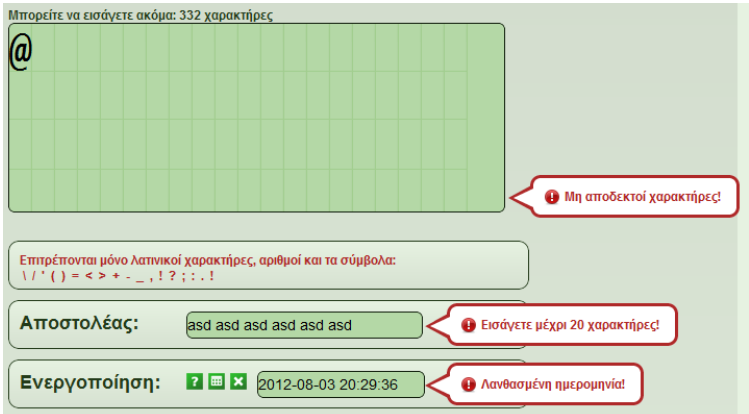

Εικόνα 38: Μηνύματα λάθους.

| Νέο μήνυμα<br>Επιλογή ομάδων |                         |
|------------------------------|-------------------------|
| Όνομα ομάδας                 | Επιλογή                 |
| Ggroup                       | П                       |
| Group_user                   | $\overline{\mathsf{v}}$ |
| Αποστολή                     |                         |

Εικόνα 39: Επιλογή ομάδων.

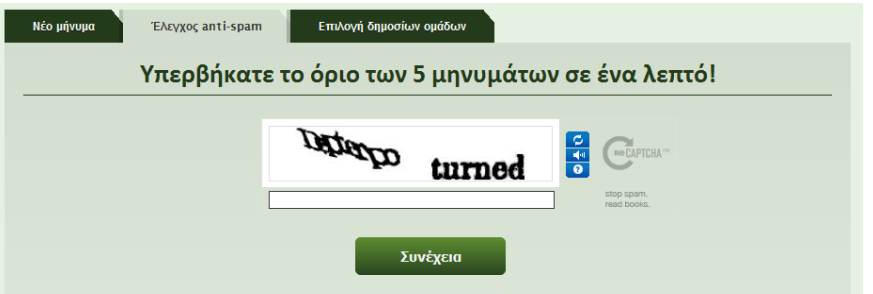

Εικόνα 40: Έλεγχος για κακόβουλή χρήση της φόρμας αποστολής μηνυμάτων.

### **3.1.6 Ενεργοί Χρήστες του συστήματος**

Στο μενού της αρχικής σελίδας του ιστοχώρου δίνεται η επιλογή στο χρήστη να προβάλει πληροφορίες για τους ενεργούς χρήστες. Όπως φαίνεται και στην Εικόνα 41, η σελίδα αυτή περιέχει πληροφορίες όπως το ονοματεπώνυμο, το email, το επίπεδο του χρήστη, πόσα μηνύματα έχει στείλει ο καθένας, τις ομάδες και τις συσκευές που έχουν στη διάθεση τους.

| ΣΥΣΤΗΜΑ ΜΗΝΥΜΑΤΩΝ<br><b>ΣΕ ARDUINO</b><br>$\infty$<br>Ιστοχώρος Διαχείρισης<br>Διπλωματική Εργασία |                             |                    |                  |                       |                                         |
|----------------------------------------------------------------------------------------------------|-----------------------------|--------------------|------------------|-----------------------|-----------------------------------------|
|                                                                                                    | Όλοι οι χρήστες             | Αποστολή μηνύματος |                  | Επιστροφή στην αρχική |                                         |
|                                                                                                    |                             | Ενεργοί χρήστες    |                  |                       |                                         |
| Ονοματεπώνυμο                                                                                      | <b>Email</b>                | <b>Eningõo</b>     | Σύνολο μηνυμάτων | Ενεργές ομάδες        | Ενεργές συσκευές                        |
| Admin Admin                                                                                        | admin@admin.com             | Διαχειριστής 0     |                  | admin_omada           | Ο χρήστης δεν έχει<br>εισάγει συσκευές! |
| <b>Giannis Dimitriou</b>                                                                           | giannis89dimitriou@yahoo.gr | Απλός<br>χρήστης   | $\overline{2}$   | Ggroup, Group_user    | dev                                     |
|                                                                                                    |                             |                    |                  |                       |                                         |

Εικόνα 41: Όλοι οι ενεργοί χρήστες του συστήματος.

### **3.1.7 Π**λ**ηροφορίες του συστήματος**

Στο κάτω μέρος οποιασδήποτε σελίδας υπάρχει ο σύνδεσμος «Πληροφορίες συστήματος». Σε αυτή τη σελίδα υπάρχουν γενικές πληροφορίες που σχετίζονται με το σύστημα. Με sql ερωτήματα προς τη βάση και με τη χρήση κώδικα σε javascript εμφανίζονται το πλήθος των ενεργών χρηστών, των διαχειριστών, το πλήθος των ιδιωτικών και δημόσιων ομάδων και των συσκευών και το πλήθος των αναγνωσμένων μηνυμάτων. Ακόμα, μετρώντας για κάθε αναγνωσμένο μήνυμα το χρόνο που στάλθηκε αφαιρούμενο από το χρόνο που διαβάστηκε και παίρνοντας το μέσω όρο εξάγεται η πληροφορία του μέσου όρου καθυστέρησης ανάγνωσης των μηνυμάτων (Εικόνα 42).

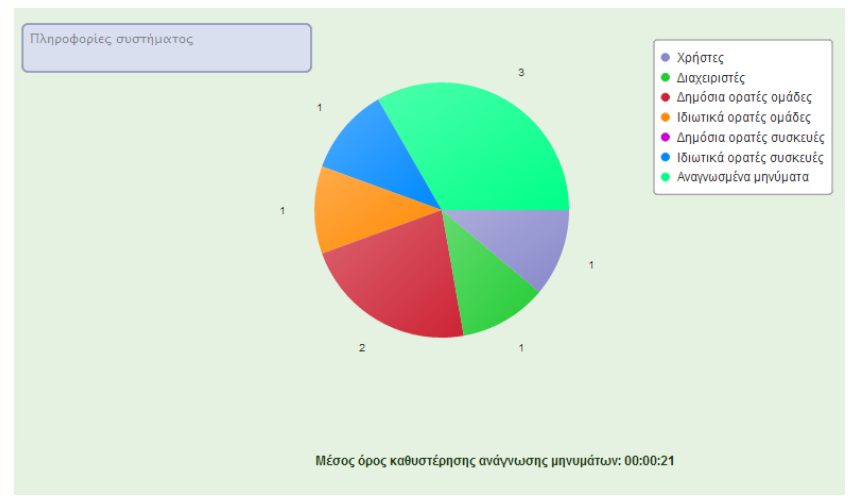

Εικόνα 42: Πληροφορίες συστήματος.

### **3.1.8 Λειτουργίες του ιστοχώρου για απλούς χρήστες και διαχειριστές**

Μετά την εισαγωγή των ορθών δεδομένων στη φόρμα εισόδου, ο χρήστης μπορεί να εισέλθει στο σύστημα. Αναλόγως με το αν είναι απλός χρήστης ή διαχειριστής, θα αντικρίσει το αντίστοιχο μενού με τις λειτουργίες που μπορεί να εκτελέσει η κάθε κατηγορία. Υπάρχουν κοινές λειτουργίες αλλά και κάποιες διαφορές μεταξύ των δύο κατηγοριών.

Όσον αφορά τις κοινές λειτουργίες, τόσο οι διαχειριστές όσο και οι απλοί χρήστες, μπορούν να αποστέλλουν μηνύματα σε ομάδες και συσκευές. Οι απλοί, μπορούν να στείλουν μόνο στις δικές τους ομάδες και συσκευές, σε αυτές που είναι δημόσια ορατές ή στις ομάδες στις οποίες έχουν προσκληθεί και δέχτηκαν να εισέλθουν. Οι διαχειριστές δεν χρειάζεται να έχουν στη διάθεση τους κάποια συσκευή ή ομάδα, μπορούν να στείλουν σε όλες.

Ακόμα, στις δύο κατηγορίες δίνεται η δυνατότητα να επεξεργαστούν τα προσωπικά τους δεδομένα. Μπορούν να αλλάξουν το ονοματεπώνυμό τους και τον προσωπικό τους κωδικό.

Μια ακόμα κοινή λειτουργία, είναι η εισαγωγή και η επεξεργασία ομάδων και η πρόσκληση άλλων χρηστών σε αυτές.

Τέλος, όταν ένα από το μηνύματα τους διαβαστεί με επιτυχία ή αν έχουν πρόσκληση σε κάποια ομάδα, πληροφορούνται από την ανάλογη σελίδα.

Μία από τις διαφορές μεταξύ των δύο επιπέδων χρηστών είναι πως ο διαχειριστής μπορεί να εισάγει χρήστες και συσκευές ενώ ο απλός όχι. Όσον αφορά τις συσκευές και οι δύο κατηγορίες μπορούν να τις επεξεργαστούν. Οι διαχειριστές μπορούν να αλλάξουν το όνομα και τον κωδικό της συσκευής ενώ και οι δύο μπορούν να αλλάξουν την ορατότητα στο σύστημα και την κατάσταση της κάθε συσκευής από ενεργή σε ανενεργή και το αντίστροφο.

Άλλη μια διαφορά, οι διαχειριστές μπορούν να επέμβουν σε όλα τα μηνύματα από όλους τους χρήστες και να τα επεξεργαστούν ενώ οι απλοί χρήστες μπορούν να επέμβουν μόνο στα δικά τους μηνύματα.

Τελευταία διαφορά, είναι η εποπτεία του συστήματος. Κάθε ενέργεια που γίνεται στο σύστημα καταγράφεται και μέσω της ειδικής σελίδας οι διαχειριστές μπορούν να τις παρακολουθήσουν. Η Εικόνα 43 παρουσιάζει τα δύο μενού.

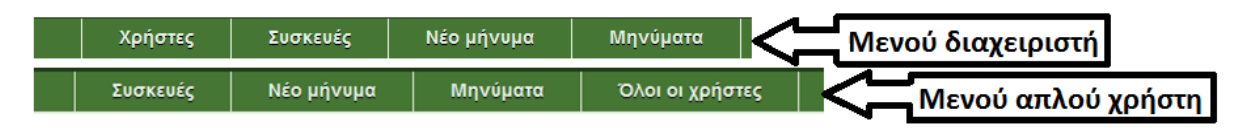

Εικόνα 43: Τα μενού που αντικρίζει η κάθε κατηγορία χρηστών.

# **3.1.9 Αποστολή μηνυμάτων σε ομάδες ή συσκευές**

Η διαδικασία αποστολής μηνύματος απαρτίζεται από τρία στάδια: την επιλογή αποστολής σε ομάδες ή συσκευές, τη φόρμα εισαγωγής μηνύματος και την επιλογή ομάδων ή συσκευών προς αποστολή του μηνύματος.

Πριν μεταφερθούν στη φόρμα εισαγωγής μηνύματος, οι χρήστες πρέπει να επιλέξουν αν θα στείλουν μήνυμα σε ομάδες ή συσκευές (Εικόνα 44). Αν υπάρχουν ομάδες αλλά καμία συσκευή δεν υπάγεται σε αυτήν ή αν δεν υπάρχουν ούτε ομάδες ούτε συσκευές, αφού πληροφορηθούν οι χρήστες με το αντίστοιχο μήνυμα (Εικόνα 45), μεταφέρονται στη φόρμα επιλογής ομάδων ή συσκευών εκ νέου.

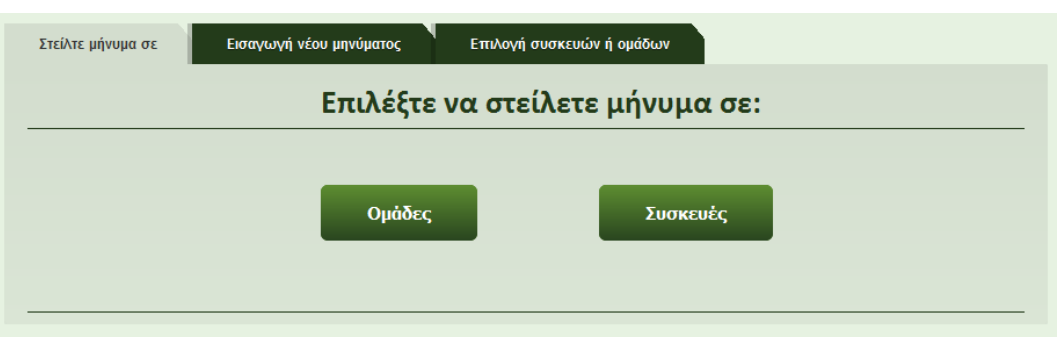

Εικόνα 44: Επιλογή αποστολής σε ομάδες ή συσκευές.

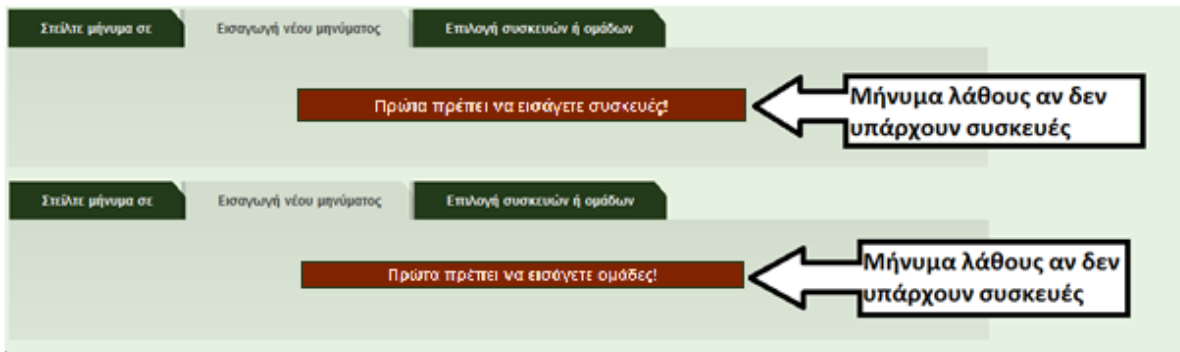

Εικόνα 45: Μηνύματα λάθους.

Αν τα παραπάνω προβλήματα ξεπεραστούν, ο χρήστης εισέρχεται στο δεύτερο στάδιο, αυτό της εισαγωγής μηνύματος (Εικόνα 46). Η φόρμα είναι ίδια τόσο για την αποστολή σε ομάδες όσο και για συσκευές. Η φόρμα αυτή είναι σχεδόν ίδια με τη φόρμα εισαγωγής μηνυμάτων για τους δημόσιους χρήστες. Υπάρχουν όμως κάποιες διαφορές. Καταρχήν, δεν υπάρχει το πεδίο εισαγωγής ονοματεπώνυμου μιας και ο χρήστης που αποστέλλει το μήνυμα είναι ήδη καταχωρημένος στο σύστημα και τα στοιχεία του είναι γνωστά. Επίσης, υπάρχουν δύο ακόμα επιλογές, η πρώτη αφορά την ειδοποίηση του αποστολέα όταν το μήνυμα διαβαστεί από τη συσκευή και η δεύτερη έχει να κάνει με την ειδοποίηση της συσκευής για τη λήψη νέου μηνύματος με την ενεργοποίηση του buzzer.

Ανακεφαλαιώνοντας, στη φόρμα αυτή υπάρχουν τα εξής:

- **i.** Ένα πεδίο εισαγωγής του μηνύματος όπως ακριβώς περιγράφηκε στο κεφάλαιο αποστολής μηνυμάτων από δημόσιους χρήστες μαζί με ένα πλαίσιο που πληροφορεί το χρήστη για το ποιοι είναι οι επιτρεπτοί χαρακτήρες για το μήνυμα.
- **ii.** Ένα πεδίο ενεργοποίησης του μηνύματος. Είναι ίδιο με το πεδίο από τη φόρμα εισαγωγής μηνυμάτων για δημόσιους χρήστες και δεν είναι υποχρεωτικό.
- **iii.** Επιλογή για αναφορά παράδοσης κατά την ορθή λήψη ή όχι.
- **iv.** Επιλογή για ηχητική ειδοποίηση της συσκευής ή όχι.
- **v.** Επιλογή για φωτεινή ειδοποίηση της συσκευής ή όχι.

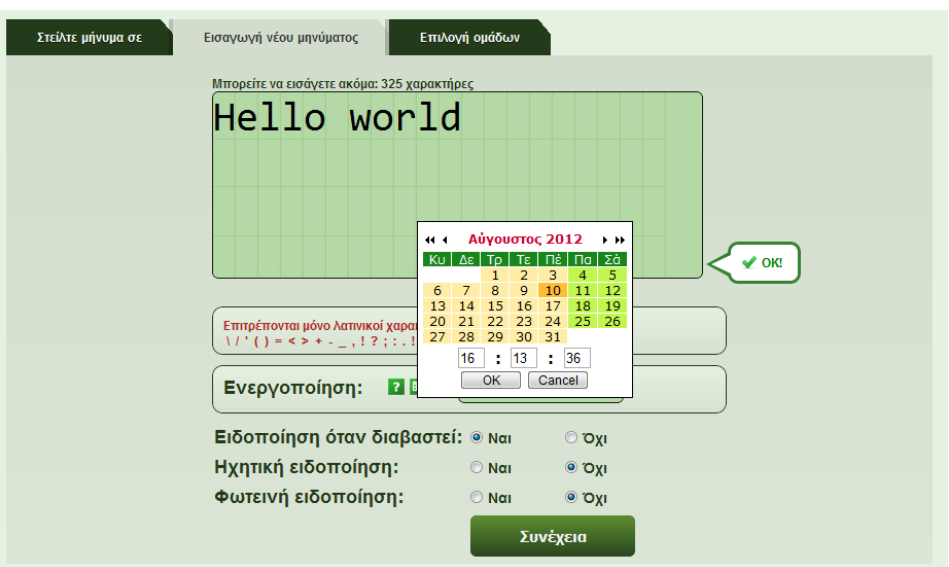

Εικόνα 46: Φόρμα εισαγωγής μηνυμάτων.

Το τρίτο στάδιο αφορά την επιλογή των ομάδων ή των συσκευών που επιθυμεί ο χρήστης να στείλει το μήνυμα του. Σε περίπτωση που επιλέξει αποστολή χωρίς να έχει τίποτα επιλεγμένο, δεν γίνεται καμία ενέργεια και πληροφορείται για το σφάλμα του με κατάλληλο μήνυμα λάθους (Εικόνα 47). Αν επιλέξει ομάδες ή συσκευές, ολοκληρώνεται η διαδικασία συγγραφής και αποστολής του μηνύματος και ο χρήστης, αφού ενημερωθεί για την επιτυχή αποστολή (Εικόνα 48), μεταφέρεται ξανά στη φόρμα επιλογής αποστολής σε ομάδες ή συσκευές.

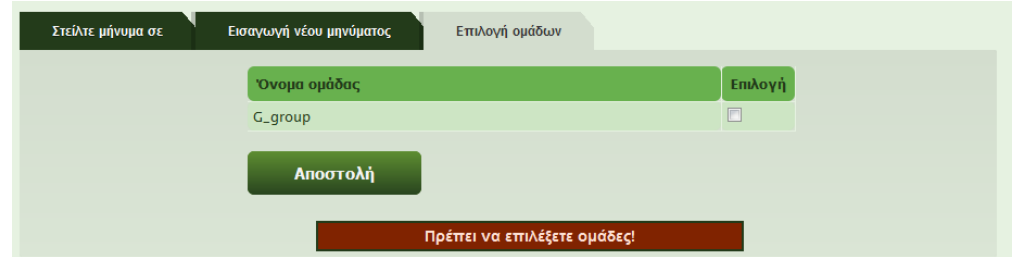

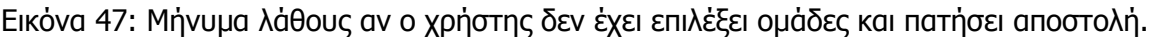

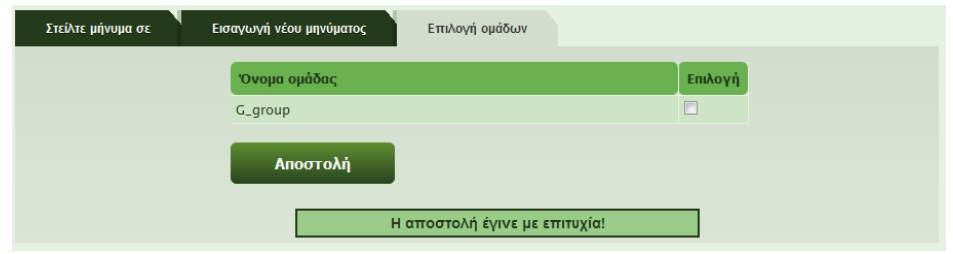

Εικόνα 48: Μήνυμα ενημέρωσης για την ορθή αποστολή του μηνύματος.

### **3.1.10 Επεξεργασία μηνυμάτων**

Εκτός από την εισαγωγή μηνυμάτων, στο χρήστη πρέπει να δίνεται η δυνατότητα να επεξεργάζεται τα μηνύματα του, να τα διαγράφει ή να τα προωθεί. Επίσης, είναι χρήσιμο γι αυτόν να μπορεί να παρακολουθεί την εξέλιξη τους, δηλαδή αν παραδόθηκαν και πότε, αν έχει στείλει σε ομάδα πόσες από τις συσκευές έλαβαν το μήνυμα και ούτε καθεξής. Η δυνατότητα αυτή προσφέρεται στο χρήστη από το σύνδεσμο στο μενού που το παραπέμπει στην επεξεργασία μηνυμάτων. Αν το επίπεδο του χρήστη είναι διαχειριστής τότε υπάρχει ένας επιπλέον σύνδεσμος από τον οποίο μπορεί να επεξεργαστεί τα μηνύματα όλως των χρηστών.

Στη σελίδα της επεξεργασίας μηνυμάτων, υπάρχει μία φόρμα αναζήτησης (Εικόνα 49). Εκεί, ο χρήστης μπορεί να επιλέξει να κάνει αναζήτηση με τέσσερις τρόπους. Ο πρώτος είναι να επιλέξει απλώς αναζήτηση χωρίς να εισάγει τίποτα στο ειδικό πεδίο αναζήτησης. Αν επιλέξει αυτόν τον τρόπο, τότε θα του επιστραφούν όλα τα μηνύματα που έχει στείλει. Ο δεύτερος τρόπος είναι να επιλέξει να του επιστραφούν εκείνα τα μηνύματα που έχουν ήδη αναγνωστεί από τις συσκευές. Ο τρίτος τρόπος αναζήτησης είναι η επιστροφή των μηνυμάτων που δεν έχουν αναγνωστεί. Ο τέταρτος και τελευταίος τρόπος, δίνει τη δυνατότητα στο χρήστη να επεξεργαστεί εκείνα τα μηνύματα για το οποία υπάρχει σε αυτά το ειδικό κείμενο που θα εισάγει στο πεδίο προς αναζήτηση.

Στην περίπτωση του διαχειριστή, η φόρμα αναζήτησης όλων των μηνυμάτων είναι διαφορετική (Εικόνα 50). Δίνονται δύο τρόποι αναζήτησης στον διαχειριστή: ο πρώτος τρόπος είναι να αναζητήσει μηνύματα που αφορούν έναν συγκεκριμένο χρήστη, ακόμα και τα μηνύματα που έχουν στείλει δημόσιοι χρήστες, ενώ ο δεύτερος δίνει τη δυνατότητα να επεξεργαστεί μηνύματα που αφορούν μία συγκεκριμένη συσκευή (Εικόνα 51).

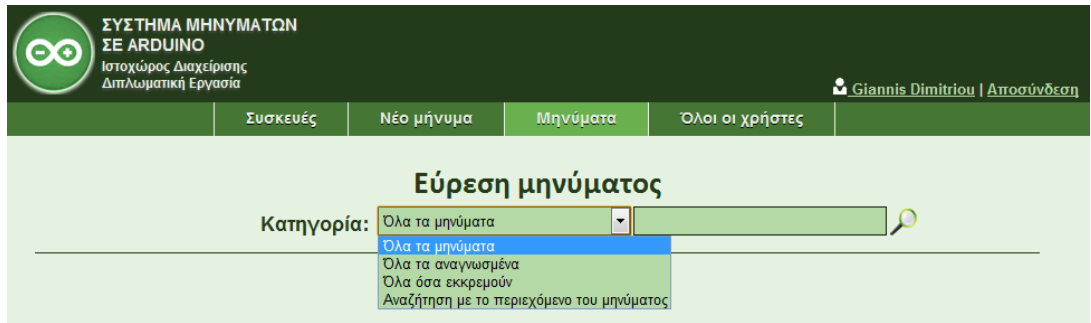

Εικόνα 49: Φόρμα αναζήτησης μηνυμάτων για απλό χρήστη.

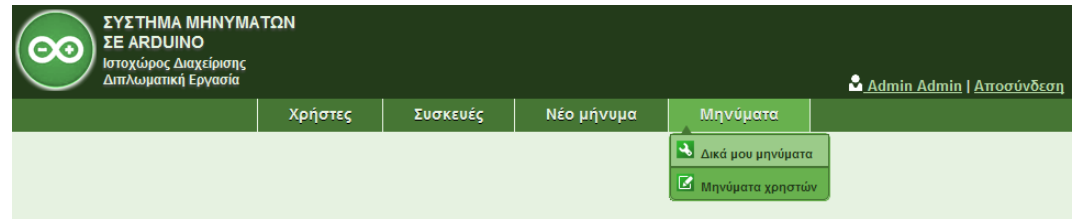

Εικόνα 50: Μετάβαση στην ειδική σελίδα επεξεργασίας όλων των μηνυμάτων.

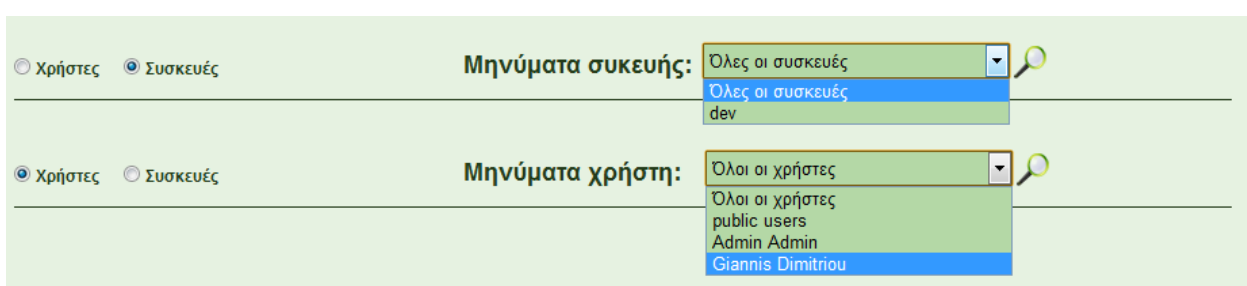

Εικόνα 51: Οι δύο τρόποι αναζήτησης μηνυμάτων για τους διαχειριστές.

Σε περίπτωση που η αναζήτηση είναι ανεπιτυχής, ο χρήστης θα ενημερωθεί με το κατάλληλο μήνυμα σφάλματος όπως φαίνεται και στην Εικόνα 52.

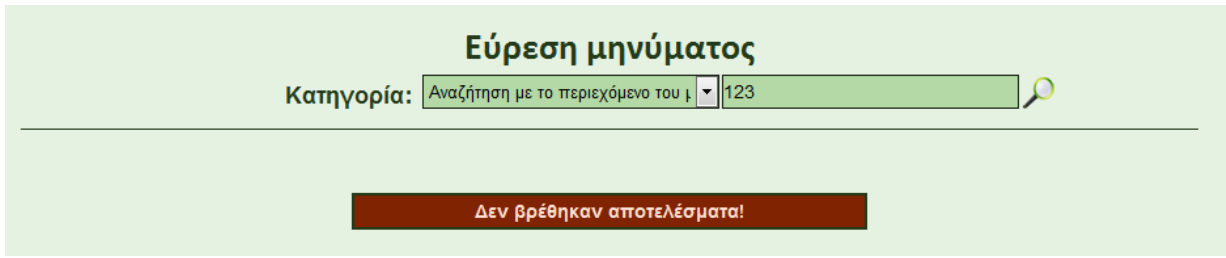

Εικόνα 52: Μήνυμα λάθους αν δεν βρεθούν αποτελέσματα.

Αν η αναζήτηση είναι επιτυχής, τότε τα αποτελέσματα επιστρέφονται υπό μορφή πίνακα (Εικόνα 53). Στον πίνακα αυτόν υπάρχει σελιδοποίηση και στην κάθε σελίδα εμφανίζονται μέχρι πέντε μηνύματα. Ο λόγος που επιλέχθηκε η σελιδοποίηση είναι για την ευκολότερη παρακολούθηση των μηνυμάτων σε περίπτωση που το πλήθος τους είναι μεγάλο.

Ο πίνακας απαρτίζεται από εφτά στήλες. Στην πρώτη στήλη, εμφανίζονται οι έξι πρώτες λέξεις από το μήνυμα. Δεν εμφανίζεται ολόκληρο διότι, σε περίπτωση που είναι μεγάλο το κείμενο, θα καταλάμβανε άσκοπα μεγάλο μέγεθος από τον πίνακα, γεγονός που είναι απορριπτέο μιας και η αρχική σκέψη είναι να εμφανίζονται στον πίνακα μόνο τα απαραίτητα στοιχεία από το κάθε μήνυμα.

Στη δεύτερη στήλη, εμφανίζεται η πλήρης ημερομηνία αποστολής. Στην τρίτη, ο χρήστης πληροφορείται για την κατάσταση του μηνύματος, δηλαδή, αν αυτό έχει αναγνωστεί από τη συσκευή και αν ναι πότε συνέβει ή αν ακόμα εκκρεμεί η ανάγνωση του.

Οι τέσσερις επόμενες στήλες αφορούν τις ενέργειες που μπορεί να κάνει ο χρήστης στο κάθε μήνυμα: **1. Αποτροπή των συσκευών από την ανάγνωση του (Revoke), 2. Προώθηση (Forward), 3. Επεξεργασία (Edit) και 4. Διαγραφή (Delete)**. Η επιλογή της αποτροπής, εμφανίζεται μόνο σε περίπτωση που το μήνυμα δεν έχει αναγνωστεί. Σε αντίθετη περίπτωση δεν υπάρχει λόγος να γίνει αποτροπή ανάγνωσης αφού το μήνυμα έχει ήδη αναγνωστεί. Οι τέσσερις αυτές ενέργειες, είναι από ένας σύνδεσμος η κάθε μία και παραπέμπουν τον χρήστη στην αντίστοιχη σελίδα υλοποίησης της κάθε ενέργειας. Για λόγους απλοϊκότητας και ευκολότερης χρήσης των εργαλείων αυτών, για το κάθε ένα, έχει επιλεγεί από μία εικόνα αντιπροσωπευτική της λειτουργίας του και έχει το ρόλο του κουμπιού παραπομπής στην αντίστοιχη σελίδα.

Αν ο χρήστης είναι διαχειριστής και έχει μεταβεί στη σελίδα επεξεργασίας όλων των μηνυμάτων, ο πίνακας με τα αποτελέσματα είναι ο ίδιος, με τη διαφορά ότι έχει προστεθεί άλλη μια στήλη που περιέχει το ονοματεπώνυμο του αποστολέα αν ο χρήστης υπάρχει στο σύστημα, αλλιώς public user αν πρόκειται για δημόσιο χρήστη.

Αξίζει ακόμη να σημειωθεί, πως πίνακας βρίσκεται μέσα σε ένα div το οποίο ανά τρία δευτερόλεπτα ανανεώνεται αυτόματα ώστε ο χρήστης να μην χρειάζεται να ανανεώνει όλη τη σελίδα για να παρακολουθεί την εξέλιξη των μηνυμάτων. Έτσι, οποιαδήποτε αλλαγή συμβεί σε οποιοδήποτε μήνυμα, ο χρήστης θα ενημερωθεί για αυτή άμεσα. Για να επιτευχθεί αυτή η ανανέωση μόνο στο div και όχι σε όλη τη σελίδα, γράφτηκε ένα script σε ajax, το οποίο ανανεώνει το div που δέχεται ως είσοδο. Ακολουθεί ο κώδικας του script.

<script type="text/javascript">

\$(document).ready(function(){

var  $j = jQu$ ery.noConflict();

j(document).ready(function(){

j(".refreshMe").everyTime(3000,function(i){// ο χρόνος που γίνεται η κάθε ανανέωση

#### j.ajax({

url: "message\_status.php", // η σελίδα από την οποία έρχονται τα αποτελέσματα //στον πίνακα

cache: false,

success: function(html){ j(".refreshMe").html(html); // το div που γίνεται η ανανέωση }})})}); j('.refreshMe');}); </script>

| Μήνυμα                        | Ημερομηνία<br>αποστολής      | Κατάσταση μηνύματος                                                                                                    | <b>Revoke</b> | <b>Forward</b> | Edit                    | <b>Delete</b> |
|-------------------------------|------------------------------|----------------------------------------------------------------------------------------------------|---------------|----------------|-------------------------|---------------|
| test test test test test test | $10 - 08 - 2012$<br>20:14:18 | Η συσκευή dev: δεν διάβασε το μήνυμα.<br>Η συσκευή dev2: δεν διάβασε το μήνυμα.<br>Η συσκευή dev3: δεν διάβασε το μήνυμα.<br>Η συσκευή dev4: δεν διάβασε το μήνυμα.                                 | IЩ            | M              |                         | ×             |
| test message                  | $10 - 08 - 2012$<br>20:08:06 | Η συσκευή <u>dev</u> : διάβασε το μήνυμα<br>στις 10-08-2012 20:09:56.<br>Η συσκευή dev2: δεν διάβασε το μήνυμα.<br>Η συσκευή dev3: δεν διάβασε το μήνυμα.<br>Η συσκευή dev4: δεν διάβασε το μήνυμα. | IЩ            | $\blacksquare$ | $\overline{\mathbf{A}}$ | ×             |
| Hello world                   | $10 - 08 - 2012$<br>19:08:11 | Η συσκευή dev: διάβασε το μήνυμα<br>στις 10-08-2012 20:09:44.                                                                                                    |               |                | $\overline{\mathbf{r}}$ | ×             |
| Test se omades                | $31 - 07 - 2012$<br>23:16:31 | Η συσκευή dev: διάβασε το μήνυμα<br>στις 31-07-2012 23:16:51.                                                                                                    |               | $\blacksquare$ | ىد                      | ×             |
| V000000000000                 | $31 - 07 - 2012$<br>21:56:12 | Η συσκευή <u>dev</u> : διάβασε το μήνυμα<br>στις 31-07-2012 21:56:35.                                                                                                    |               |                |                         |               |

Εικόνα 53: Πίνακας αποτελεσμάτων αναζήτησης μηνυμάτων.

# **1. Αποτροπή των συσκευών από την ανάγνωση μηνυμάτων (Revoke)**

Αν ο χρήστης πατήσει το κουμπί που πραγματοποιεί αποτροπή των συσκευών από την ανάγνωση του συγκεκριμένου μηνύματος, τότε το πεδίο display στο πίνακα message για το id του μηνύματος παίρνει την τιμή no, γεγονός που σημαίνει ότι το συγκεκριμένο μήνυμα δεν μπορεί πλέον να εμφανιστεί στη συσκευή απεικόνισης μηνυμάτων, μιας και ο κώδικας που στέλνει στη συσκευή τα μηνύματα, λαμβάνει υπόψη μόνο εκείνα για το οποία το πεδίο display είναι yes. Πριν συμβούν όμως τα παραπάνω, ο χρήστης καλείται να επιβεβαιώσει τη συνέχεια της ενέργειας μέσω ενός παραθύρου διαλόγου που εμφανίζεται το ποίο τον ρωτά αν είναι σίγουρος πως θέλει να συνεχίσει. Αν επιλέξει «ΟΚ», εν συνεχεία ο ενημερώνεται για την επιτυχή τροπή της λειτουργίας με το κατάλληλο μήνυμα.

Σε περίπτωση που θέλει να θέσει ξανά σε λειτουργία το μήνυμα, υπάρχει η αντίθετη ενέργεια που έχει πάρει τη θέση της στη στήλη Revoke. Πάλι ο χρήστης ενημερώνεται για την επιτυχία της ενέργειας με το αντίστοιχο μήνυμα. Οι εικόνες 54, 55 και 56 παρουσιάζουν τα παραπάνω μηνύματα.

|              | Κατηγορία: <sup>Όλα τα αναγνωσμένα</sup> | Εύρεση μηνύματος<br>$\mathbf{v}$                                                                                                    |               |                |             |               |
|--------------|------------------------------------------|----------------------------------------------------------------------------------------------------|---------------|----------------|-------------|---------------|
| Μήνυμα       | Ημερομηνία<br>αποστολής                  | Κατάσταση μηνύματος                                                                                                    | <b>Revoke</b> | <b>Forward</b> | <b>Edit</b> | <b>Delete</b> |
| test message | $10 - 08 - 2012$<br>20:08:06             | Η συσκευή dev: διάβασε το μήνυμα<br>στις 10-08-2012 20:09:56.<br>Η συσκευή dev2: δεν διάβασε το μήνυμα.<br>Η συσκευή dev3: δεν διάβασε το μήνυμα.<br>Η συσκευή dev4: δεν διάβασε το μήνυμα. | 画             | M              |             | $\mathbf x$   |
|              |                                          | $\mathbf{x}$<br>Ειδοποίηση από τη σελίδα στη διεύθυνση zafora.icte<br>Θέλετε να αποτρέψετε την αποστολή του μηνύματος:<br>Ακύρωση<br>OK                                                     |               |                |             |               |

Εικόνα 54: Παράθυρο διαλόγου επιβεβαίωσης από τον χρήστη.

|              | Κατηγορία: <sup>Όλα τα αναγνωσμένα</sup> | Εύρεση μηνύματος<br>$\mathbf{v}$                                                                                                    |               |                |      |               |
|--------------|------------------------------------------|----------------------------------------------------------------------------------------------------|---------------|----------------|------|---------------|
| Μήνυμα       | Ημερομηνία<br>αποστολής                  | Κατάσταση μηνύματος                                                                                                    | <b>Revoke</b> | <b>Forward</b> | Edit | <b>Delete</b> |
| test message | $10 - 08 - 2012$<br>20:08:06             | Η συσκευή dev: διάβασε το μήνυμα<br>στις 10-08-2012 20:09:56.<br>Η συσκευή dev2: δεν διάβασε το μήνυμα.<br>Η συσκευή dev3: δεν διάβασε το μήνυμα.<br>Η συσκευή dev4: δεν διάβασε το μήνυμα. | اللل          | M              |      |               |
|              |                                          | Οι συσκεύες δεν μπορούν να διαβάσουν το μήνυμα!                                                                                                    |               |                |      |               |

Εικόνα 55: Μήνυμα επιτυχημένης αποτροπής ανάγνωσης.

|              | Κατηγορία: <sup>Όλα τα αναγνωσμένα</sup> | Εύρεση μηνύματος<br>$\overline{\phantom{a}}$                                                                                                    |               |                |      |               |
|--------------|------------------------------------------|----------------------------------------------------------------------------------------------------|---------------|----------------|------|---------------|
| Μήνυμα       | Ημερομηνία<br>αποστολής                  | Κατάσταση μηνύματος                                                                                                    | <b>Revoke</b> | <b>Forward</b> | Edit | <b>Delete</b> |
| test message | $10 - 08 - 2012$<br>21:49:46             | Η συσκευή dev: διάβασε το μήνυμα<br>στις 10-08-2012 20:09:56.<br>Η συσκευή dev2: δεν διάβασε το μήνυμα.<br>Η συσκευή dev3: δεν διάβασε το μήνυμα.<br>Η συσκευή dev4: δεν διάβασε το μήνυμα. |               |                |      |               |
|              |                                          | Οι συσκεύες μπορούν πλέον να διαβάσουν το μήνυμα!                                                                                                    |               |                |      |               |

Εικόνα 56: Μήνυμα επιτυχημένης ενεργοποίησης του μηνύματος.

### **2. Προώθηση (Forward)**

Με την επιλογή του κουμπιού της προώθησης, ο χρήστης μεταφέρεται στην αντίστοιχη σελίδα. Εκεί έχει να εκτελέσει τρία βήματα. Στο πρώτο, υπάρχει το πεδίο textarea μέσα στο οποίο βρίσκεται το μήνυμα προς προώθηση. Ο χρήστης μπορεί να επέμβει στο κείμενο. Ακολουθεί το μη υποχρεωτικό πεδίο της εισαγωγής ημερομηνίας ενεργοποίησης του μηνύματος, η επιλογή αναφοράς παράδοσης ή όχι στον αποστολέα και τέλος ο τρόπος ειδοποίησης της συσκευής κατά τη λήψη του μηνύματος (Εικόνα 57). Στην ουσία πρόκειται για την ίδια φόρμα εισαγωγής νέου μηνύματος με τη διαφορά ότι το κείμενο υπάρχει ήδη. Στο δεύτερο βήμα, ο χρήστης καλείται να επιλέξει αν θα το προωθήσει σε συσκευές ή ομάδες (Εικόνα 58) και στο τελευταίο βήμα (Εικόνα 59) υπάρχει η φόρμα επιλογής ομάδων ή συσκευών.

Αξίζει να σημειωθεί πως οι τέσσερις ενέργειες που μπορεί να πραγματοποιήσει ο χρήστης για το μήνυμα υπάρχουν, υπάρχουν υπό μορφή πλαϊνού μενού ώστε ανά πάσα στιγμή να εκτελέσει όποια επιθυμεί.

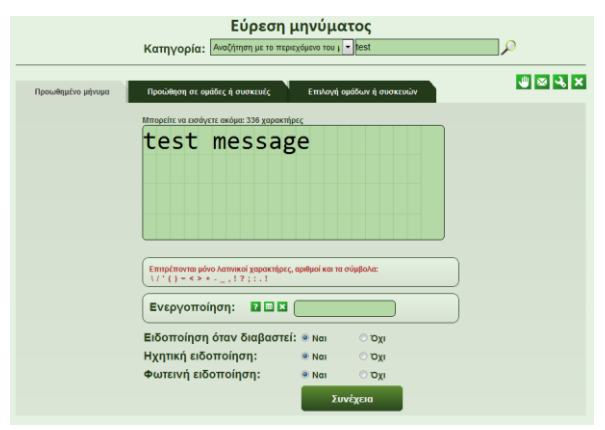

Εικόνα 57: Πρώτο βήμα της διαδικασίας προώθησης.

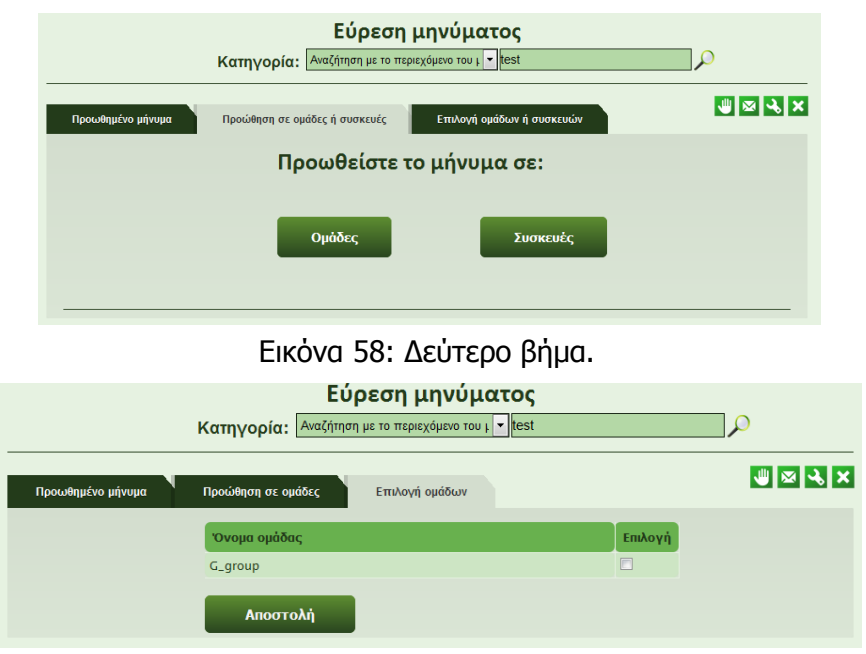

Εικόνα 59: Τρίτο βήμα.

## **3. Επεξεργασία (Edit)**

Αν ο χρήστης επιλέξει να επεξεργαστεί το μήνυμα, τότε μεταφέρεται σε μία σελίδα στην οποία υπάρχει το κείμενο μαζί με το πεδίο ημερομηνίας ενεργοποίησης, τις επιλογές για αναφορά ειδοποίησης και τους τρόπους ειδοποίησης της συσκευής που είχε επιλέξει κατά τη συγγραφή του μηνύματος (Εικόνα 60).

Ακόμα, υπάρχει η επιλογή εμφάνισης μηνύματος ή όχι (Revoke). Αν ο χρήστης επιλέξει ημερομηνία ενεργοποίησης, το πεδίο αυτό τίθεται αυτόματα ως όχι, μέχρις ότου η τρέχουσα ημερομηνία και το πεδίο αποκτήσουν την ίδια τιμή και αυτόματα τεθεί ως ενεργό. Για να γίνει το πεδίο display αυτόματα ενεργό υπάρχει μια συνάρτηση που αναλαμβάνει αυτό το έργο. Πρόκειται για την messages\_time(). Η συνάρτηση αυτή ελέγχει όλα εκείνα τα μηνύματα για τα οποία το πεδίο ενεργοποίησης μηνύματος δεν είναι κενό. Στη συνέχεια, αν το πεδίο αυτό έχει ημερομηνία η οποία είναι παλαιότερη σε σχέση με τη τρέχουσα, ανανεώνει τη συγκεκριμένη εγγραφή θέτοντας το πεδίο ενεργοποίησης ως κενό και το πεδίο προβολής ως ενεργό. Κατόπιν ενημερώνει τον πίνακα logs για τις αλλαγές που συνέβησαν στο σύστημα.

Αφού ολοκληρωθούν οι αλλαγές στο μήνυμα και στις επιλογές του, ενημερώνεται ο πίνακας message για το id του μηνύματος με τις νέες επιλογές. Επίσης, στον πίνακα status\_message, για το id του μηνύματος, βρίσκεται η αντίστοιχη εγγραφή και τα πεδία report και read τίθενται ως no γεγονός που σημαίνει πως το μήνυμα αν είχε διαβαστεί πριν, τώρα έχει το ρόλο του νέου μηνύματος.

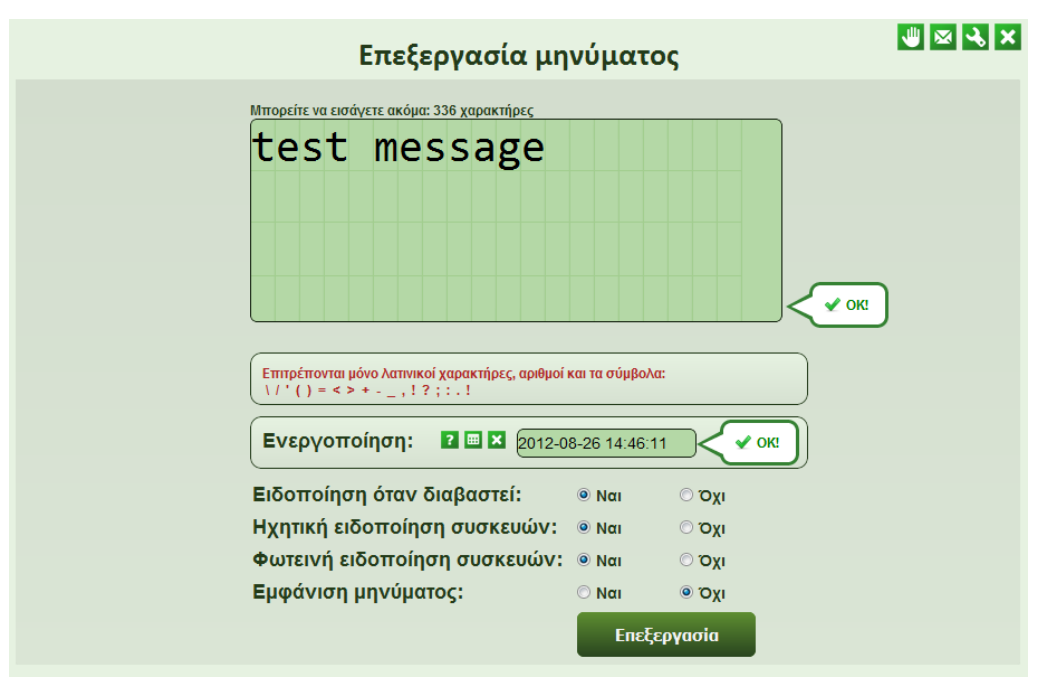

Εικόνα 60: Επεξεργασία του μηνύματος.

### **4. Διαγραφή (Delete).**

Ο χρήστης με την επιλογή του κουμπιού της διαγραφής, μπορεί να διαγράψει το μήνυμα που επιθυμεί. Το μήνυμα αυτό διαγράφεται τόσο από τον πίνακα message όσο και από τον πίνακα status message. Με το που κάνει κλικ στο κουμπί εμφανίζεται ένα παράθυρο διαλόγου που ζητά από το χρήστη να επιβεβαιώσει την ενέργεια του (Εικόνα 61). Αν η απάντηση του χρήστη είναι θετική, πραγματοποιείται η διαγραφή (Εικόνα 62), αλλιώς δεν γίνεται καμία ενέργεια. Σε περίπτωση που ο χρήστης είναι διαχειριστής, τότε μπορεί να διαγράψει, εκτός από δικά του μηνύματα και από άλλους χρήστες.

|                               | Κατηγορία: <sup>Όλα τα μηνύματα</sup> | Εύρεση μηνύματος<br>$\mathbf{v}$                                                                                                    |               |                         |                         |                           |
|-------------------------------|---------------------------------------|----------------------------------------------------------------------------------------------------|---------------|-------------------------|-------------------------|---------------------------|
| Μήνυμα                        | Ημερομηνία<br>αποστολής               | Κατάσταση μηνύματος                                                                                                    | <b>Revoke</b> | <b>Forward</b>          | <b>Edit</b>             | <b>Delete</b>             |
| geia sou sakh. ti kans re     | $10 - 08 - 2012$<br>22:31:28          | Η συσκευή dev: διάβασε το μήνυμα<br>στις 10-08-2012 22:31:52.                                                                               |               | M                       | د                       | $\boldsymbol{\mathsf{x}}$ |
| test test test test test test | $10 - 08$<br>20:14:                   | $\mathbf{x}$<br>Ειδοποίηση από τη σελίδα στη διεύθυνση zafora.icte<br>Θέλετε να διαγράψετε το μήνυμα;                                       | IJШ           | $\overline{\mathbf{M}}$ | $\overline{\mathbf{a}}$ | 53                        |
| test message                  | $10 - 08 - 2012$<br>21:49:51          | OK<br>Ακύρωση<br>Η συσκευή dev2: δεν διάβασε το μήνυμα.<br>Η συσκευή dev3: δεν διάβασε το μήνυμα.<br>Η συσκευή dev4: δεν διάβασε το μήνυμα. | 咖             | M                       |                         |                           |

Εικόνα 61: Παράθυρο διαλόγου επιβεβαίωσης διαγραφής.

|                               | Κατηγορία: <sup>Όλα τα μηνύματα</sup> | Εύρεση μηνύματος<br>$\overline{\phantom{a}}$                                                                                                    |               |                |             |               |
|-------------------------------|---------------------------------------|----------------------------------------------------------------------------------------------------|---------------|----------------|-------------|---------------|
| Μήνυμα                        | Ημερομηνία<br>αποστολής               | Κατάσταση μηνύματος                                                                                                    | <b>Revoke</b> | <b>Forward</b> | <b>Edit</b> | <b>Delete</b> |
| geia sou sakh. ti kans re     | $10 - 08 - 2012$<br>22:31:28          | Η συσκευή dev: διάβασε το μήνυμα<br>στις 10-08-2012 22:31:52.                                                                                                    |               | M              | يما         | ×             |
| test test test test test test | $10 - 08 - 2012$<br>20:14:18          | Η συσκευή dev: διάβασε το μήνυμα<br>στις 10-08-2012 22:30:49.<br>Η συσκευή dev2: δεν διάβασε το μήνυμα.<br>Η συσκευή dev3: δεν διάβασε το μήνυμα.<br>Η συσκευή dev4: δεν διάβασε το μήνυμα.         | U             | M              |             |               |
| test message                  | $10 - 08 - 2012$<br>21:49:51          | Η συσκευή <u>dev</u> : διάβασε το μήνυμα<br>στις 10-08-2012 20:09:56.<br>Η συσκευή dev2: δεν διάβασε το μήνυμα.<br>Η συσκευή dev3: δεν διάβασε το μήνυμα.<br>Η συσκευή dev4: δεν διάβασε το μήνυμα. | JЩ            |                |             |               |
|                               |                                       | Η διαγραφή έγινε με επιτυχία!                                                                                                    |               |                |             |               |

Εικόνα 62: Μήνυμα επιτυχούς διαγραφής.

# **3.1.11 Αναφορά παράδοσης του μηνύματος**

Αν ο χρήστης έχει επιλέξει να ενημερωθεί για την ορθή ανάγνωση του μηνύματος που έστειλε, τότε με το που ο παραλήπτης πατήσει το ειδικό κουμπί από τη συσκευή για να ενημερώσει τη βάση πως το διάβασε με επιτυχία, λαμβάνει χώρα η παρακάτω διαδικασία. Καταρχήν, ενημερώνεται ο πίνακας status\_message και θέτονται τα πεδία read και report ως yes. Κατόπιν, υπάρχει μια συνάρτηση που αναλαμβάνει το ρόλο να ειδοποιήσει το χρήστη. Με ένα sql ερώτημα, αναζητά εκείνα τα μηνύματα για τα οποία το user\_id αφορά τον αποστολέα και το πεδίο notify να έχει τεθεί ως yes. Στη συνέχεια, αναζητεί με άλλο ένα sql ερώτημα, τα message id από τον πίνακα status\_message τα οποία είναι ίδια με τα id που προέκυψαν από το πρώτο sql ερώτημα μαζί με τα πεδία read και report που έχουν την τιμή yes. Αν βρεθούν τιμές, τότε ενημερώνεται ο χρήστης για το πλήθος των αναφορών. Η ενημέρωση λαμβάνει χώρα σε ένα div που βρίσκεται στην επικεφαλίδα του ιστοχώρου (Εικόνα 63). Το div αυτό μέσω ajax ανανεώνεται με τον ίδιο τρόπο που ανανεώνεται και ο πίνακας αποτελεσμάτων για την αναζήτηση μηνυμάτων. Έτσι, ο χρήστης μαθαίνει έγκαιρα την ορθή ανάγνωση του μηνύματος που απέστειλε αφού το div ανανεώνεται κάθε τρία δευτερόλεπτα.

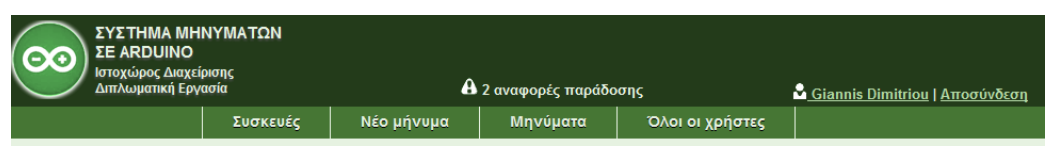

Εικόνα 63: Αναφορές παράδοσης.

Κάνοντας κλικ πάνω στις αναφορές, ο χρήστης μεταφέρεται σε μια νέα σελίδα στην οποία οι αναφορές είναι πιο λεπτομερείς. Συγκεκριμένα, εμφανίζεται ένας πίνακας, με πέντε στήλες που δείχνουν το ποια συσκευή έλαβε με επιτυχία το μήνυμα, αν το διάβασε, ποιο είναι το μήνυμα, πότε αυτό διαβάστηκε και μία στήλη που περιέχει το κουμπί επιβεβαίωσης του χρήστη ότι είδε την αναφορά. Πατώντας το κουμπί, ενημερώνεται ο πίνακας status\_message θέτοντας το πεδίο report ως no για το message\_id της συγκεκριμένης αναφοράς (Εικόνα 64). Έτσι με τον τρόπο αυτό, στη νέα αναζήτηση που θα γίνει για να ξέρει ο χρήστης πόσες αναφορές έχει, η εγγραφή στην οποία έγινε το πεδίο report no δεν θα ληφθεί υπόψη. Από τον πίνακα, ο χρήστης μπορεί κάνοντας κλικ στο μήνυμα να μεταφερθεί στη σελίδα επεξεργασίας μηνυμάτων και να τροποποιήσει το συγκεκριμένο μήνυμα.

|         | Διπλωματική Εργασία |            | <b>A</b> 2 αναφορές παράδοσης |                              | <b>Δ</b> Giannis Dimitriou   Αποσύνδεση |
|---------|---------------------|------------|-------------------------------|------------------------------|-----------------------------------------|
|         | Συσκευές            | Νέο μήνυμα | Μηνύματα                      | Όλοι οι χρήστες              |                                         |
|         |                     |            | Αναφορές Παράδοσης            |                              |                                         |
|         |                     |            |                               |                              |                                         |
|         |                     |            | Μήνυμα                        | Ημερομηνία                   | Ενέργεια                                |
| Συσκευή | Κατάσταση           |            |                               |                              |                                         |
| dev     | Διάβασε το μήνυμα:  |            | test                          | $13 - 08 - 2012$<br>14:25:20 | ✓                                       |

Εικόνα 64: Λεπτομερής πίνακας αναφορών.

# **3.1.12 Εισαγωγή νέων χρηστών στο σύστημα**

Νέους χρήστες στο σύστημα μπορούν να εισάγουν μόνο οι διαχειριστές. Αυτή η λειτουργία μπορεί να εκτελεστεί από το μενού των διαχειριστών. Κάνοντας κλικ στο σύνδεσμο «Εισαγωγή χρήστη» ο διαχειριστής μεταφέρεται στην ειδική φόρμα εισαγωγή. Εκεί, πρέπει να εισάγει σωστά δεδομένα σε πέντε πεδία και να επιλέξει το αν ο νέος χρήστης θα είναι απλός ή διαχειριστής και ενεργός ή όχι.

Στα δύο πρώτα πεδία, ο διαχειριστής εισάγει το όνομα και το επώνυμο του

νέου χρήστη. Στα δύο αυτά πεδία, υπάρχουν ίδιοι έλεγχοι. Καταρχήν, το εισαγόμενο κείμενο δεν μπορεί να είναι μικρότερο από δύο χαρακτήρες ή μεγαλύτερο από δέκα για το καθένα πεδίο. Ο λόγος που επιλέχθηκε να είναι το κείμενο μικρότερο από δέκα χαρακτήρες και στα δύο πεδία είναι διότι στην LCD οθόνη του κυκλώματος, αφιερώνεται μία γραμμή προς εμφάνιση του χρήστη που έκανε την αποστολή. Σε κάθε γραμμή μπορούν να εκτυπωθούν μέχρι είκοσι χαρακτήρες. Έτσι, αν το κείμενο αυτό ξεπερνούσε τους είκοσι χαρακτήρες, τότε θα έπρεπε ή να κοπούν από το όνομα ή το επώνυμο τόσοι χαρακτήρες ώστε να εμφανίζονται και τα δύο στην ίδια γραμμή ή να χρησιμοποιούνταν άλλη μια γραμμή. Καμία όμως από αυτές τις επιλογές δεν είναι αρεστή οπότε προτιμήθηκε αυτός ο περιορισμός των γραμμάτων.

Ακόμα ένας έλεγχος που λαμβάνει χώρα, είναι το τι χαρακτήρες εισάγει στα δύο αυτά πεδία. Επιλέχθηκε να χρησιμοποιούνται μόνο λατινικοί χαρακτήρες ώστε να μην υπάρξει πρόβλημα στην εκτύπωση από την LCD οθόνη.

Μετά από το ονοματεπώνυμο, ακολουθεί το email. Πάλι υπάρχει έλεγχος ώστε να είναι έγκυρο. Εκτός από αυτό, πρέπει τα εισαγόμενο email Να μην είναι ήδη καταχωρημένο στη βάση.

Ακολουθεί ο προσωπικός κωδικός. Για είναι έγκυρος πρέπει να είναι πάνω από πέντε χαρακτήρες.

Τελευταίο πεδίο εισαγωγής είναι η επιβεβαίωση του κωδικού. Ο λόγος που υπάρχει η επιβεβαίωση είναι για να σιγουρευτεί ο διαχειριστής πως εισήγαγε σωστά τον κωδικό. Αν τα δύο πεδία είναι σωστά τότε τα αντίστοιχα μηνύματα ειδοποιούν τον διαχειριστή. Ο κωδικός, κατά την εισαγωγή στη βάση, κωδικοποιείται μαζί με μια επιπλέον λέξη για μεγαλύτερη ασφάλεια.

Αξίζει να σημειωθεί, πως οι έλεγχοι που γίνονται σε κάθε πεδίο είναι σε απευθείας σύνδεση μέσω κώδικα σε javascript ώστε τα μηνύματα επιτυχίας ή αποτυχίας να ειδοποιούν αυτόματα τον διαχειριστή (Εικόνες 65 και 66). Οι συναρτήσεις καλούνται με το που τεθεί σε λειτουργία το γεγονός onkeyup δηλαδή με το που σηκώσει ο χρήστης το δάχτυλο του από το κουμπί. Ακόμα, υπάρχει μια συνάρτηση που ελέγχει όλα τα μηνύματα σε όλα τα πεδία. Αν αυτά είναι όλα μηνύματα επιτυχίας, η συνάρτηση, ενεργοποιεί το κουμπί εισαγωγής ώστε να γίνει η εισαγωγή του χρήστη στη βάση. Επιπρόσθετα, όταν ολοκληρωθεί ο έλεγχος από το javascript, ακολουθούν οι αντίστοιχοι έλεγχοι σε php. Μόνο αν και αυτοί ολοκληρωθούν με επιτυχία γίνεται η εισαγωγή.

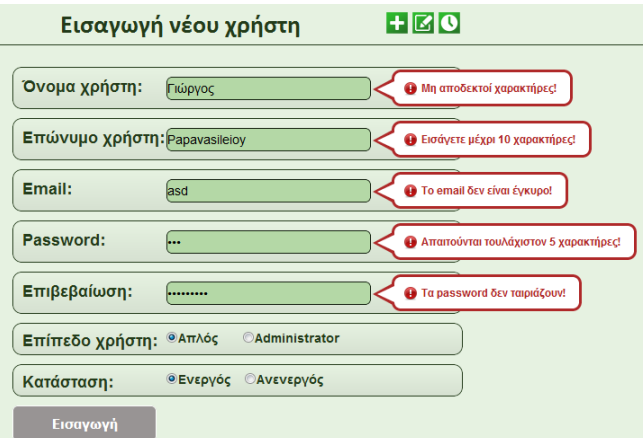

Εικόνα 65: Λανθασμένα στοιχεία στη φόρμα με τα μηνύματα λάθους.

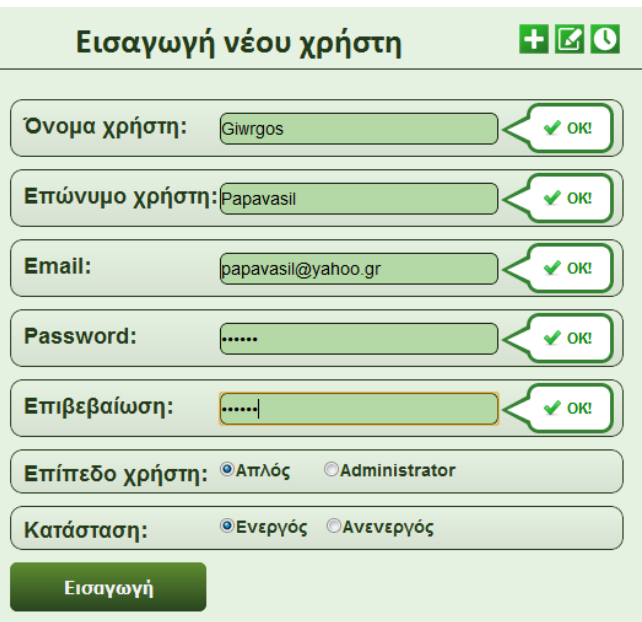

Εικόνα 66: Ορθή εισαγωγή στοιχείων.

## **3.1.13 Επεξεργασία χρηστών**

Εκτός από την εισαγωγή, άλλη μια λειτουργία που μπορούν μόνο οι διαχειριστές να εκτελέσουν, είναι η επεξεργασία χρηστών. Στην ειδική σελίδα επεξεργασίας, ο διαχειριστής αντικρίζει εν πρώτοις μια φόρμα αναζήτησης. Μπορεί να επιλέξει να του επιστραφούν από τη βάση όλοι οι χρήστες, η να τους ψάξει εισάγοντας στο αντίστοιχο πεδίο μια λέξη κλειδί για το όνομα του χρήστη προς αναζήτηση, το επώνυμο του ή το email του (Εικόνα 67).

Κατόπιν, το αποτέλεσμα της αναζήτησης επιστρέφεται υπό μορφή σελιδοποιημένου πίνακα (Εικόνα 68). Σε κάθε σελίδα εμφανίζονται μέχρι οχτώ χρήστες. Ο πίνακας αποτελείται από οχτώ στήλες. Οι έξι πρώτες αφορούν τα στοιχεία του χρήστη, δηλαδή, το όνομα και το επώνυμο του, την κατάσταση του, πόσα μηνύματα έχει στείλει, πόσες συσκευές έχει στη διάθεση του και πόσες ομάδες. Οι άλλες δύο στήλες αφορούν η μεν την επεξεργασία των στοιχείων του και η δε την αλλαγή του κωδικού του. Οι χρήστες δεν μπορούν να διαγραφούν για λόγους ιστορικού.

Αν ο χρήστης έχει στείλει έστω ένα μήνυμα, τότε κάνοντας κλικ πάνω στον αριθμό των μηνυμάτων, ο διαχειριστής μπορεί να μεταφερθεί στην ειδική σελίδα επεξεργασίας όλων των μηνυμάτων του χρήστη.

Αν έχει στη διάθεση του ομάδες ή συσκευές, κάνοντας κλικ σε έναν από τους αντίστοιχους αριθμούς, εμφανίζεται μία λίστα με τις ομάδες ή τις συσκευές του μαζί με τις λειτουργίες που μπορεί να εκτελέσει (Εικόνες 72 και 73).

Κατά την επεξεργασία του χρήστη, γεγονός που μπορεί να πραγματοποιήσει ο διαχειριστής κάνοντας κλικ στο κουμπί της επεξεργασίας, εμφανίζεται η φόρμα με τα στοιχεία του χρήστη (Εικόνα 69). Ο διαχειριστής μπορεί να αλλάξει τα πεδία που επιθυμεί και σε περίπτωση που αυτά είναι ορθά τότε ενημερώνεται ο πίνακας users για το id του χρήστη του οποίου άλλαξε τα στοιχεία.

Το ίδιο συμβαίνει και με την αλλαγή του κωδικού του χρήστη. Μέσω του αντίστοιχου κουμπιού, εμφανίζεται μία φόρμα στην οποίας ο διαχειριστής εισάγει το νέο κωδικού του χρήστη και στο δεύτερο πεδίο της φόρμας την επαλήθευση του (Εικόνα 70). Αν τα στοιχεία είναι σωστά και ταιριάζουν οι κωδικοί που εισήγαγε, τότε ο χρήστης θα έχει νέο κωδικό και θα ειδοποιηθεί για αυτόν μέσω email που θα του σταλθεί από το σύστημα (Εικόνα 71).

Αξίζει να αναφερθεί πως ο διαχειριστής μπορεί να μεταβεί σε όποια από τις λειτουργίες επιθυμεί, μέσω των κουμπιών γρήγορης μετάβασης που υπάρχουν σε κάθε φόρμα επεξεργασίας.

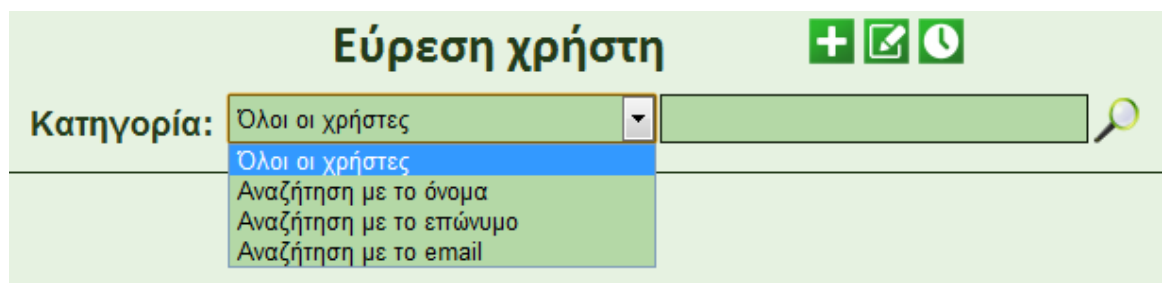

Εικόνα 67: Τρόποι αναζήτησης χρηστών.

| $H$ $\boxtimes$ 0<br>Εύρεση χρήστη                          |                  |           |          |          |                |               |                |
|-------------------------------------------------------------|------------------|-----------|----------|----------|----------------|---------------|----------------|
| $\mathbf{v}$ giannis<br>Κατηγορία: Αναζήτηση με το όνομα    |                  |           |          |          |                |               |                |
|                                                             |                  |           |          |          |                |               |                |
| <b>D</b> uovO'                                              | Επίθετο          | Κατάσταση | Μηνύματα | Συσκευές | Ομάδες         | Επεξεργασία   | Αλλαγή κωδικού |
| Giannis                                                     | <b>Dimitriou</b> | Ενεργός   | ٦'n,     | з        | $\overline{2}$ | $\mathcal{A}$ | a              |
| Κάντε κλικ για να επεξεργαστείτε τα μηνύματα του<br>χρήστη! |                  |           |          |          |                |               |                |

Εικόνα 68: Πίνακας αποτελεσμάτων αναζήτησης.

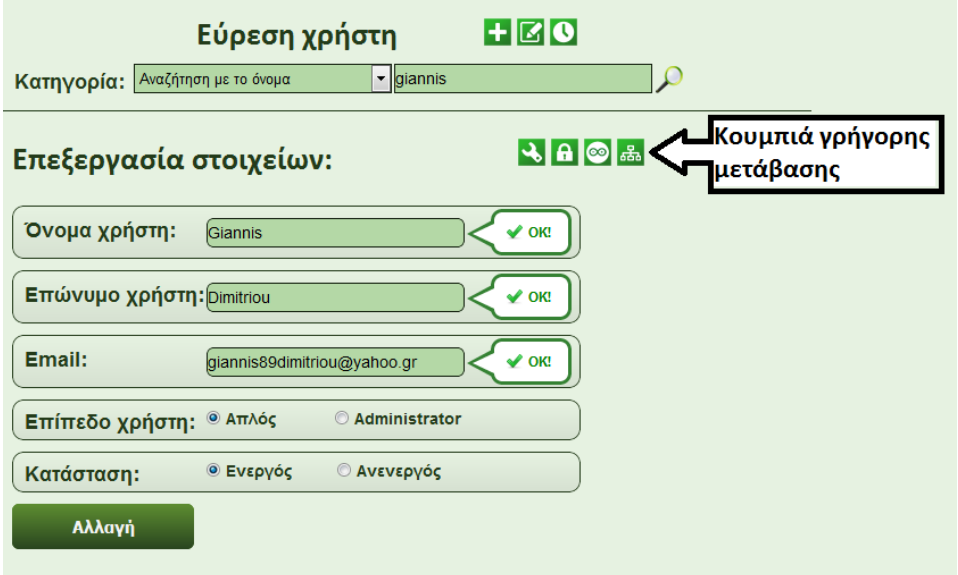

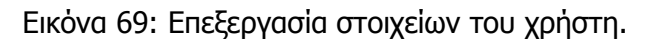
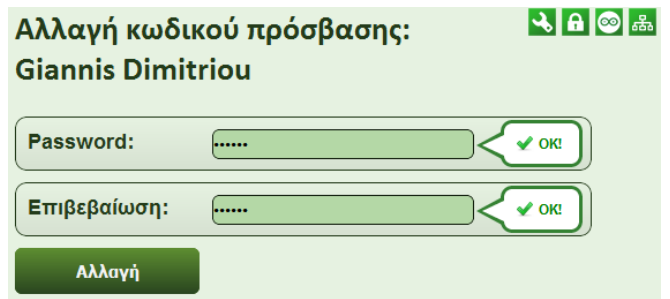

Εικόνα 70: Αλλαγή κωδικού πρόσβασης.

Ο διαχειριστής: Admin Admin, σας άλλαξε τον κωδικό πρόσβασης.

Ο νέος κωδικός πρόσβασης είναι: 321321.

Αν επιθυμείτε να τον αλλάξετε μπορείτε να το πραγματοποιήσετε απο τις προσωπικές σας ρυθμίσεις.

Εικόνα 71: Μήνυμα στο χρήστη για την αλλαγή του κωδικού του από το διαχειριστή.

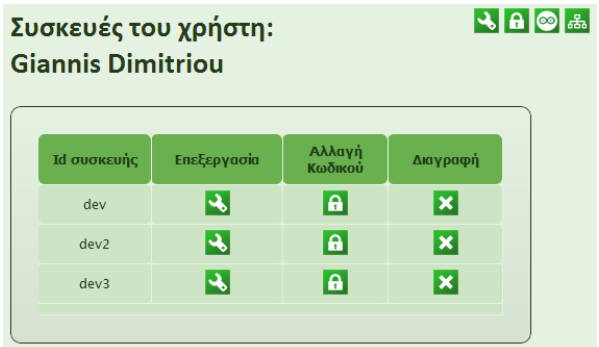

Εικόνα 72: Λίστα με συσκευές του χρήστη και τις λειτουργίες που εκτελεί ο διαχειριστής.

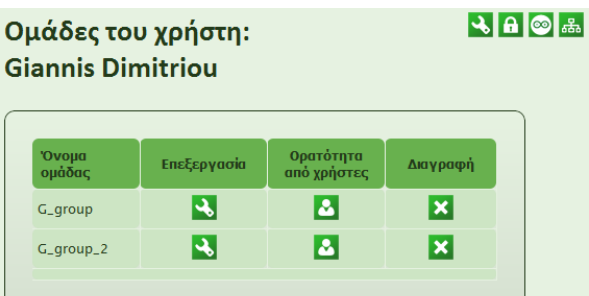

Εικόνα 73: Λίστα με ομάδες του χρήστη και τις λειτουργίες που εκτελεί ο διαχειριστής.

#### **3.1.14 Εισαγωγή συσκευών**

Από το μενού των διαχειριστών, υπάρχει ο σύνδεσμος που οδηγεί στη σελίδα εισαγωγής συσκευών. Τη δυνατότητα αυτή, όπως έχει ήδη αναφερθεί, την έχουν μόνο οι διαχειριστές. Στη σελίδα, υπάρχει η φόρμα συμπλήρωσης στοιχείων. Ο διαχειριστής δίνει ένα όνομα στη συσκευή, συνήθως το μοναδικό όνομα που έχει η κάθε arduino συσκευή, ή όποιο όνομα επιθυμεί. Το όνομα αυτό, αν υπάρχει ήδη καταχωρημένο στη βάση, δεν είναι επιτρεπτό και ο απευθείας έλεγχος που γίνεται μέσω κώδικα σε javascript, ενημερώνει τον διαχειριστή για το σφάλμα του. Έπεται, ο κωδικός της συσκευής και η επαλήθευση του. Ο κωδικός, όπως θα αναλυθεί ειδικότερα στο κεφάλαιο της σύνδεσης της συσκευής με τον ιστοχώρο, υπάρχει προς αποφυγή υποκλοπών μηνυμάτων από άλλες συσκευές, και για να προσδώσει μοναδικότητα στην κάθε συσκευή. Τον κωδικό τον γνωρίζει μόνο ο διαχειριστής που εισάγει τη συσκευή και κατόπιν ο προγραμματιστής που έχει αναλάβει τον κώδικα της εφαρμογής για την απεικόνιση των μηνυμάτων. Τελευταίο πεδίο στη φόρμα, είναι το όνομα του χρήστη στον οποίο θα υπάγεται η συσκευή από εδώ κ στο εξής. Ο διαχειριστής επιλέγει το χρήστη στον οποίο θα ανήκει από ένα πεδίο dropdown στο οποίο υπάρχει λίστα με όλους τους διαθέσιμους χρήστες και διαχειριστές του συστήματος. Επιπρόσθετα, εκτός από τους ελέγχους σε javascript, γίνεται έλεγχος και μέσω της php. Αν τα στοιχεία που εισήγαγε ο διαχειριστής περάσουν τους ελέγχους, τότε η εισαγωγή γίνεται με επιτυχία και εμφανίζεται κατάλληλο μήνυμα ενημέρωσης. Κατά την εισαγωγή, η κατάσταση της συσκευής ορίζεται αυτόματα ως ενεργή ενώ η ορατότητα ως ιδιωτική. Από εκεί και πέρα είναι στην αρμοδιότητα του χρήστη στον οποίο ανήκει η συσκευή να αλλάξει τις ιδιότητες της. Η παραπάνω διαδικασία φαίνεται στην Εικόνα 74.

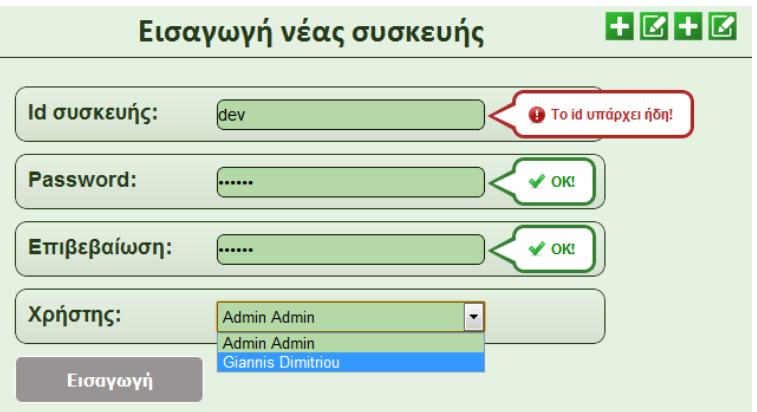

Εικόνα 74: Εισαγωγή συσκευής.

#### **3.1.15 Επεξεργασία συσκευών**

Η επεξεργασία των συσκευών έχει μερικές διαφορές αναλόγως με το επίπεδο του χρήστη. Οι διαχειριστές μπορούν να κάνουν τρεις λειτουργίες σε κάθε συσκευή από όλους τους χρήστες, μπορούν να επεξεργαστούν τα στοιχεία της, να αλλάξουν τον κωδικό της και να τη διαγράψουν. Οι απλοί χρήστες μπορούν μόνο να επεξεργαστούν τα στοιχεία μόνο των δικών τους συσκευών. Στη σελίδα που υπάρχει για την επεξεργασία, εμφανίζεται ένας πίνακας με το όνομα της κάθε συσκευής και τις ενέργειες που το κάθε επίπεδο χρήστη μπορεί να εκτελέσει. Ο πίνακας είναι σελιδοποιημένος και σε κάθε σελίδα εμφανίζονται μέχρι δέκα αποτελέσματα (Εικόνες 75 και 76).

Αν ο χρήστης επιλέξει να επεξεργαστεί τη συσκευή, τότε αν είναι διαχειριστής, θα μεταφερθεί σε μια νέα σελίδα στην οποία υπάρχουν το όνομα της συσκευής, σε ποιόν χρήστη ανήκει, η επιλογή για την κατάσταση της συσκευής αν είναι ενεργή ή

ανενεργή και η ορατότητα της στο σύστημα αν είναι δημόσια ή ενεργή. Ακόμα, υπάρχει ένα πλαίσιο με μια λίστα στην οποία φαίνονται οι ομάδες στις οποίες η συσκευή υπάγεται. Αν ο χρήστης είναι απλός από τα παραπάνω, δεν υπάρχει η δυνατότητα επεξεργασίας του ονόματος της και η επιλογή να αλλάξει ο χρήστης που την κατέχει (Εικόνες 77 και 78).

Για την αλλαγή του κωδικού, ο διαχειριστής μεταφέρεται στην αντίστοιχη σελίδα όπου υπάρχουν δύο πεδία. Στο πρώτο, εισάγει το νέο κωδικό και στο δεύτερο τον επαληθεύει (Εικόνα 79). Αν τα δύο πεδία είναι ίδια και έχουν περάσει τους ελέγχους, δηλαδή να είναι πάνω από πέντε χαρακτήρες ο κωδικός, τότε η συσκευή θα αποκτήσει νέο κωδικό. Αυτό όμως δημιουργεί πρόβλημα στη συμβατότητα με τη συσκευή. Αν ο κωδικός τροποποιηθεί μέσω του ιστοχώρο, θα πρέπει να αλλαχθεί μέσω κώδικα και από το σύστημα απεικόνισης.

Για την διαγραφή, ο διαχειριστής μπορεί να πραγματοποιήσει αυτή την ενέργεια με το αντίστοιχο κουμπί. Πατώντας το, εμφανίζεται το παράθυρο διαλόγου επιβεβαίωσης της διαγραφής (Εικόνα 80). Αν ο διαχειριστής επιλέξει να συνεχίσει τότε συμβαίνουν δύο πράγματα. Πρώτα, από τον πίνακα device διαγράφεται η καταχώρηση για τη συσκευή αυτή. Έπειτα, ελέγχεται ο πίνακας groups και συγκεκριμένα το πεδίο devices. Αν στο πεδίο βρεθεί το όνομα της διαγράφουσας συσκευής, αυτό απομακρύνεται και ο πίνακας ενημερώνεται.

Τέλος, κάθε πιθανή ενέργεια που μπορεί ο διαχειριστής να εκτελέσει, μέσω γρήγορων κουμπιών μετάβασης, μπορεί να πραγματοποιηθεί από όποια σελίδα της επεξεργασίας και αν βρίσκεται.

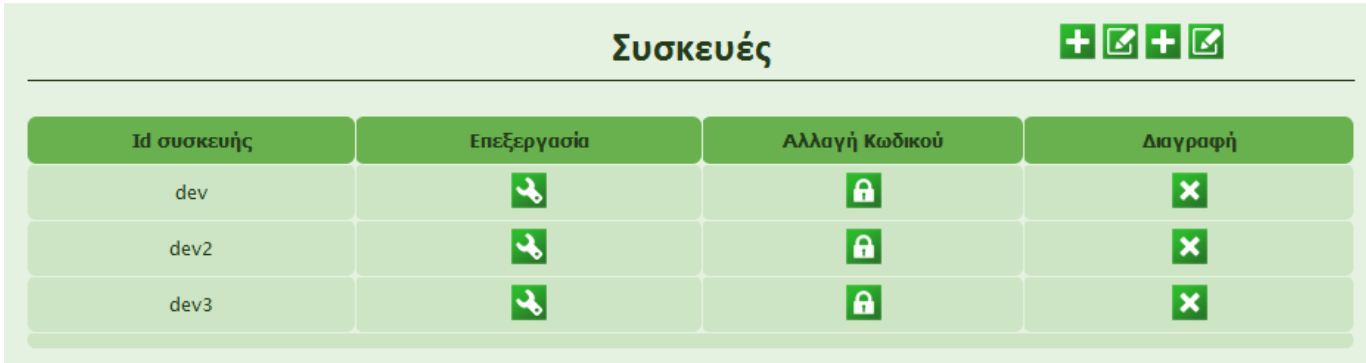

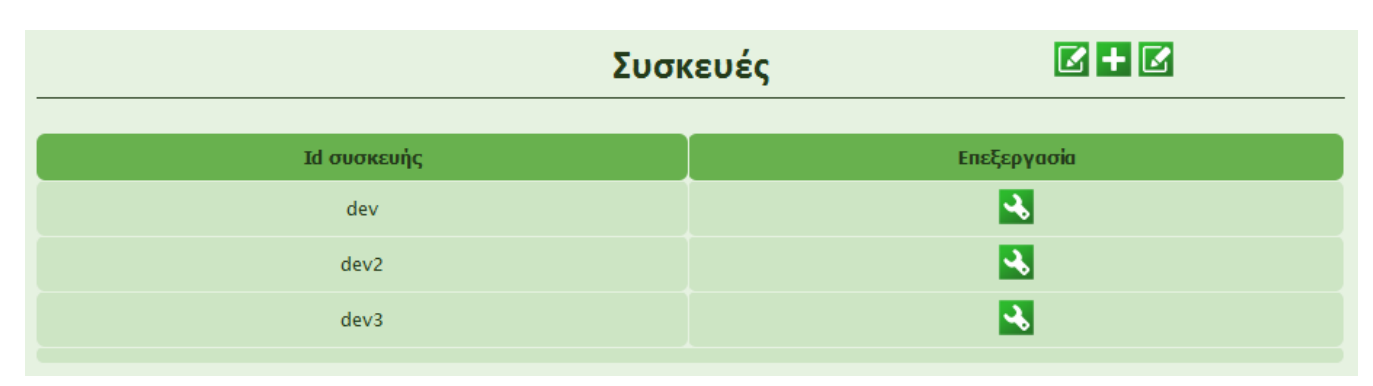

Εικόνα 75: Πίνακας με συσκευές και ενέργειες που μπορεί να εκτελέσει ο διαχειριστής.

Εικόνα 76: Ο ίδιος πίνακας για τους απλούς χρήστες.

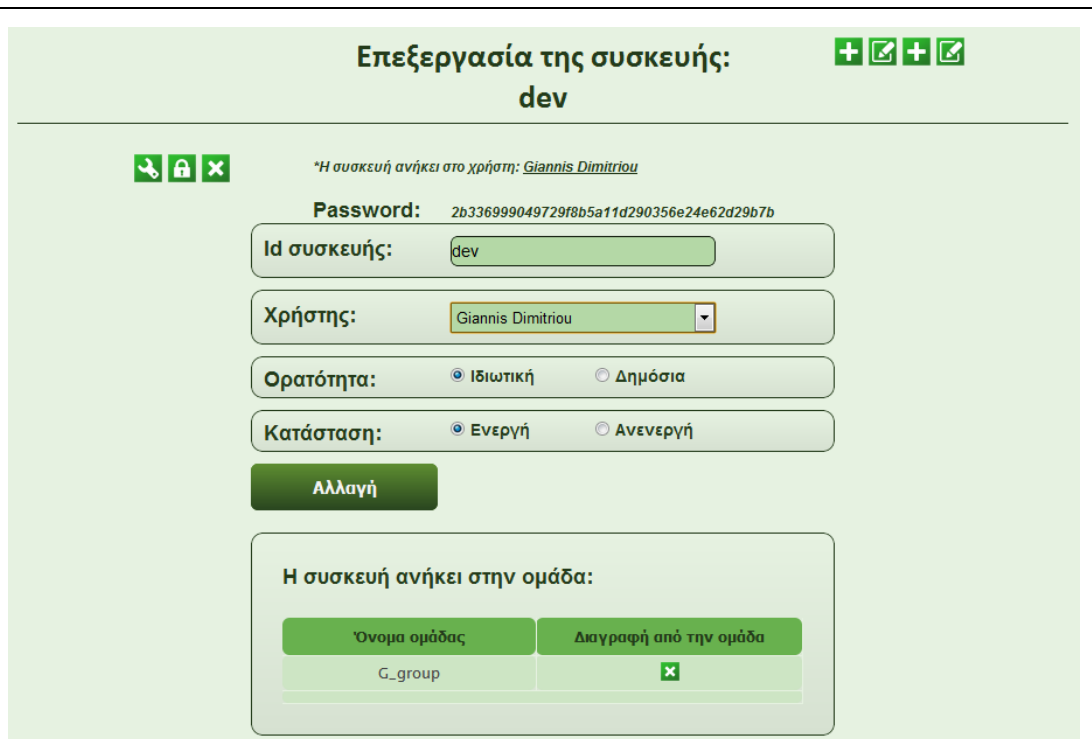

Εικόνα 77: Επεξεργασία συσκευών για τους διαχειριστές.

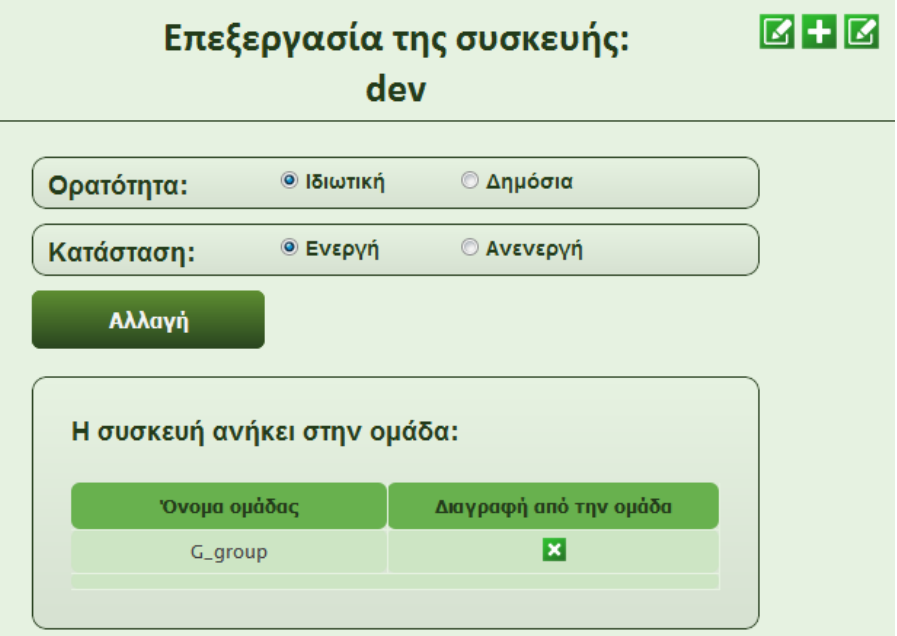

Εικόνα 78: Επεξεργασία συσκευών για απλούς χρήστες.

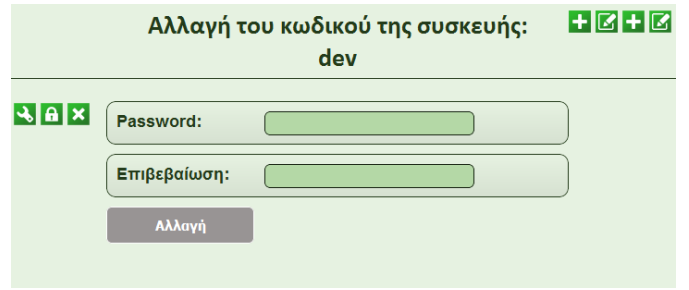

Εικόνα 79: Φόρμα αλλαγής κωδικού της συσκευής.

| Συσκευές    |                                                                                        |                           |                |  |
|-------------|----------------------------------------------------------------------------------------|---------------------------|----------------|--|
| Id συσκευής | Επεξεργασία                                                                            | Αλλαγή Κωδικού            | Διαγραφή       |  |
| dev         | $\blacktriangleright$                                                                  | a                         | ×              |  |
| dev2        | $ \boldsymbol{\cdot} $                                                                 | a                         | $ \mathbf{x} $ |  |
| dev3        | P.                                                                                     | $\mathbf{a}$              | ×              |  |
|             | Ειδοποίηση από τη σελίδα στη διεύθυνση zafora.icte<br>Θέλετε να διαγράψετε τη συσκευή; | $\infty$<br>OK<br>Ακύρωση |                |  |

Εικόνα 80: Παράθυρο διαλόγου για τη διαγραφή της συσκευής.

#### **3.1.16 Εισαγωγή ομάδων**

Άλλη μία κοινή λειτουργία τόσο για τους διαχειριστές όσο και για τους απλούς χρήστες είναι η εισαγωγή ομάδων. Στη σελίδα αυτή υπάρχει η αντίστοιχη φόρμα εισαγωγής (Εικόνα 81). Ο χρήστης καλείται να δώσει το όνομα της ομάδας, το οποίο πρέπει να είναι μοναδικό. Αν το όνομα υπάρχει ήδη, το πεδίο θεωρείται λανθασμένο και ο χρήστης πληροφορείται με το κατάλληλο μήνυμα σφάλματος. Ακόμα, το πεδίο αυτό δεν μπορεί να έχει λιγότερους από δύο χαρακτήρες και περισσότερους από είκοσι ενώ επιτρέπονται μόνο λατινικοί χαρακτήρες. Έπειτα, καθορίζεται το αν η ομάδα θα είναι δημόσια ορατή ώστε να μπορούν να στέλνουν σε αυτή όλοι οι χρήστες ακόμα και οι δημόσιοι, ή ορατή ιδιωτικά ώστε να στέλνει σε αυτή μόνο ο δημιουργός της. Στη συνέχεια, ορίζεται αν η ομάδα θα είναι ενεργή ή όχι. Τέλος, επιλέγονται οι συσκευές που θα υπάγονται σε αυτήν.

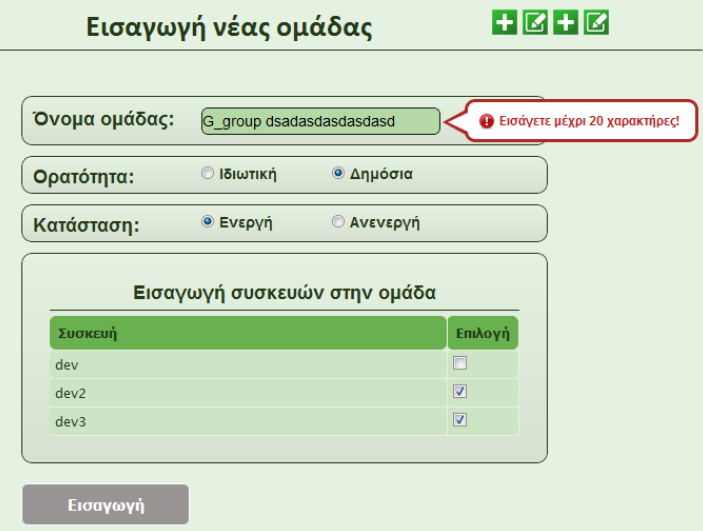

Εικόνα 81: Φόρμα εισαγωγής ομάδας.

#### **3.1.17 Επεξεργασία ομάδων**

Η επεξεργασία ομάδων επίσης γίνεται τόσο από τους διαχειριστές όσο και από τους απλούς χρήστες. Το πρώτο που αντικρίζει ο χρήστης είναι ο σελιδοποιημένος πίνακας με τις ομάδες που έχει στη διάθεση του (Εικόνα 82). Σε κάθε σελίδα εμφανίζονται μέχρι οχτώ ομάδες. Οι ενέργειες που μπορεί να κάνει ο χρήστης εμφανίζονται στις στήλες του πίνακα. Μπορεί να επιλέξει να επεξεργαστεί την ομάδα του, να προσκαλέσει άλλους χρήστες να στέλνουν στην ομάδα του ή αν το επιθυμεί να τη διαγράψει.

Όσον αφορά την επεξεργασία, ο χρήστης μεταφέρεται σε νέα σελίδα στην οποία υπάρχουν τρεις περιοχές με πληροφορίες. Η πρώτη αφορά τις ρυθμίσεις της ομάδας, το όνομα, την ορατότητα και την κατάσταση. Στη δεύτερη εμφανίζονται οι συσκευές που υπάγονται σε αυτήν. Στην τρίτη ο χρήστης μπορεί να δει τους άλλους χρήστες που έχει προσκαλέσει στην ομάδα. Για τις δύο πρώτες, ότι αλλαγές κάνει ο χρήστης, αυτές αποθηκεύονται στον πίνακα groups ενημερώνοντας την εγγραφή που αντιστοιχεί στο id της ομάδας. Στην τρίτη περιοχή ο χρήστης μπορεί να κάνει κλικ πάνω σε ένα όνομα και να μεταβεί στη σελίδα επεξεργασίας των χρηστών που ανήκουν στην ομάδα (Εικόνα 83).

Στη σελίδα αυτή, υπάρχει μία λίστα με όλους τους χρήστες και τη δυνατότητα να επιλέξει ο δημιουργός της ομάδας αυτούς που επιθυμεί να προσκαλέσει (Εικόνα 84). Αν έχει ήδη προσκαλέσει κάποιον από αυτούς, τότε στην περιοχή που σε αντίθετη περίπτωση θα υπήρχε το πεδίο checkbox για να τον επιλέξει, τώρα υπάρχει ένα κουμπί που αν το πατήσει ο δημιουργός, ο χρήστης δεν θα μπορεί πλέον να στείλει στην ομάδα.

Σε περίπτωση που επιλέξει έναν νέο χρήστη, με το που πατήσει ενημέρωση, λαμβάνουν χώρα οι δύο εξής ενέργειες. Στον πίνακα visible\_groups, γίνεται μία νέα εισαγωγή με το id της επιλεγμένης ομάδας και το id του χρήστη που έγινε πρόσκληση. Η δεύτερη ενέργεια που γίνεται είναι η ενημέρωση του προσκεκλημένου χρήστη. Πρώτα του στέλνεται email ειδοποιώντας τον για την πρόσκληση (Εικόνα 85). Έπειτα, μέσω της συνάρτησης invite\_groups() ενημερώνεται ο χρήστης και από τον ιστοχώρο. Η συνάρτηση αυτή, ελέγχει τις καταχωρήσεις στον πίνακα visible\_groups και συγκεκριμένα το πεδίο που αφορά το id του χρήστη. Παράλληλα ελέγχεται το πεδίο approve. Αν βρεθεί καταχώρηση για το id του χρήστη και το πεδίο approve έχει τιμή check, τότε στον χρήστη θα εμφανιστεί η πρόκληση αυτή (Εικόνα 86). Στη συνέχεια, ο χρήστης είτε μέσω του email είτε μέσω της ειδοποίησης από τον ιστοχώρο, μπορεί να μεταβεί στη σελίδα με τις προσκλήσεις και από εκεί θα αποφασίσει αν θα δεχτεί να εισέλθει στην ομάδα ή όχι. Στη σελίδα αυτή εμφανίζονται οι προσκλήσεις υπό μορφή πίνακα (Εικόνα 87). Στον πίνακα φαίνονται το ποιος χρήστης έκανε την πρόσκληση, ποια είναι η ομάδα για την οποία γίνεται λόγος, ποιες συσκευές ανήκουν σε αυτή και οι ενέργειες που μπορεί να κάνει ο χρήστης. Η επιλογή του θα ενημερώσει παράλληλα τον πίνακα visible\_groups τροποποιώντας το πεδίο approve σύμφωνα με την επιλογή του, ως yes αν δεχτεί ή ως no απορρίψει την πρόσκληση. Η συνάρτηση ελέγχει τον πίνακα κάθε πέντε δευτερόλεπτα όπως ακριβώς συμβαίνει και με τη συνάρτηση που ελέγχει τις αναφορές παράδοσης.

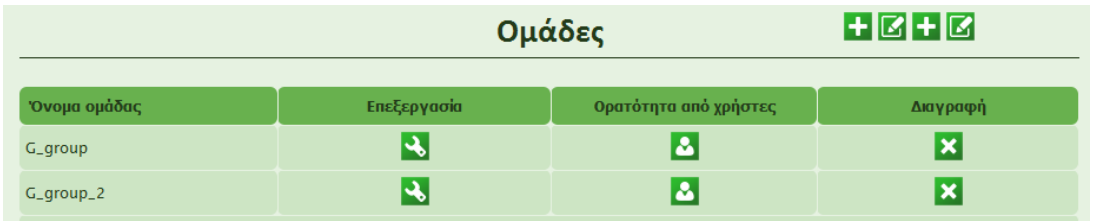

Εικόνα 82: Πίνακας με τις ομάδες του χρήστη και με τις ενέργειες που μπορεί να κάνει.

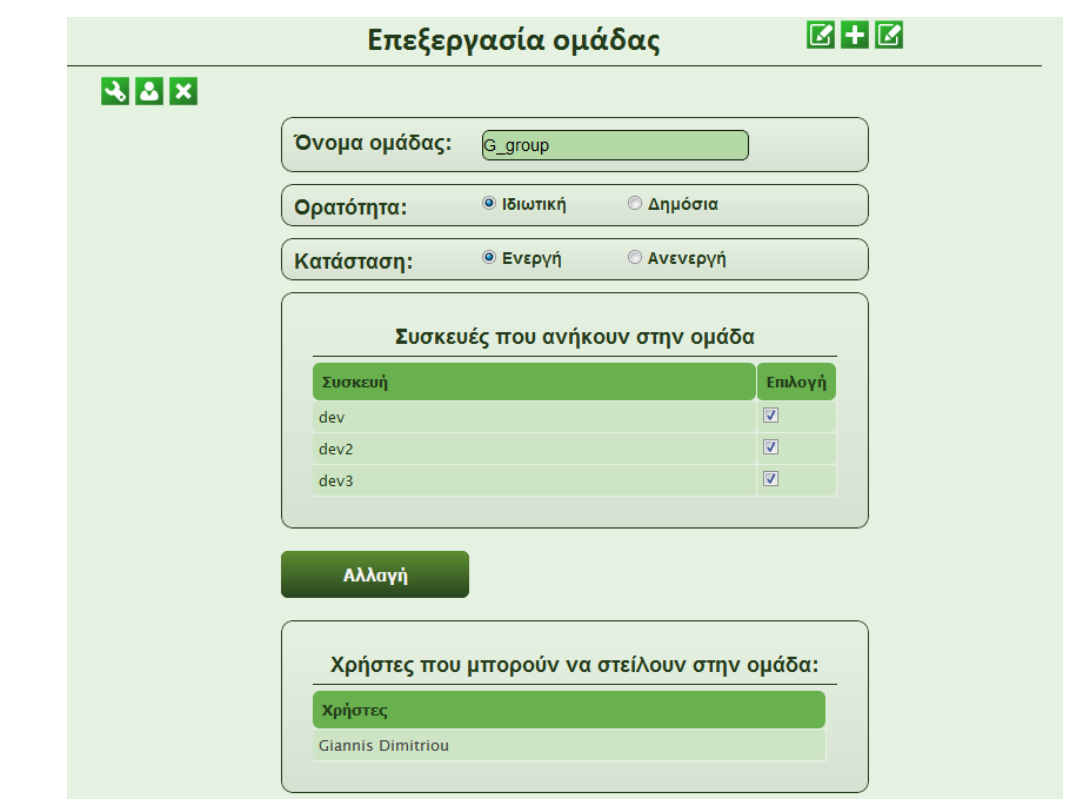

Εικόνα 83: Φόρμα επεξεργασίας της ομάδας.

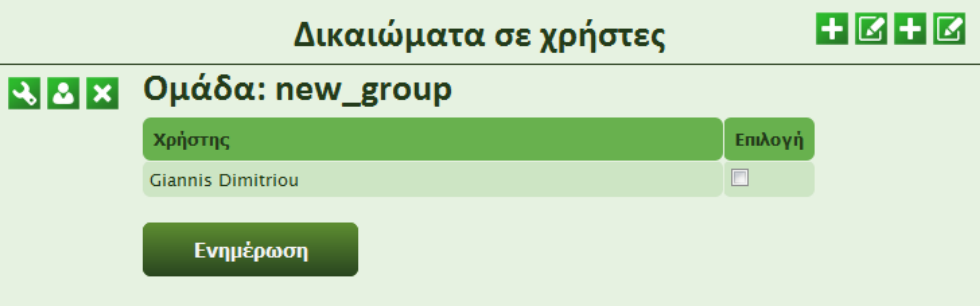

Εικόνα 84: Φόρμα πρόσκλησης χρηστών στην ομάδα.

Ο χρήστης: Admin Admin σας προσκάλεσε στην ομάδα: new\_group.

Αν επιθυμείτε να εισέλθετε στην ομάδα μεταβείτε στον ιστοχώρο

http://zafora.icte.uowm.gr/~ictest00123/groups\_invite.php

Εικόνα 85: Ειδοποίηση του χρήστη μέσω email.

| ΣΥΣΤΗΜΑ ΜΗΝΥΜΑΤΩΝ<br>$\overline{\mathbf{e}}$<br><b>ΣΕ ARDUINO</b><br>Ιστοχώρος Διαχείρισης<br>Διπλωματική Εργασία |          |            | <b>4 1 πρόσκληση σε ομάδα</b> |                 | Giannis Dimitriou   Αποσύνδεση |
|----------------------------------------------------------------------------------------------------|----------|------------|-------------------------------|-----------------|--------------------------------|
|                                                                                                    | Συσκευές | Νέο μήνυμα | Μηνύματα                      | Όλοι οι χρήστες |                                |

Εικόνα 86: Ειδοποίηση του χρήστη από τον ιστοχώρο.

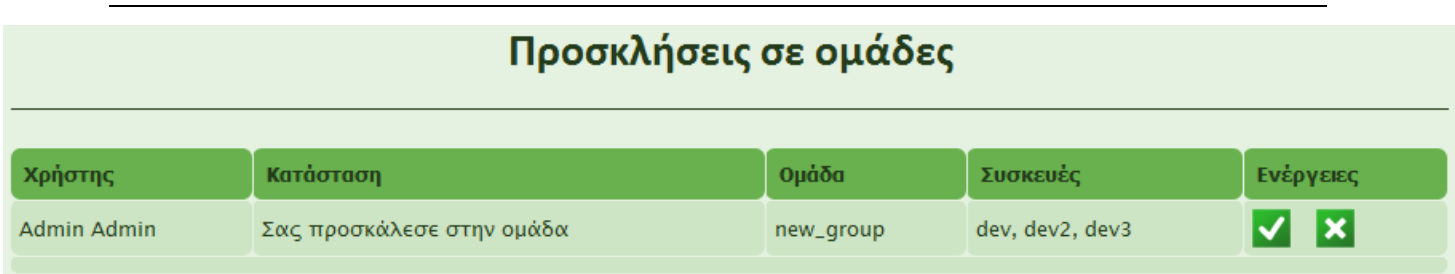

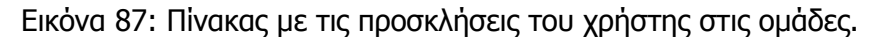

#### **3.1.18 Επεξεργασία προσωπικών στοιχείων**

Κάθε χρήστης εγγεγραμμένος στο σύστημα, με το που κάνει εισαγωγή μπορεί ανά πάσα στιγμή να επεξεργαστεί τα προσωπικά του δεδομένα. Η ενέργεια αυτή γίνεται κάνοντας κλικ στο όνομα του από το δεξί πάνω μέρος στον ιστοχώρο. Από εκεί, μεταφέρεται στη σελίδα τροποποίησης των στοιχείων του. Ο χρήστης αντικρίζει εφτά πλαίσια στα οποία αναγράφονται το όνομα του, το επώνυμο του, το email, η χρονολογία εισαγωγής στο σύστημα καθώς και το πλήθος των μηνυμάτων, των συσκευών και των ομάδων του. Η σελίδα αυτή φαίνεται την Εικόνα 88.

Στη σελίδα αυτή, υπάρχουν δύο κουμπιά με τα οποία ο χρήστης μπορεί να εκτελέσει δύο ενέργειες. Με το πρώτο κουμπί, μπορεί να επεξεργαστεί το ονοματεπώνυμο του (Εικόνα 89) ενώ με το δεύτερο, εμφανίζονται άλλα δύο πλαίσια το πρώτο για να εισάγει το νέο του κωδικό πρόσβασης και το δεύτερο για να τον επιβεβαιώσει (Εικόνα 90). Ακόμα, κάνοντας κλικ στις συσκευές, στις ομάδες ή στα μηνύματα μεταφέρεται στην αντίστοιχη σελίδα επεξεργασίας.

Τα στοιχεία που τροποποιεί ο χρήστης, περνάν από απευθείας έλεγχο μέσω κώδικα σε javascript και στη συνέχεια από έλεγχο μέσω php. Αν τα στοιχεία είναι σωστά, η τροποποίηση αποθηκεύεται στη βάση.

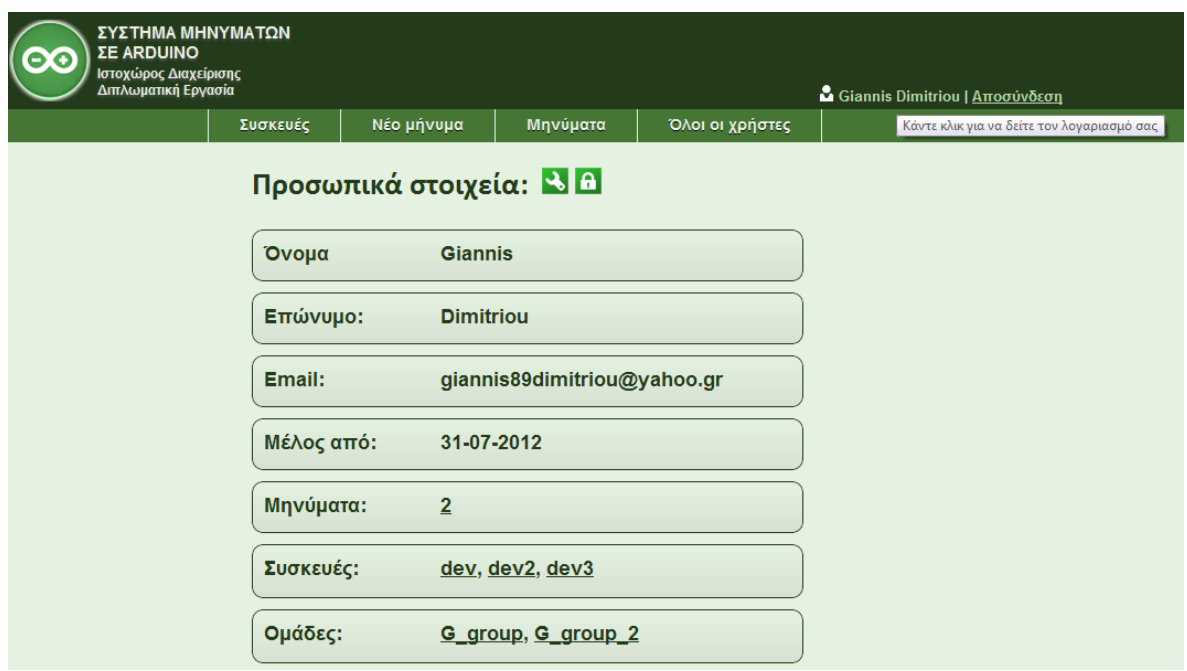

Εικόνα 88: Σελίδα επεξεργασίας των δεδομένων του χρήστη.

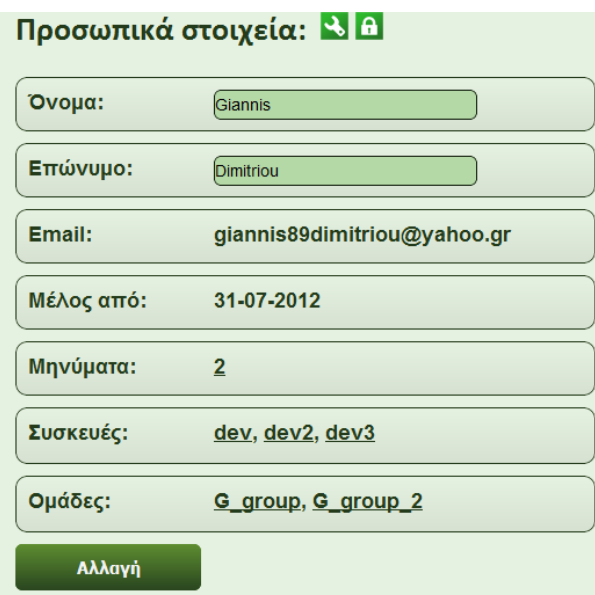

Εικόνα 89: Επεξεργασία ονοματεπωνύμου.

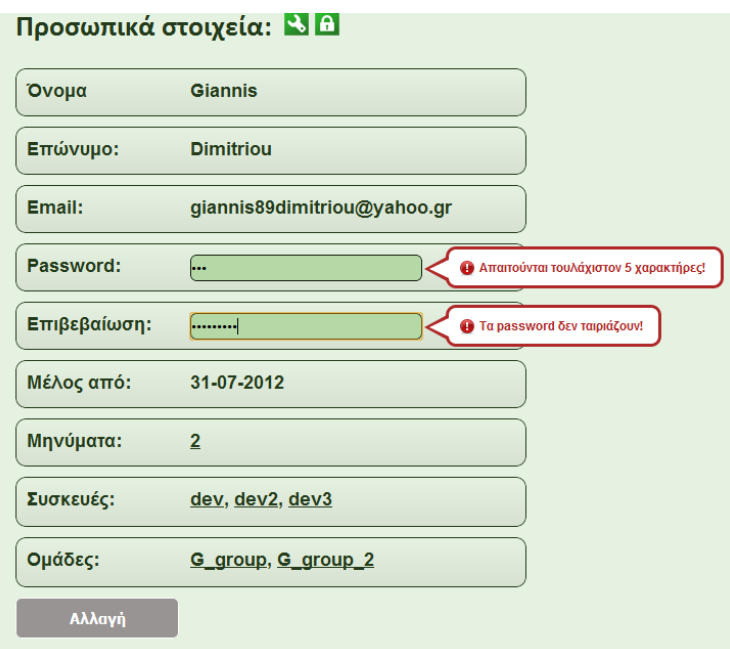

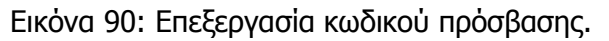

#### **3.1.19 Τελευταίες ενέργειες χρήστη**

Άλλη μία δυνατότητα που έχει ο διαχειριστής μόνο, είναι η σελίδα προβολής όλων των ενεργειών που έχουν γίνει στο σύστημα. Οι ενέργειες αυτές, αφορούν την επικοινωνία με τη βάση δεδομένων. Κάθε φορά που κάτι εισάγεται, ενημερώνεται ή διαγράφεται, αποθηκεύεται στον πίνακα logs, η ενέργεια αυτή. Η σελίδα ανανεώνεται αυτόματα κάθε πέντε δευτερόλεπτα και τα αποτελέσματα εμφανίζονται σε σελιδοποιημένο πίνακα με πέντε εγγραφές ανά σελίδα. Ο πίνακας είναι χωρισμένος σε τρεις στήλες. Η πρώτη στείλει αναφέρει ποιος χρήστης έκανε την ενέργεια. Αν ο χρήστης είναι εγγεγραμμένος αναφέρεται το ονοματεπώνυμο του. Αν δεν είναι αναγράφεται στο πεδίο «Public user», δηλώνοντας πως την ενέργεια την έκανε κάποιος δημόσιος χρήστης. Επίσης, αν πρόκειται για ενέργεια που πραγματοποιείται αυτόματα από το σύστημα, στο πεδίο θα φανεί η ένδειξη «System». Επίσης, το κάθε πεδίο αποτελεί ξεχωριστό σύνδεσμο μεταφέροντας τον διαχειριστή στην τρέχουσα τροποποίηση που έγινε.

Πιο αναλυτικά, στη σελίδα εμφανίζονται οι εξής ενέργειες: Ενημέρωση του πίνακα message θέτοντας το πεδίο display ως yes όταν η τρέχουσα ημερομηνία για κάθε id μηνύματος φτάσει αυτή που υπάρχει στο πεδίο activate\_at. Ενημέρωση του πίνακα status\_message θέτοντας το πεδίο report ως no όταν ο χρήστης διαβάσει την αναφορά που του ήρθε για κάποιο μήνυμα. Ενημέρωση του πίνακα visible\_groups θέτοντας την επιλογή του χρήστη για την πρόσκληση του σε ομάδα. Αλλαγή του κωδικού του χρήστη από την αρχική σελίδα μέσω του συνδέσμου [«Ξεχάσατε τον](http://zafora.icte.uowm.gr/~ictest00123/index.php?recovery_password)  [κωδικό σας](http://zafora.icte.uowm.gr/~ictest00123/index.php?recovery_password);». Εισαγωγή χρήστη, μηνύματος, συσκευής, πρόσκληση χρήστη σε ομάδες ή νέας ομάδας. Επεξεργασία ή διαγραφή χρήστη, μηνύματος, ομάδας ή συσκευής. Αφαίρεση χρήστη από πρόκληση σε ομάδα. Αποτροπή συσκευών από το να μπορούν να κάνουν λήψη μηνύματος και αντίθετο. Όλες αυτές οι ενέργειες φαίνονται στην Εικόνα 91.

| Τελευταίες Ενέργειες Χρήστη <b>Η</b> 20 |                              |                                                                                                    |  |  |
|-----------------------------------------|------------------------------|----------------------------------------------------------------------------------------------------|--|--|
|                                         |                              |                                                                                                    |  |  |
| Χρήστης                                 | Ημερομηνία                   | Sql command                                                                                                    |  |  |
| System                                  | $16 - 08 - 2012$<br>19:11:47 | Η συσκευή: dev διάβασε με επιτυχία το μήνυμα με id = 25                                                                                                    |  |  |
| <b>Giannis Dimitriou</b>                | $16 - 08 - 2012$<br>19:11:30 | Έστειλε νέο μήνυμα:                                                                                                    |  |  |
|                                         |                              | hello world this is a message                                                                                                    |  |  |
|                                         |                              | Στις συσκευές: dev<br>Με ιδιότητες:<br>Αναφορά παράδοσης στο χρήστη: Ενεργή<br>Ηχητική ειδοποίηση συσκευής: Ενεργή<br>Φωτεινή ειδοποίηση συσκευής: Ενεργή  |  |  |
| Admin Admin                             | $16 - 08 - 2012$<br>15:05:58 | Διέγραψε το χρήστη: Giannis Dimitriou από την ομάδα: G_group                                                                                               |  |  |
| <b>Giannis Dimitriou</b>                | $16 - 08 - 2012$<br>15:05:23 | Eνημέρωσε την ομάδα με id = 7, θέτοντας:<br>Όνομα: G_group<br>Ορατότητα: Ιδιωτική<br>Κατάσταση: Ενεργή<br>Συσκευές που ανήκουν σε αυτήν: dev, dev2, dev3   |  |  |
| <b>Giannis Dimitriou</b>                | $16 - 08 - 2012$<br>15:05:02 | Ενημέρωσε την ομάδα με id = 7, θέτοντας:<br>Όνομα: G_group<br>Ορατότητα: Ιδιωτική<br>Κατάσταση: Ανενεργή<br>Συσκευές που ανήκουν σε αυτήν: dev, dev2, dev3 |  |  |
| 1 2 3 Επόμενη> Τελευταία (7)            |                              |                                                                                                    |  |  |

Εικόνα 91: Τελευταίες ενέργειες χρήστη.

#### **3.1.20 Αποσύνδεση από το σύστημα**

Στο χρήστη, είναι απαραίτητο να του δίνεται η δυνατότητα να μπορεί να αποσυνδεθεί από το σύστημα όποτε αυτός το κρίνει απαραίτητο. Για το λόγο αυτό, υπάρχει ο κατάλληλος σύνδεσμος με την ένδειξη «Αποσύνδεση». Ο σύνδεσμος αυτός υπάρχει στο πάνω δεξιά μέρος του ιστοχώρου, δίπλα από το όνομα του χρήστη (Εικόνα 92). Αν επιθυμεί να κάνει αποσύνδεση, κάνοντας κλικ στον σύνδεσμο, όλες οι μεταβλητές που είχαν δημιουργηθεί στο \$\_SESSION μαζί με όλα τα πιθανά \$\_COOKIES, διαγράφονται και ο χρήστης επανέρχεται στην αρχική σελίδα του ιστοχώρου.

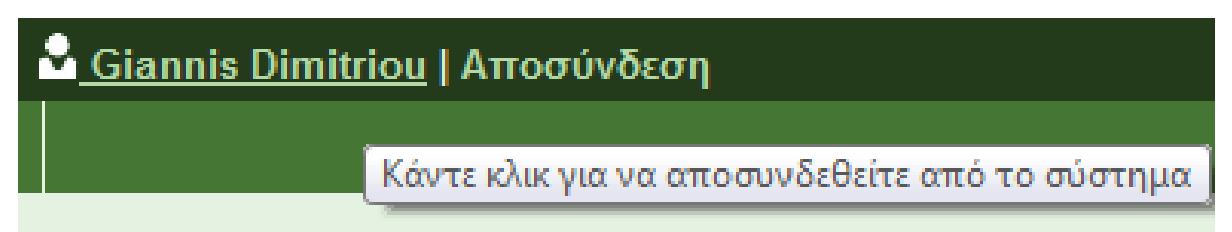

Εικόνα 92: Σύνδεσμος αποσύνδεσης από το σύστημα.

#### **3.1.21 Σύνδεση του ιστοχώρου με το κύκλωμα απεικόνισης μηνυμάτων**

Η συσκευή απεικόνισης μηνυμάτων, συνδέεται κάθε δεκαπέντε δευτερόλεπτα με τον ιστοχώρο για να ελέγξει αν υπάρχουν νέα μηνύματα για αυτήν. Η σύνδεση επιτυγχάνεται μέσω της σελίδας arduino.php. Η σελίδα αυτή, μέσω της μεθόδου αποστολής πληροφοριών \$\_GET, μπορεί να δεχτεί μέχρι τρεις παραμέτρους. Αυτοί είναι το device\_id, δηλαδή το όνομα της συσκευής που συνδέεται στον ιστοχώρο, το password, δηλαδή τον κωδικό της συγκεκριμένης συσκευής και το message\_id που αναφέρεται στο id ενός μηνύματος.

Στη συνέχεια ελέγχονται οι μεταβλητές αυτές. Αν υπάρχουν στη βάση το όνομα και ο κωδικός της συσκευής, τότε από τον πίνακα status\_message επιστρέφονται εκείνες οι εγγραφές που αναφέρονται στη συσκευή εφόσον το πεδίο read του πίνακα είναι no.

Αν βρεθούν αποτελέσματα τότε εκτυπώνεται στη σελίδα ένα κείμενο με ειδικές μεταβλητές που η συσκευή μπορεί να τις ερμηνεύσει με τέτοιο τρόπο ώστε να απεικονίσει το μήνυμα μαζί με τις πληροφορίες για αυτό. Καταρχήν, το κείμενο περικλείεται από τα σύμβολα {, που δηλώνει της αρχή του κειμένου και } που δηλώνει το τέλος του. Αμέσως μετά το σύμβολο έναρξης ακολουθεί το σύμβολο @ το οποίο δηλώνει πως το κείμενο που ακολουθεί αποτελεί μήνυμα και όχι κάτι άλλο (θα αναλυθεί παρακάτω τι συμβαίνει αν δεν υπάρχουν μηνύματα). Αμέσως μετά, ακολουθεί ένας αριθμός που θα είναι είτε μηδέν είτε ένα. Ο αριθμός αυτός είναι στην ουσία ένας διακόπτης που, αν είναι ένα δηλώνει πως ο χρήστης έχει επιλέξει για το μήνυμα να υπάρχει ηχητική ειδοποίηση, ενώ αν είναι μηδέν όχι. Ακολουθεί το σύμβολο της δίεσης # για να δηλώσει πως τελείωσε το πρώτο σκέλος του κειμένου. Έπειτα, υπάρχει πάλι ένας αριθμός μηδέν ή ένα που δηλώνει την επιθυμία του χρήστη για φωτεινή ειδοποίηση ή όχι. Το σύμβολο \$ δηλώνει το τέλος του αριθμού αυτού. Αφού τελειώσει ο τρόπος ειδοποίησης της συσκευής, σειρά παίρνει το όνομα του χρήστη που έστειλε το μήνυμα. Η μεταβλητή % δηλώνει το τέλος του ονόματος και την αρχή της εμφάνισης της επόμενης πληροφορίας που είναι η ημερομηνία αποστολής του μηνύματος. Το σύμβολο ^ δηλώνει το τέλος της ημερομηνίας. Έπειτα, είναι η σειρά του μηνύματος να εμφανιστεί. Το τέλος του μηνύματος σηματοδοτείται από το σύμβολο &. Τελευταία πληροφορία είναι το id του μηνύματος πριν από το σύμβολο λήξης (Εικόνα 93).

Στην περίπτωση που δεν υπάρχει κανένα μήνυμα για τη συσκευή τότε

εκτυπώνεται μετά το σύμβολο έναρξης { ένα διαφορετικό σύμβολο, το \* το οποίο δηλώνει πως δεν υπάρχουν νέα μηνύματα και για το λόγο αυτό αμέσως μετά εκτυπώνεται η τρέχουσα ημερομηνία και ώρα υπό μορφή δευτερολέπτων (Εικόνα 94). Ο λόγος που εκτυπώνεται η ώρα είναι για να συγχρονίζεται ανά τακτά χρονικά διαστήματα η συσκευή απεικόνισης.

Αν μαζί με τις μεταβλητές arduino\_id και password υπάρχει και η μεταβλητή message id, τότε αυτό σημαίνει πως στη σελίδα δεν γίνεται λήψη πληροφοριών αλλά ενημέρωση στον πίνακα status\_message για το id του μηνύματος θέτοντας τα αντίστοιχα πεδία read και report ως yes. Αυτό σημαίνει πως ο παραλήπτης διάβασε το μήνυμα και πάτησε το ειδικό κουμπί επιβεβαίωσης ορθής λήψης του μηνύματος.

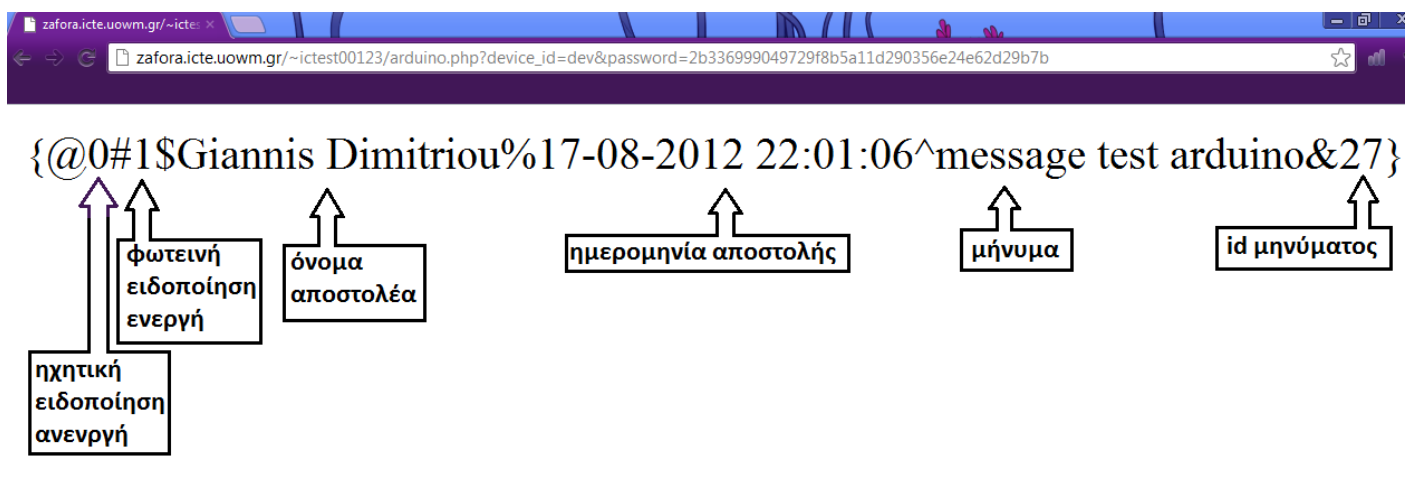

Εικόνα 93: Τι επιστρέφεται στη συσκευή όταν υπάρχει μήνυμα.

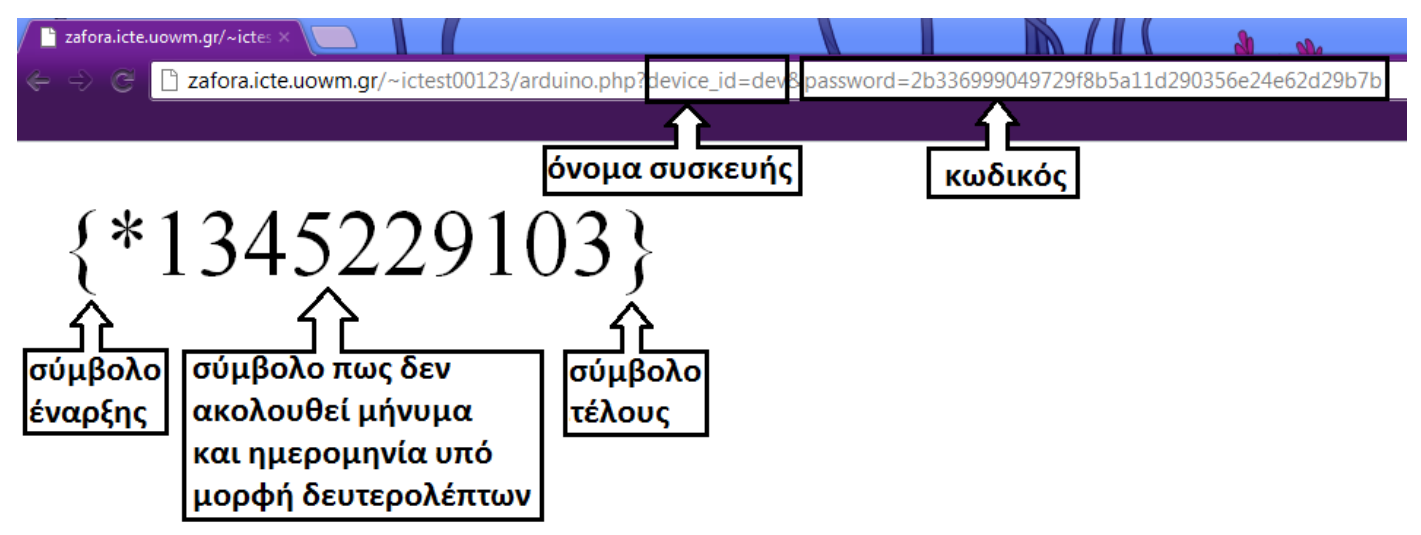

Εικόνα 94: Τι επιστρέφεται στη συσκευή όταν δεν υπάρχει κανένα μήνυμα.

#### **3.1.22 Λειτουργία αποστολής μηνύματος μέσω γραμμής εντολών**

Στο χρήστη δίνεται μια επιπλέον δυνατότητα αποστολής μηνυμάτων, αυτή μέσω της γραμμής εντολών. Το script γράφτηκε σε γλώσσα bash και μπορεί να εκτελεστεί μέσω του προγράμματος putty.

Το πρόγραμμα καταρχήν, ελέγχει πόσες παραμέτρους έχει εισάγει ο χρήστης. Αν είναι λιγότεροι από έξι, εμφανίζεται μήνυμα λάθους ειδοποιώντας το χρήστη για το ποια είναι η σωστή εισαγωγή.

Οι παράμετροι λοιπόν είναι το email του χρήστη, αν επιθυμεί να στείλει σε ομάδα ή συσκευή, αν επιθυμεί να λάβει ενημέρωση αναφοράς, τον τρόπο ειδοποίησης (ηχητική ή φωτεινή) και φυσικά το μήνυμα. Έπειτα γίνεται η σύνδεση με τον ιστοχώρο μέσω της ειδικής σελίδας που έχει γραφτεί για αυτή τη λειτουργία, της send message.php. Η σελίδα αυτή κάνει τους ελέγχους μέσω της μεταβλητής \$ GET και αν διαπιστώσει πως όλα τα πεδία είναι ορθά γραμμένα, κάνει την αποστολή και εμφανίζει το μήνυμα «ΟΚ». Αν υπάρχουν λάθη, η αποστολή ματαιώνεται και εμφανίζεται το μήνυμα «ERROR». Το script με τη σειρά του, λαμβάνει αυτά τα μηνύματα και ειδοποιεί κατάλληλα το χρήστη για την αποστολή ή αποτυχία τους μηνύματος. Παρακάτω, παρουσιάζεται ο κώδικας που κάνει την παραπάνω λειτουργία.

```
#!/bin/sh
if \lceil 4 \# -n \rceil ; then
     echo "Usage $0 email group/device notice ring light message"
     exit 1
fi
email=$1
device=$2
notice=$3
ring=$4
light=$5
msq=$6
base filename=`basename $0`
tmpfile=`mktemp /tmp/$base_filename.XXX`
#echo $tmpfile
base_url=http://zafora.icte.uowm.gr/~ictest00123/sendmessage.php
echo "Sending Message..."
fetch -o $tmpfile 
"$base_url?email=${email}&device=${device}&notice=${notice}&ring=${ring}&light=${ligh
t}&msg=${msg}"
cmd=`cat $tmpfile | grep -i OK`
if \lceil $? -eq 0 1 ; then
     echo "Message Send succesfully..."
     rm $tmpfile
     exit 0
else
     echo "Message send failed..."
     cat $tmpfile
     rm $tmpfile
     exit 0
fi
```
## **3.2 Προγραμματισμός συστήματος απεικόνισης μηνυμάτων**

Αφού ολοκληρώθηκε το κύκλωμα απεικόνισης μηνυμάτων (Κεφάλαιο 3 Υλικό μέρος του συστήματος) σειρά έχει ο κώδικας ώστε να καθοριστεί το τι ακριβώς θα εκτελεί η κάθε μονάδα στο κύκλωμα.

Ο κώδικας χωρίζεται στα εξής στάδια: κλήση βιβλιοθηκών, δήλωση μεταβλητών, ορισμός των βασικών συναρτήσεων setup() και loop() και ο ορισμός των υπολοίπων συναρτήσεων.

#### **3.2.1 Μία σύντομη περιγραφή του κώδικα**

Το σύστημα, μέσω του Ethernet shield, ελέγχει τον ιστοχώρο και συγκεκριμένα τη σελίδα arduino.php, δίνοντας ως παραμέτρους το όνομα της συσκευής και τον κωδικό της. Αν τα στοιχεία είναι σωστά, τότε, αν υπάρχουν μηνύματα εκτυπώνονται και αποθηκεύονται σε έναν πίνακα. Στη συνέχεια οι χαρακτήρες αυτοί αποθηκεύονται στις κατάλληλες μεταβλητές και με κλήση των κατάλληλων συναρτήσεων εκτυπώνονται στην οθόνη το όνομα του αποστολέα, η ημερομηνία αποστολής και το κείμενο, παράλληλα με τους τρόπους ειδοποίησης της συσκευής (ηχητική και φωτεινή). Ακόμα, σε μια μεταβλητή αποθηκεύεται και το id του μηνύματος για μελλοντική χρήση. Αν το κείμενο είναι μεγαλύτερο από σαράντα χαρακτήρες, τότε ανά τέσσερα δευτερόλεπτα εκτυπώνονται σαράντα χαρακτήρες μέχρι να ολοκληρωθεί η απεικόνιση όλου του κειμένου. Μεσολαβεί ένα διάστημα τεσσάρων δευτερολέπτων ώστε να δοθεί στο χρήστη η ευκαιρία, αν έχει διαβάσει το μήνυμα να επιβεβαιώσει την ορθή λήψη του. Αν λήξει ο χρόνος αυτός και ο χρήστης δεν πατήσει το ειδικό κουμπί, τότε αν το μήνυμα έχει εμφανιστεί πάνω από τέσσερις φορές, ελέγχεται ξανά ο ιστοχώρος, αλλιώς εκτυπώνεται εκ νέου το μήνυμα. Αλλιώς, αν ο χρήστης πατήσει το ειδικό κουμπί επιβεβαίωσης, το σύστημα ενημερώνει τον ιστοχώρο για το id του μηνύματος που απεικόνισε, εκτυπώνει ένα μήνυμα επιτυχίας στο χρήστη και ελέγχει ξανά για νέα μηνύματα.

Αν δεν υπάρχουν μηνύματα ή τα στοιχεία είναι λανθασμένα, τότε η συσκευή θα λάβει ως επιστρεφόμενο κείμενο την τρέχουσα ώρα και ημερομηνία με τη μορφή δευτερολέπτων. Κατόπιν, περνώντας το κείμενο αυτό από κατάλληλες συναρτήσεις, το μεταφράζει σε ώρα και ημερομηνία και το εκτυπώνει στην οθόνη. Μεσολαβεί ένα διάστημα δεκαπέντε δευτερολέπτων στο οποίο εμφανίζονται η ώρα και η ημερομηνία και στη συνέχεια ελέγχεται ξανά ο ιστοχώρος.

Σε περίπτωση που υπάρξει πρόβλημα στη σύνδεση με τον ιστοχώρο, το σύστημα δέχεται επανεκκίνηση και ελέγχει ξανά τον ιστοχώρο.

Η παραπάνω διαδικασία παρουσιάζεται υπό μορφή διαγράμματος στο σχήμα που ακολουθεί (Εικόνα 95).

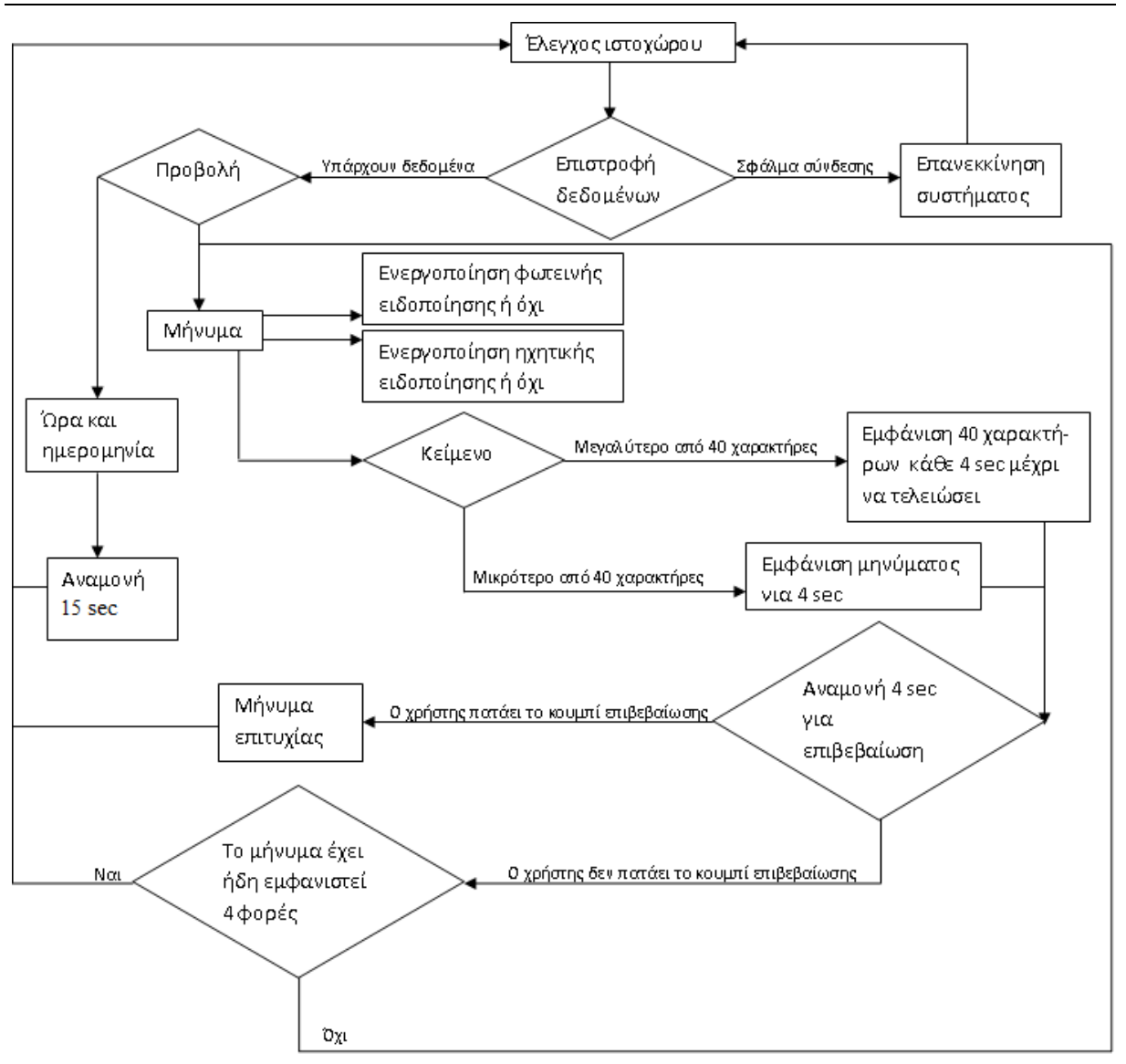

Εικόνα 95: Αλγόριθμος κυκλώματος απεικόνισης μηνυμάτων.

## **3.2.2 Κλήση βιβλιοθηκών**

#### **#include <Time.h>**

Η βιβλιοθήκη Time [\[1\]](#page-100-0) προσθέτει στο Arduino τη δυνατότητα χρονομέτρησης. Επιτρέπει σε ένα πρόγραμμα να προβάλει το χρόνο και την ημερομηνία υπό μορφή δευτερολέπτων, λεπτών, ωρών, ημερών, μηνών και ετών.

Ο κώδικας προέρχεται από την παλαιότερη βιβλιοθήκη DateTime, αλλά έχει ανανεωθεί για την παροχή μιας διεπαφής προγραμματισμού εφαρμογών που είναι πιο ευέλικτη και πιο εύκολη στη χρήση. Η βιβλιοθήκη περιέχει τις παρακάτω συναρτήσεις όπως φαίνονται στον πίνακα 16:

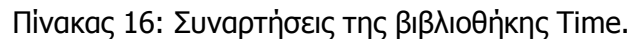

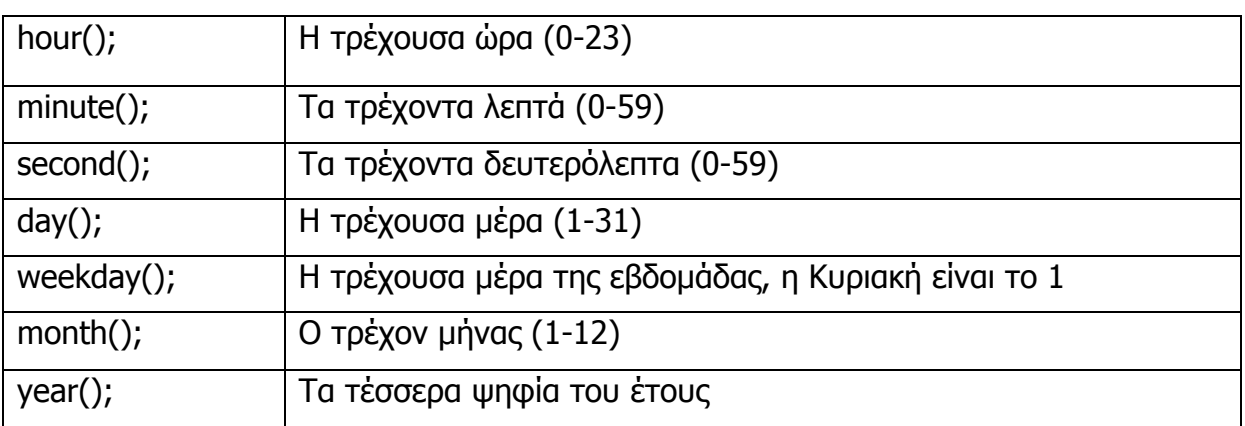

Ακόμα, υπάρχουν συναρτήσεις που προβάλουν την ώρα υπό μορφή δωδεκάωρου και παρουσιάζονται στον πίνακα 17.

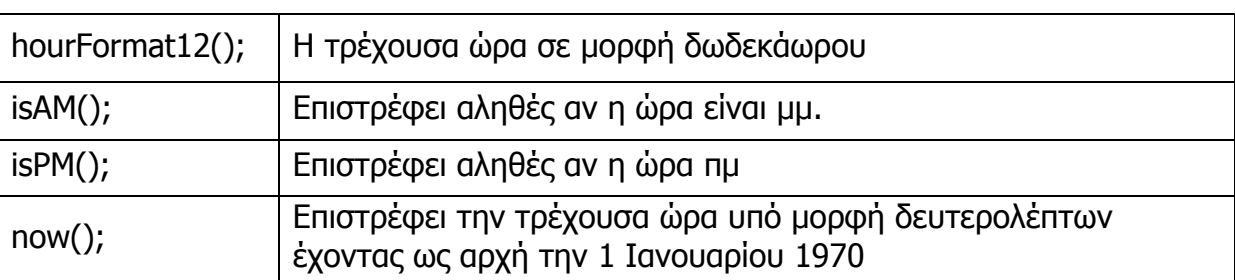

Πίνακας 17: Συναρτήσεις της Time για την ώρα.

Οι συναρτήσεις ώρας και ημερομηνίας μπορούν να δεχτούν μια προαιρετική παράμετρο για την ώρα. Αυτό συμβαίνει για την αποτροπή των σφαλμάτων όταν δοθεί για παράδειγμα σε μια μεταβλητή η τιμή του λεπτού την ώρα που το λεπτό αυτό αλλάζει.

Τέλος υπάρχουν οι συναρτήσεις για τη διαχείριση της χρονομέτρησης (πίνακας 18).

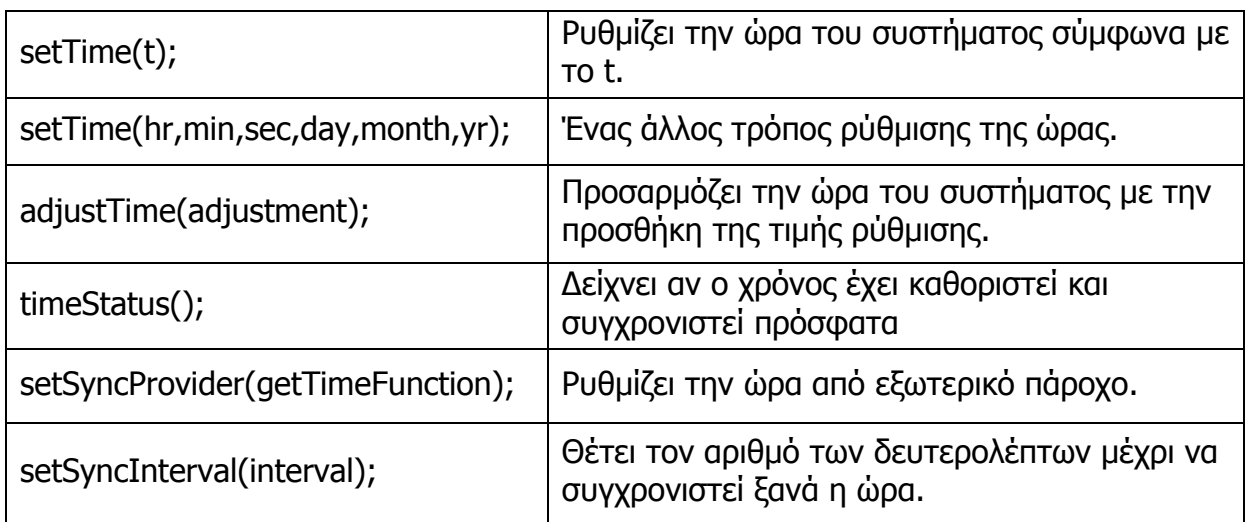

Πίνακας 18: Συναρτήσεις της Time για τη διαχείριση της χρονομέτρησης.

#### **#include <LiquidCrystal.h>**

Η βιβλιοθήκη αυτή περιλαμβάνει τις συναρτήσεις εκείνες που αφορούν την οθόνη. [\[2\]](#page-100-0) Επιτρέπει σε μια πλακέτα Arduino να ελέγχει οθόνες υγρών κρυστάλλων (LCD) που βασίζονται στο chipset Hitachi HD44780 ή άλλα συμβατά. Η βιβλιοθήκη λειτουργεί τόσο σε τέσσερις όσο και σε οχτώ bit καταστάσεις, δηλαδή, χρησιμοποιώντας τέσσερις ή οχτώ γραμμές δεδομένων εκτός από το rs, το enable και προαιρετικά, τις γραμμές ελέγχου rw.

Οι συναρτήσεις που περιλαμβάνει είναι οι εξής:

#### **[LiquidCrystal\(\)](http://arduino.cc/en/Reference/LiquidCrystalConstructor)**

**Περιγραφή:**Δημιουργεί μια μεταβλητή του τύπου LiquidCrystal. Η οθόνη μπορεί να ελεγχθεί με τη χρήση τεσσάρων ή οχτώ γραμμών δεδομένων. Στην πρώτη περίπτωση, παραλείπονται οι αριθμοί για τα pin d0 και d3 και οι γραμμές αυτές μένουν ασύνδετες. Το pin RW μπορεί να συνδεθεί με τη γείωση από το να συνδεθεί με ένα pin στην πλακέτα του Arduino. Αν αυτό συμβεί, τότε μπορεί να παραλειφθεί από τις παραμέτρους αυτής της συνάρτησης.

**Σύνταξη:** LiquidCrystal(rs, enable, d4, d5, d6, d7);

LiquidCrystal(rs, rw, enable, d4, d5, d6, d7);

LiquidCrystal(rs, enable, d0, d1, d2, d3, d4, d5, d6, d7);

LiquidCrystal(rs, rw, enable, d0, d1, d2, d3, d4, d5, d6, d7);

#### **Παράμετροι:**

**rs:** ο αριθμός του pin του Arduino που είναι συνδεδεμένο με το pin RS στην οθόνη LCD.

**rw:** ο αριθμός του pin του Arduino που είναι συνδεδεμένο με τον pin RW στην LCD (προαιρετικό).

**enable:** ο αριθμός pin του Arduino που είναι συνδεδεμένο με το pin ενεργοποίησης στην LCD.

**d0, d1, d2, d3, d4, d5, d6, d7:** οι αριθμοί των pin του Arduino που είναι συνδεδεμένα με τα αντίστοιχα pin δεδομένων στην οθόνη LCD. Τα pin d0, d1, d2, και d3 είναι προαιρετικά και αν παραλειφθούν, η οθόνη LCD θα ελέγχεται χρησιμοποιώντας μόνο τις τέσσερις γραμμές δεδομένων (d4, d5, d6, d7).

#### **[begin\(\)](http://arduino.cc/en/Reference/LiquidCrystalBegin)**

**Περιγραφή:**Ορίζει τις διαστάσεις (πλάτος και ύψος) της οθόνης. **Σύνταξη:** lcd.begin(cols, rows);

#### **Παράμετροι:**

**lcd:** μια μεταβλητή του τύπου LiquidCrystal. **cols:** ο αριθμός των στηλών που έχει η οθόνη. **rows:** ο αριθμός των γραμμών που έχει η οθόνη.

## **[clear\(\)](http://arduino.cc/en/Reference/LiquidCrystalClear)**

**Περιγραφή:**Καθαρίζει την οθόνη LCD και τοποθετεί τον κέρσορα στην επάνω αριστερή γωνία.

**Σύνταξη:** lcd.clear();

## **[home\(\)](http://arduino.cc/en/Reference/LiquidCrystalHome)**

**Περιγραφή:**Θέτει τον κέρσορα στην πάνω αριστερή γωνία της οθόνης LCD. **Σύνταξη:** lcd.home();

## **[setCursor\(\)](http://arduino.cc/en/Reference/LiquidCrystalSetCursor)**

**Περιγραφή:** Τοποθετεί τον κέρσορα στην οθόνη LCD και θέτει το μέρος που θα γραφτεί το μετέπειτα κείμενο.

**Σύνταξη:** lcd.setCursor(col, row);

## **Παράμετροι:**

**col:** η στήλη στην οποία θα τοποθετηθεί ο κέρσορας με το μηδέν να είναι η πρώτη στήλη.

**row:** η γραμμή στην οποία θα τοποθετηθεί ο κέρσορας με το μηδέν να είναι η πρώτη γραμμή.

**[write\(\)](http://arduino.cc/en/Reference/LiquidCrystalWrite)**

**Περιγραφή:**Γράφει ένα χαρακτήρα στην οθόνη LCD.

**Σύνταξη:** lcd.write(data);

## **Παράμετροι:**

**data:** ο χαρακτήρας που θα γραφτεί στην οθόνη.

**[print\(\)](http://arduino.cc/en/Reference/LiquidCrystalPrint)**

**Περιγραφή:** Εκτυπώνει το κείμενο στην οθόνη LCD.

**Σύνταξη:** lcd.print(data);

lcd.print(data, BASE);

## **Παράμετροι:**

**data:** τα δεδομένα για την εκτύπωση (char, byte, int, long, ή string)

**BASE (προαιρετικό):** η βάση στην οποία θα εκτυπωθούν οι αριθμοί: BIN για δυαδικό (βάση 2), DEC για δεκαδικό (βάση 10), OCT για οκταδικό (βάση 8), HEX για δεκαεξαδικό (βάση 16).

**[cursor\(\)](http://arduino.cc/en/Reference/LiquidCrystalCursor)**

**Περιγραφή:** δείχνει στην οθόνη LCD ένα χαρακτήρα υπογράμμισης στη θέση του οποίου θα γραφτεί ο επόμενος χαρακτήρας.

**Σύνταξη:** lcd.cursor();

## **[noCursor\(\)](http://arduino.cc/en/Reference/LiquidCrystalNoCursor)**

**Περιγραφή:** αποκρύπτει το δρομέα από την οθόνη LCD. **Σύνταξη:** lcd.noCursor();

## **[blink\(\)](http://arduino.cc/en/Reference/LiquidCrystalBlink)**

**Περιγραφή:** Εμφανίζει τον κέρσορα αναβοσβήνοντάς τον στην οθόνη LCD. **Σύνταξη:** lcd.blink();

## **[noBlink\(\)](http://arduino.cc/en/Reference/LiquidCrystalNoBlink)**

**Περιγραφή:** Απενεργοποιεί τον κέρσορα που αναβοσβήνει στην οθόνη LCD. **Σύνταξη:** lcd.noBlink();

#### **[display\(\)](http://arduino.cc/en/Reference/LiquidCrystalDisplay)**

**Περιγραφή:** Ενεργοποιεί την οθόνη, αφού πριν έχει ήδη απενεργοποιηθεί από τη noDisplay(). Επαναφέρει το κείμενο και τον κέρσορα που υπήρχαν στην οθόνη.

**Σύνταξη:** lcd.display();

#### **[noDisplay\(\)](http://arduino.cc/en/Reference/LiquidCrystalNoDisplay)**

**Περιγραφή:** Απενεργοποιεί την οθόνη LCD, χωρίς να χαθεί το κείμενο που εμφανίζεται σε αυτή.

**Σύνταξη:** lcd.noDisplay();

#### **[scrollDisplayLeft\(\)](http://arduino.cc/en/Reference/LiquidCrystalScrollDisplayLeft)**

**Περιγραφή:** Κύλιση των περιεχομένων της οθόνης (κείμενο και κέρσορας) κατά μία θέση προς τα αριστερά.

**Σύνταξη:** lcd.scrollDisplayLeft();

#### **[scrollDisplayRight\(\)](http://arduino.cc/en/Reference/LiquidCrystalScrollDisplayRight)**

**Περιγραφή:** Κύλιση των περιεχομένων της οθόνης (κείμενο και κέρσορας) κατά μία θέση προς τα δεξιά.

**Σύνταξη:** lcd.scrollDisplayRight();

#### **[autoscroll\(\)](http://arduino.cc/en/Reference/LiquidCrystalAutoscroll)**

**Περιγραφή:** Ενεργοποιεί την αυτόματη κύλιση της οθόνης. Κάθε έξοδος χαρακτήρα στην οθόνη έχει ως αποτέλεσμα την ώθηση των προηγούμενων χαρακτήρων πάνω από μία θέση. Αν η τρέχουσα κατεύθυνση του κειμένου είναι από αριστερά προς τα δεξιά (προεπιλογή), τότε η κύλιση θα γίνει προς τα αριστερά. Αν είναι από δεξιά προς τα αριστερά, η οθόνη μετακινείται σταδιακά προς τα δεξιά.

**Σύνταξη:** lcd.autoscroll();

## **[noAutoscroll\(\)](http://arduino.cc/en/Reference/LiquidCrystalNoAutoscroll)**

**Περιγραφή:** Απενεργοποιεί την αυτόματη κύλιση της οθόνης. **Σύνταξη:** lcd.noAutoscroll();

## **[leftToRight\(\)](http://arduino.cc/en/Reference/LiquidCrystalLeftToRight)**

**Περιγραφή:** Ρυθμίζει την κατεύθυνση του κείμενο που γράφτηκε για την οθόνη LCD να έχει κατεύθυνση από τα αριστερά προς τα δεξιά (προεπιλογή) χωρίς να επηρεάζονται προηγούμενοι χαρακτήρες.

**Σύνταξη:** lcd.leftToRight();

## **[rightToLeft\(\)](http://arduino.cc/en/Reference/LiquidCrystalRightToLeft)**

**Περιγραφή:** Ρυθμίζει την κατεύθυνση του κείμενο που γράφτηκε για την οθόνη LCD να έχει κατεύθυνση από τα δεξιά προς τα αριστερά χωρίς να επηρεάζονται προηγούμενοι χαρακτήρες.

**Σύνταξη:** lcd.rightToLeft();

## **[createChar\(\)](http://arduino.cc/en/Reference/LiquidCrystalCreateChar)**

**Περιγραφή:** Δημιουργεί έναν προσαρμοσμένο χαρακτήρα για χρήση στην οθόνη LCD. Υποστηρίζονται έως και οκτώ χαρακτήρες των 5x8 εικονοστοιχείων αριθμούμενοι από το μηδέν έως το εφτά. Η εμφάνιση του κάθε προσαρμοσμένο χαρακτήρα καθορίζεται από μια σειρά από οκτώ bytes, μία για κάθε σειρά. Τα πέντε λιγότερο σημαντικά bits του κάθε byte καθορίζουν τα εικονοστοιχεία σε αυτή τη γραμμή. Για να εμφανιστεί ένας προσαρμοσμένος χαρακτήρας στην οθόνη, χρησιμοποιείται η write().

**Σύνταξη:** lcd.createChar(num, data);

## **Παράμετροι:**

**num:** χαρακτήρας προς δημιουργία (0 ως 7).

**data:** Τα εικονοστοιχεία του χαρακτήρα.

#### **Παράδειγμα:**

byte smiley[8]={B00000, B10001, B00000, B00000, B10001, B01110, B00000}; lcd.createChar(0, smiley); lcd.write(0);

## **#include <Ethernet.h>**

Αυτή η βιβλιοθήκη επιτρέπει σε μια πλακέτα Arduino να συνδέεται στο Internet [\[3\]](#page-100-0). Μπορεί να χρησιμεύσει είτε ως διακομιστής που δέχεται εισερχόμενες συνδέσεις είτε ως πελάτης. Η βιβλιοθήκη υποστηρίζει έως και τέσσερις ταυτόχρονες συνδέσεις (εισερχόμενες, εξερχόμενες ή συνδυασμός).

#### **Αρχικοποίηση της βιβλιοθήκης και των ρυθμίσεων του δικτύου**

#### **Ethernet.begin()**

**Περιγραφή:** Αρχικοποιεί τη βιβλιοθήκη ethernet και τις ρυθμίσεις του δικτύου. Με την έκδοση 1.0, η βιβλιοθήκη υποστηρίζει DHCP. Χρησιμοποιώντας Ethernet.begin(mac) με τη σωστή εγκατάσταση του δικτύου, το Ethernet shield αποκτά αυτόματα μια διεύθυνση IP. Αυτό όμως αυξάνει το μέγεθος προγράμματος σημαντικά.

**Σύνταξη:** Ethernet.begin (mac);

Ethernet.begin (mac, ip);

Ethernet.begin (mac, ip, dns);

Ethernet.begin (mac, ip, dns, gateway);

Ethernet.begin (mac, ip, dns, gateway, subnet);

#### **Παράμετροι:**

**mac:** η MAC (Media Access Control) διεύθυνση της συσκευής (πίνακας 6 bytes). αποτελεί την Ethernet διεύθυνση υλικού του shield. Τα νεώτερα Arduino Shields Ethernet περιλαμβάνουν ένα αυτοκόλλητο με τη διεύθυνση MAC της συσκευής.

**ip:** η διεύθυνση IP της συσκευής (πίνακας 4 bytes).

**DNS:** Η διεύθυνση για ένα διακομιστή DNS.

**gateway:** η διεύθυνση IP της πύλης του δικτύου (πίνακας 4 bytes).

**subnet:** η μάσκα υποδικτύου του δικτύου (πίνακας 4 bytes).

#### **Ethernet.localIP()**

**Περιγραφή:** Αποκτά την IP διεύθυνση του Ethernet Shield. Είναι χρήσιμο όταν η διεύθυνση αποδίδεται αυτόματα μέσω του DHCP.

**Σύνταξη:** Ethernet.localIP();

## **IPAddress ()**

**Περιγραφή:** Ορίζει μια διεύθυνση IP. Μπορεί να χρησιμοποιηθεί για να δηλώσει τόσο τις τοπικές όσο και τις απομακρυσμένες διευθύνσεις.

**Σύνταξη:** IPAddress (address);

#### **Παράμετροι:**

**address:** μια λίστα οριοθετημένη με κόμματα που αντιπροσωπεύει τη διεύθυνση (4 bytes, πχ 192, 168, 1, 1).

#### **Δημιουργία διακομιστών για αποστολή και λήψη δεδομένων με τους πελάτες**

#### **Server()**

**Περιγραφή:** Δημιουργεί ένα διακομιστή που ακούει για εισερχόμενες συνδέσεις στη συγκεκριμένη θύρα.

**Σύνταξη:** Server(port);

#### **Παράμετροι:**

**port:** Η θύρα στην οποία ακούει (int).

#### **begin()**

**Περιγραφή:** Λέει στο διακομιστή να αρχίσει να ακούει για εισερχόμενες συνδέσεις. **Σύνταξη:** server.begin();

#### **available()**

**Περιγραφή:** Παίρνει δεδομένα που είναι διαθέσιμα για ανάγνωση από έναν πελάτη που συνδέεται με το διακομιστή. Η σύνδεση παραμένει όταν τα επιστρεφόμενα δεδομένα από τον πελάτη τελειώσουν.

**Σύνταξη:** server.available();

## **write()**

**Περιγραφή:** Γράφει δεδομένα για όλους τους πελάτες που συνδέονται σε έναν διακομιστή.

**Σύνταξη:** server.write(data);

#### **Παράμετροι:**

**data:** η τιμή που γράφει (byte ή char).

#### **print() και println()**

**Περιγραφή:** Εκτυπώνει δεδομένα σε όλους τους πελάτες που συνδέονται σε έναν διακομιστή. Η println() προσθέτει και μια αλλαγή γραμμής.

**Σύνταξη:** server.print(data);

```
server.print (data, BASE);
```
#### **Παράμετροι:**

**data:** τα δεδομένα προς εκτύπωση (char, byte, int, long, ή string).

**BASE (προαιρετικό):** η βάση στην οποία θα εκτυπωθούν οι αριθμοί: BIN για δυαδικό (βάση 2), DEC για δεκαδικό (βάση 10), OCT για οκταδικό (βάση 8), HEX για δεκαεξαδικό (βάση 16).

#### **Δημιουργία πελατών για αποστολή και λήψη δεδομένων με τους διακομιστές**

#### **Client()**

**Περιγραφή:** Δημιουργεί έναν πελάτη ο οποίος μπορεί να συνδεθεί στο Internet μέσω μιας καθορισμένης διεύθυνσης IP και θύρας.

**Σύνταξη:** Client(ip, port);

#### **Παράμετροι:**

**ip:** η διεύθυνση IP με την οποία θα συνδεθεί ο πελάτης (πίνακας 4 bytes). **port:** η θύρα με την οποία θα συνδεθεί ο πελάτης (int).

#### **connected()**

**Περιγραφή:** Το εάν ή όχι ο πελάτης έχει συνδεθεί. **Σύνταξη:** client.connected();

#### **connect()**

**Περιγραφή:** Συνδέεται με τη διεύθυνση IP και τη θύρα που καθορίστηκε κατά την δημιουργία. Η τιμή επιστροφής δείχνει την επιτυχία ή την αποτυχία.

**Σύνταξη:** client.connect();

#### **write()**

**Περιγραφή:** Γράφει δεδομένα στο διακομιστή στον οποίο ο πελάτης είναι συνδεδεμένος.

**Σύνταξη:** client.write(data);

#### **Παράμετροι:**

**data:** η τιμή που πρόκειται να γραφτεί.

#### **print() και println()**

**Περιγραφή:** Εκτυπώνει δεδομένα στο διακομιστή στον οποίο ο πελάτης είναι συνδεδεμένος. Η println() προσθέτει και μια αλλαγή γραμμής.

#### **Σύνταξη:** client.print(data);

client.print (data, BASE);

#### **Παράμετροι:**

**data:** τα δεδομένα προς εκτύπωση (char, byte, int, long, ή string).

**BASE (προαιρετικό):** η βάση στην οποία θα εκτυπωθούν οι αριθμοί: BIN για δυαδικό (βάση 2), DEC για δεκαδικό (βάση 10), OCT για οκταδικό (βάση 8), HEX για δεκαεξαδικό (βάση 16).

#### **available()**

**Περιγραφή:** Επιστρέφει τον αριθμό των bytes που διατίθενται για ανάγνωση (δηλαδή, η ποσότητα των δεδομένων που έχει γραφτεί για τον πελάτη από το διακομιστή που είναι συνδεδεμένος).

**Σύνταξη:** client.available();

## **read()**

**Περιγραφή:** Διαβάζει τα επόμενα byte που λαμβάνονται από το διακομιστή στον οποίο είναι συνδεδεμένος ο πελάτης.

**Σύνταξη:** client.read();

## **flush()**

**Περιγραφή:** Απορρίπτει τα bytes που έχουν γραφτεί για τον πελάτη, αλλά δεν έχει ακόμη διαβαστεί.

**Σύνταξη:** client.flush();

## **stop()**

**Περιγραφή:** Αποσυνδέεται από το διακομιστή. **Σύνταξη:** client.stop();

## **#include <SPI.h>**

Αυτή η βιβλιοθήκη επιτρέπει την επικοινωνία με άλλες SPI συσκευές, με το Arduino ως κύρια συσκευή [4]. Σειριακή περιφερική διεπαφή (SPI) είναι ένα σύγχρονο σειριακό πρωτόκολλο δεδομένων που χρησιμοποιείται από μικροελεγκτές για την επικοινωνία με μία ή περισσότερες περιφερειακές συσκευές σε μικρές αποστάσεις. Μπορεί επίσης, να χρησιμοποιηθεί για την επικοινωνία μεταξύ των δύο μικροεπεξεργαστών.

## **3.2.3 Οι βασικές συναρτήσεις setup() και loop()**

Η συνάρτηση setup() καλείται όταν ξεκινά το πρόγραμμα. Χρησιμοποιείται για να προετοιμάσει τις μεταβλητές, τους τρόπους με τους οποίους συνδέονται τα pin κλπ. Εκτελείται μόνο μία φορά, μετά από κάθε ενεργοποίηση ή επανεκκίνηση του Arduino. Στο σύστημα απεικόνισης μηνυμάτων ενεργοποιείται η σειριακή θύρα, ορίζεται η mac διεύθυνση, αρχικοποιείται η οθόνη, ορίζονται τα pins του κουμπιού επιβεβαίωσης του led και του beeper και εκτυπώνεται ένα μήνυμα καλωσορίσματος.

Μετά τη συνάρτηση setup(), ακολουθεί η συνάρτηση loop() η οποία κάνει ακριβώς αυτό που υποδηλώνει το όνομά της, είναι ένας διαδοχικός βρόχος, που επιτρέπει στο πρόγραμμα να επαναλαμβάνεται. Στο σύστημα απεικόνισης, αρχικά καλείται η συνάρτηση σύνδεσης με τον ιστοχώρο. Αν η σύνδεση είναι επιτυχής τότε καλείται η επόμενη συνάρτηση που επιστρέφει τα δεδομένα προς εκτύπωση. Αλλιώς, αν υπάρξει πρόβλημα, καλείται η συνάρτηση λάθους, εκτυπώνεται το μήνυμα λάθους και το σύστημα επανακινείται. Η συνάρτηση ορίζει τρεις καταστάσεις ανάλογα με το τι θα επιστραφεί από τον ιστοχώρο. Έτσι, αν επιστραφεί ώρα, θα εκτυπωθεί η ώρα με την ημερομηνία και στη συνέχεια θα ξαναεκτελεστεί ο βρόχος. Αν πρόκειται για μήνυμα, θα εκτυπωθεί, θα κληθούν οι κατάλληλες συναρτήσεις ενεργοποίησης των ειδοποιήσεων και κατόπιν θα υπάρχει ο χρόνος επιβεβαίωσης ανάγνωσης. Η τρίτη κατάσταση είναι αυτή που υπάρχει πρόβλημα στη σύνδεση.

## **3.2.4 Άλλες συναρτήσεις του συστήματος**

**beep(unsigned char delayms):** Η συνάρτηση που ενεργοποιεί την ηχητική ειδοποίηση. Δέχεται σαν είσοδο το χρόνο που θα είναι ενεργοποιημένο το beeper. Δεν επιστρέφει τίποτα.

**connectAndRead():** Η συνάρτηση που αναλαμβάνει να συνδεθεί στον ιστοχώρο. Δεν δέχεται καμία είσοδο ενώ επιστρέφει κείμενο υπό μορφή string.

**readPage():** Καλείται από την connectAndRead() αν η σύνδεση με τον ιστοχώρο είναι επιτυχής. Πρώτα, αρχικοποιεί τις μεταβλητές που απαιτούνται για εκτύπωση (όνομα αποστολέα, ημερομηνία και μήνυμα), τους τρόπους ειδοποίησης (ηχητική και φωτεινή) και το αν πρόκειται για ώρα και ημερομηνία ή για μήνυμα. Στη συνέχεια διαβάζει το επιστρεφόμενο κείμενο από τον ιστοχώρο και ενημερώνει κατάλληλα τις μεταβλητές. Δεν δέχεται είσοδο και επιστρέφει υπό μορφή string το επιστρεφόμενο κείμενο.

**digitalClockDisplay():** Η συνάρτηση αυτή εκτυπώνει την ώρα στην οθόνη.

**digitaldateDisplay():** Η συνάρτηση εκτυπώνει την ημερομηνία στην οθόνη. Επειδή η επιστρεφόμενη τιμή από τον ιστοχώρο είχε τρεις ώρες καθυστέρηση, έγιναν οι κατάλληλες μετατροπές πριν εκτελεστεί η εκτύπωση.

**error():** Εκτυπώνει μήνυμα λάθους για πέντε δευτερόλεπτα και στη συνέχεια επανακινεί το σύστημα.

**processSyncMessage():** Η συνάρτηση αυτή συγχρονίζει την ώρα σύμφωνα με το κείμενο που έλαβε από τον ιστοχώρο.

**user\_print():** Συνάρτηση εκτύπωσης του ονόματος και του επωνύμου του αποστολέα. Αν το ονοματεπώνυμο είναι πάνω από είκοσι χαρακτήρες, εκτυπώνει τους πρώτους είκοσι και αγνοεί του υπόλοιπους.

**msg\_print():** Εκτυπώνει το μήνυμα. Αν αυτό είναι πάνω από σαράντα χαρακτήρες, εκτυπώνει για τέσσερα δευτερόλεπτα τους πρώτους σαράντα και συνεχίζει με τους επόμενους χαρακτήρες ώσπου να ολοκληρωθεί το μήνυμα.

Οι Εικόνες 96, 97, 98, 99, 100,101 και 102 παρουσιάζουν μερικά από τα μυνήματα που φαίνονται από την οθόνη LCD.

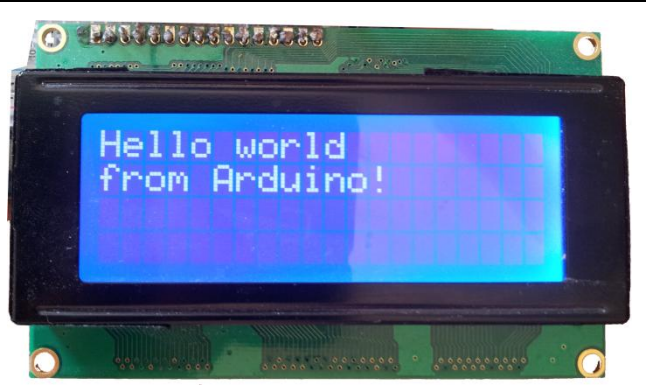

Εικόνα 96: Μήνυμα καλωσορίσματος.

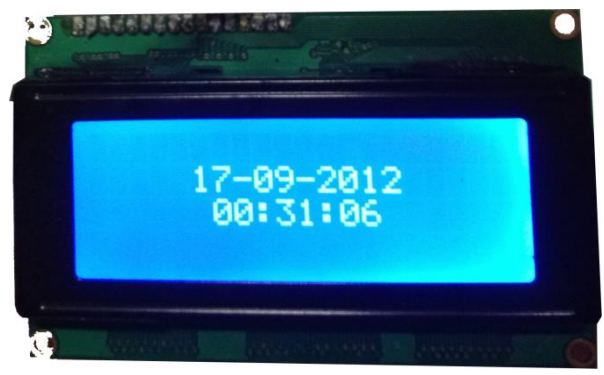

Εικόνα 97: Προβολή ώρας και ημερομηνίας.

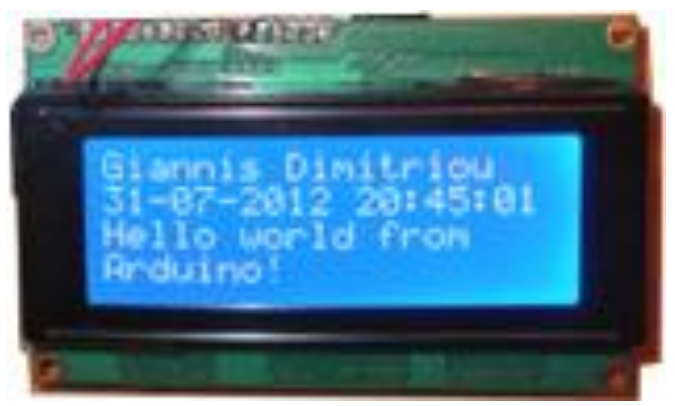

Εικόνα 98: Προβολή μηνύματος.

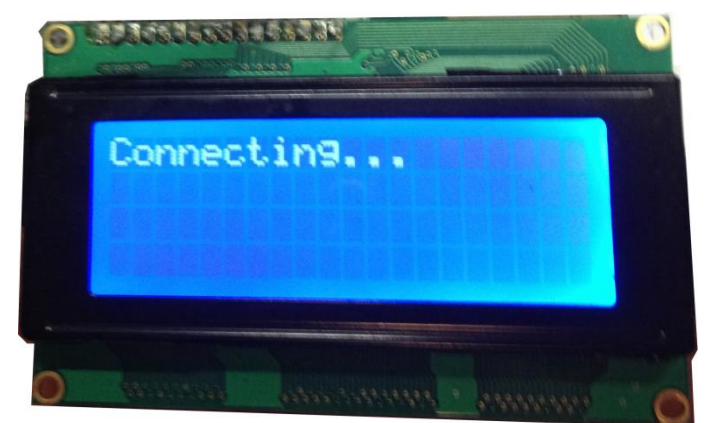

Εικόνα 99: Σύνδεση με τον ιστοχώρο.

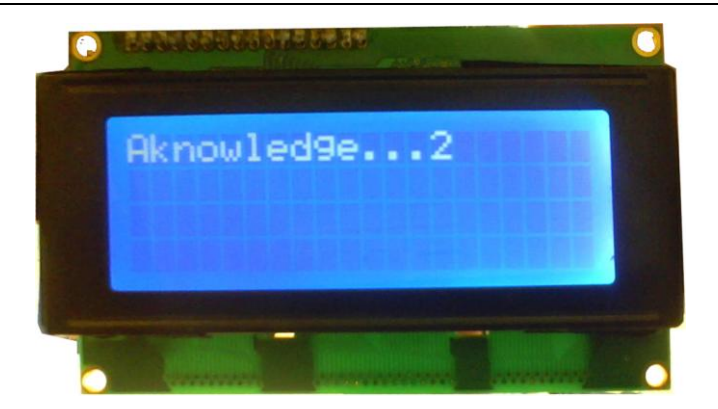

Εικόνα 100: Αναμονή για επιβεβαίωση.

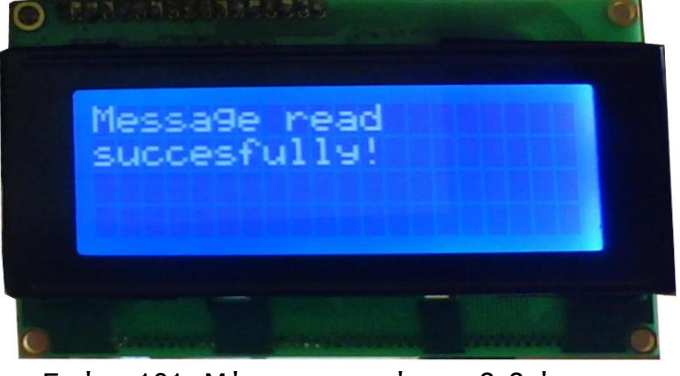

Εικόνα 101: Μήνυμα επιτυχίας επιβεβαίωσης.

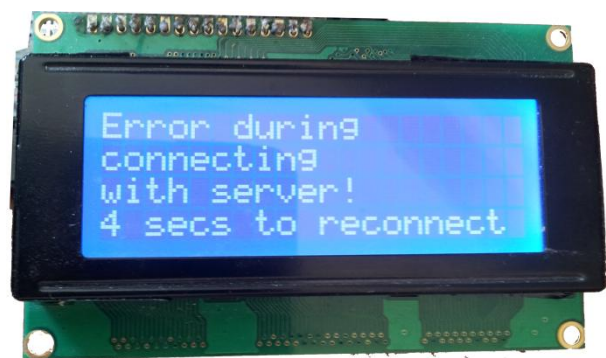

Εικόνα 102: Μήνυμα σφάλματος κατά τη σύνδεση με τον ιστοχώρο.

## <span id="page-100-0"></span>**4.Συμπεράσματα και μελλοντικές επεκτάσεις**

Η παρούσα διπλωματική εργασία πραγματεύτηκε το σχεδιασμό και την ανάπτυξη ενός συστήματος απεικόνισης και διαχείρισης μηνυμάτων. Χωρίστηκε σε δύο φάσεις. Η πρώτη, αφορούσε την δημιουργία και τον προγραμματισμό ενός ιστοχώρου διαχείρισης των συσκευών και των ομάδων, των χρηστών του συστήματος και των μηνυμάτων που στέλνουν. Η δεύτερη φάση αφορούσε την υλοποίηση και τον προγραμματισμό του κυκλώματος που βασίστηκε στον μικροελεγκτή Arduino, σε συνεργασία με τα περιφερειακά που συνδέθηκαν πάνω σε αυτό.

Μέσα από το σύστημα δίνονται οι δυνατότητες της πολλαπλής αποστολής μηνυμάτων. Αυτό επιτυγχάνεται από τη δυνατότητα που έχει δοθεί στους χρήστες να δημιουργούν ομάδες από συσκευές. Κατά την αρχική δημιουργία του ιστοχώρου, οι ομάδες που μπορούσε να ανήκει μία συσκευή ήταν περιορισμένες στις οχτώ. Όμως, με την εισαγωγή του πεδίου devices στον πίνακα groups, το πρόβλημα αυτό αποφεύχθηκε και πλέον ο χρήστης μπορεί να εισάγει όσες συσκευές επιθυμεί σε όσες ομάδες επιθυμεί. Επίσης, το γεγονός πως ένας χρήστης έχει πολλές ομάδες από συσκευές, δεν επηρεάζει τη λειτουργία του κυκλώματος. Αυτό συμβαίνει διότι ο ρόλος του ιστοχώρου είναι αποκομμένος από τη λειτουργία του κυκλώματος. Το μόνο που τα συνδέει είναι η σελίδα arduino.php από την οποία όλες οι συσκευές παίρνουν τα δεδομένα που αφορούν μόνο αυτές.

Ακόμα, δίνεται η δυνατότητα της ταυτοποιημένης ή ανώνυμης αποστολής μηνυμάτων. Αν ο χρήστης είναι μέλος του συστήματος, τότε μπορεί να στείλει όσα μηνύματα επιθυμεί στις ορατές συσκευές και ομάδες. Από την άλλη, αν ο χρήστης δεν είναι μέλλος του συστήματος, τότε μπορεί πάλι να αποστείλει μυνήματα από την ειδικά διαμορφωμένη σελίδα αποστολής μηνυμάτων για δημόσιους χρήστες.

Ένα άλλο θέμα το οποίο υλοποιήθηκε ήταν αυτό της ειδοποίησης του παραλήπτη κατά την εμφάνιση ενός νέου μηνύματος. Ο αποστολέας μπορεί να επιλέξει να ανάψει το ειδικό LED ή να τεθεί σε λειτουργία ο βομβητής εκπέμποντας ήχο ή και τα δύο.

Άλλη μια δυνατότητα που προσφέρεται από το σύστημα είναι η αυτοματοποιημένη αποστολή μηνυμάτων. Μέσω της σελίδας send\_message.php και της μεταβλητής \$\_GET ορίζονται ο χρήστης που αποστέλλει το μήνυμα μέσω του email του, η ομάδα ή η συσκευή που θα σταλθεί το μήνυμα, αν επιθυμεί να ενημερωθεί για την ορθή αποστολή και ανάγνωση, ορίζει επίσης τους τρόπους ενημέρωσης του παραλήπτη και το μήνυμα προς ανάγνωση. Η λειτουργία αυτή πραγματοποιείται μέσω κώδικα που έχει γραφτεί σε bash και εξυπηρετεί στην εποπτεία και στην αποφυγή προβλημάτων σε ένα δίκτυο για παράδειγμα ή σε έναν διακομιστή.

Αρχικός στόχος της υλοποίησης ήταν να μπορεί το μήνυμα να είναι διαθέσιμο σε δύο γλώσσες, Ελληνικά και αγγλικά. Όμως, η συνάρτηση δημιουργίας χαρακτήρων της LCD μπορεί να δημιουργεί μόνο οχτώ χαρακτήρες κάθε φορά που καλείται, έπειτα πρέπει να καθαρίσει η οθόνη και στη συνέχεια να δημιουργηθούν οι επόμενοι οχτώ νέοι. Για το λόγο αυτό, τα ελληνικά απορρίφτηκαν και στο τέλος έμεινε μόνο μια γλώσσα αποστολής μηνυμάτων, τα αγγλικά.

Ένα άλλο πρόβλημα που εμφανίστηκε κατά τη διάρκεια υλοποίησης, ήταν το

πρόβλημα του συγχρονισμού της ώρας τόσο στον ιστοχώρο όσο και στο Arduino. Για το πρώτο, το πρόβλημα λύθηκε εύκολα με τον ορισμό της ζώνης ώρας από το Ελσίνκι που ήταν η προεπιλογή, στην Αθήνα.

date\_default\_timezone\_set('Europe/Athens');

Για το Arduino, τα πράγματα δεν ήταν τόσο απλά. Η καθυστέρηση ήταν δυο ώρες, οπότε έπρεπε να οριστούν από την αρχή τα δεδομένα προς εκτύπωση προσέχοντας τα κρίσιμα σημεία όπως είναι η αλλαγή της μέρας, του μήνα και του χρόνου.

# **Βιβλιογραφία**

[1] Arduino playground time, http://arduino.cc/playground/Code/Time, Σεπτέμβριος 2012

[2] Arduino playground Liquid Crystal, http://arduino.cc/en/Reference/LiquidCrystal, Σεπτέμβριος 2012

[3] Arduino playground Ethernet, http://arduino.cc/en/Reference/Ethernet, Σεπτέμβριος 2012

[4] Arduino playground SPI, http://arduino.cc/en/Reference/SPI, Σεπτέμβριος 2012

[5] Βικιπαίδεια PHP, [http://el.wikipedia.org/wiki/PHP,](http://el.wikipedia.org/wiki/PHP) Σεπτέμβριος 2012

[6] Laura Lemay Πλήρες Εγχειρίδιο της HTML 4 Εκδότης: Μ. Γκιούρδας

[7] Βικιπαίδεια HTML, http://el.wikipedia.org/wiki/HTML, Σεπτέμβριος 2012

[8] W3Schools, http://www.w3schools.com, Σεπτέμβριος 2012

[9] Arduino playground, http://www.arduino.cc/, Σεπτέμβριος 2012

[10] Photoshop, http://www.photoshop.com/, Σεπτέμβριος 2012

[11] Notepad++, http://notepad-plus-plus.org/, Σεπτέμβριος 2012

[12] Fritzing, http://fritzing.org/, Σεπτέμβριος 2012

[13] Apache friends – XAMPP, http://www.apachefriends.org, Σεπτέμβριος 2012

[14] Arduino, http://arduino.cc/en/Guide/Environment, Σεπτέμβριος 2012

[15] Wiring, http://www.wiring.org.co/, Σεπτέμβριος 2012

[16] Tan H., D' orazio T., C για μηχανικούς, Εκδόσεις Τζιόλα, 2000

[17] Silberscatz, Korth, Sudarshan, Συστήματα Βάσεων Δεδομένων έκδοση 4,

Εκδόσεις Μ. Γκιούρδας, 2009